# Common Core User Guide Oracle Banking Electronic Data Exchange for Corporates Release 14.5.0.0.0

Part No. F46661-01

September 2021

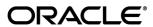

Common Core User Guide September 2021

Oracle Financial Services Software Limited

Oracle Park

Off Western Express Highway

Goregaon (East)

Mumbai, Maharashtra 400 063

India

Worldwide Inquiries:

Phone: +91 22 6718 3000 Fax:+91 22 6718 3001

#### www.oracle.com/financialservices/

Copyright © 2006, 2021, Oracle and/or its affiliates. All rights reserved.

Oracle and Java are registered trademarks of Oracle and/or its affiliates. Other names may be trademarks of their respective owners.

U.S. GOVERNMENT END USERS: Oracle programs, including any operating system, integrated software, any programs installed on the hardware, and/or documentation, delivered to U.S. Government end users are "commercial computer software" pursuant to the applicable Federal Acquisition Regulation and agency-specific supplemental regulations. As such, use, duplication, disclosure, modification, and adaptation of the programs, including any operating system, integrated software, any programs installed on the hardware, and/or documentation, shall be subject to license terms and license restrictions applicable to the programs. No other rights are granted to the U.S. Government.

This software or hardware is developed for general use in a variety of information management applications. It is not developed or intended for use in any inherently dangerous applications, including applications that may create a risk of personal injury. If you use this software or hardware in dangerous applications, then you shall be responsible to take all appropriate failsafe, backup, redundancy, and other measures to ensure its safe use. Oracle Corporation and its affiliates disclaim any liability for any damages caused by use of this software or hardware in dangerous applications.

This software and related documentation are provided under a license agreement containing restrictions on use and disclosure and are protected by intellectual property laws. Except as expressly permitted in your license agreement or allowed by law, you may not use, copy, reproduce, translate, broadcast, modify, license, transmit, distribute, exhibit, perform, publish or display any part, in any form, or by any means. Reverse engineering, disassembly, or decompilation of this software, unless required by law for interoperability, is prohibited.

The information contained herein is subject to change without notice and is not warranted to be error-free. If you find any errors, please report them to us in writing.

This software or hardware and documentation may provide access to or information on content, products and services from third parties. Oracle Corporation and its affiliates are not responsible for and expressly disclaim all warranties of any kind with respect to third-party content, products, and services. Oracle Corporation and its affiliates will not be responsible for any loss, costs, or damages incurred due to your access to or use of third-party content, products, or services.

## **Table of Contents**

| 1. P | reface                                         | 1-1  |
|------|------------------------------------------------|------|
| 1.1  | Introduction                                   | 1-1  |
| 1.2  | Audience                                       | 1-1  |
| 1.3  | Document Accessibility                         | 1-1  |
| 1.4  | Acronyms and Abbreviations                     | 1-1  |
| 1.5  | List of Topics                                 | 1-1  |
| 1.6  | Related Documents                              | 1-1  |
| 1.7  | Symbols                                        | 1-2  |
| 2. M | Iulti Entity Maintenance                       | 2-3  |
| 2.1  | Entities                                       | 2-3  |
| 2.2  | Users                                          | 2-5  |
| 3. C | ore Maintenance                                | 3-8  |
| 3.1  | Additional Field Maintenance                   |      |
| 3.2  | Advice                                         | 3-11 |
| 3.3  | Amount Text Language                           | 3-13 |
| 3.4  | BIC Directory                                  | 3-16 |
| 3.5  | Branch EOD                                     | 3-20 |
| 3.6  | Country Code                                   | 3-23 |
| 3.7  | Currency Definition                            | 3-25 |
| 3.8  | Currency Exchange Rate                         | 3-30 |
| 3.9  | Currency Holiday Master                        | 3-32 |
| 3.10 | O Currency Pair Definition                     | 3-34 |
| 3.11 | 1 Currency Rate Type                           | 3-37 |
| 3.12 | 2 Customer Category                            | 3-39 |
| 3.13 | 3 ECA System                                   | 3-41 |
| 3.14 | 4 External Bank Parameters                     | 3-43 |
| 3.15 | 5 External Branch Parameters                   | 3-44 |
| 3.16 | 6 External Chart Account                       | 3-48 |
| 3.17 | 7 External Customer                            | 3-50 |
| 3.18 | 8 External Customer Account                    | 3-52 |
| 3.19 | 9 External Customer Account Structured Address | 3-55 |
| 3.20 | D External Virtual Account Structured Address  | 3-58 |
| 3.21 | 1 Forget Process                               | 3-58 |
| 3.22 | 2 Host Code                                    | 3-60 |
| 3.23 | 3 Language Code                                | 3-63 |
| 3.24 | 4 Local Holiday                                | 3-65 |
| 3.25 | 5 Media                                        | 3-66 |
| 3 26 | 6 Process Code                                 | 3-69 |

|    | 3.27 | System Dates                | 3-71  |
|----|------|-----------------------------|-------|
|    | 3.28 | Transaction Code            | 3-72  |
|    | 3.29 | Upload Source               | 3-74  |
|    | 3.30 | Upload Source Preference    | 3-76  |
|    | 3.31 | Pricing Source System       | 3-78  |
|    | 3.32 | OBS - OBRH Integration      | 3-80  |
|    | 3.33 | Oracle Bureau Service (OBS) | 3-98  |
|    | 3.34 | Credit Bureau Display       | 3-104 |
|    | 3.35 | Lookup                      | 3-107 |
|    | 3.36 | Criteria                    | 3-111 |
| 4. | NLF  | P Framework                 | 4-118 |
|    | 4.1  | Toolkit                     | 4-118 |
|    | 4.2  | Operation                   | 4-128 |
|    | 4.3  | 3P Service Integration      | 4-132 |
| 5. | Erre | or Codes and Messages       | 5-143 |
| 6. | Glo  | ssary                       | 6-157 |
| 7. | List | of Menus                    | 7-158 |
| 8. | Ref  | erence and Feedback         | 8–1   |
|    | 8.1  | References                  | 8–1   |
|    | 8.2  | Documentation Accessibility | 8–1   |
|    | 8.3  | Feedback and Support        | 8–1   |

### 1. Preface

### 1.1 Introduction

This user guide is designed to help you quickly get acquainted with the many functions routinely executed every day.

### 1.2 Audience

This user manual is intended for the central administrator of the Bank who controls the system and application parameters and ensures smooth functionality and flexibility of the banking application.

### 1.3 **Document Accessibility**

For information about Oracle's commitment to accessibility, visit the Oracle Accessibility Program website at <a href="http://www.oracle.com/pls/topic/lookup?ctx=acc&id=docacc">http://www.oracle.com/pls/topic/lookup?ctx=acc&id=docacc</a>.

### 1.4 Acronyms and Abbreviations

Following are some of the acronyms and abbreviations you are likely to find in this user manual:

| Abbreviation | Description                 |
|--------------|-----------------------------|
| System       | Core Maintenance Module     |
| NLP          | Natural Language Processing |

## 1.5 List of Topics

This user manual is organized as follow:

| Topics                   | Description                                                                                               |
|--------------------------|----------------------------------------------------------------------------------------------------|
| Core Maintenance         | This topic describes about Core Maintenance module.                                                       |
| NLP Framework            | This topic describes about NLP Framework.                                                                 |
| Error Codes and Messages | This topic describes list of error codes and messages.                                                    |
| List of Glossary         | This topic has alphabetical list of Core Maintenance processes with page references for quick navigation. |

### 1.6 Related Documents

For more information on any related features, you can refer to the following documents:

- Security Management System User Guide
- Getting Started User Guide

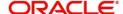

# 1.7 **Symbols**

This user manual may refer to the following symbols:

| $\rightarrow$ | Represents Results |
|---------------|--------------------|
|---------------|--------------------|

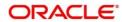

# 2. Multi Entity Maintenance

This section of the user guide is designed to help multi entity admins to create new entities, users and entity admins.

**Prerequisites:** Multi entity admin user creation scripts should be run and multi entity admin user should be created in the LDAP. Please refer *Plato Infrastructure Services Installation Guide* for more details.

### 2.1 Entities

Multi entity admins can configure new entities.

#### 2.1.1 View Entities

The summary screen provides a list of all entities.

1. From **Home** screen, click **Entities**. Under **Entities**, click **View Entities**. The **View Entities** screen is displayed.

Figure 1: View Entities

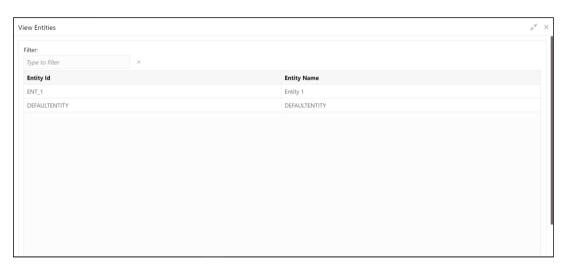

2. Provide the details in the relevant data fields. Mandatory data fields are indicated accordingly. For more information on menus, refer to Table 1: View Entities – Field Description.

Table 1: View Entities - Field Description

| Field       | Description                           |
|-------------|---------------------------------------|
| Entity Id   | Displays the entity Id of the entity. |
| Entity Name | Displays the name of the entity.      |

#### 2.1.2 Create Entity

The maintenance screen allows multi entity admins to configure a new entity.

 From Home screen, click Entities. Under Entities, click Create Entity. The Create Entity screen is displayed.

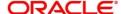

Figure 2: Create Entity

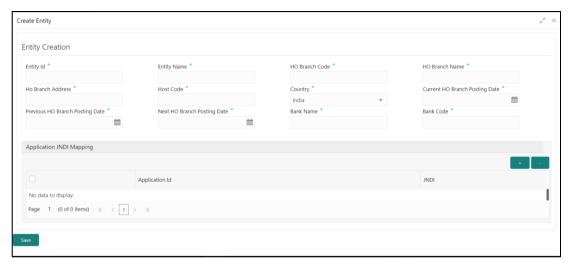

2. Provide the details in the relevant data fields. Mandatory data fields are indicated accordingly. For more information on menus, refer to Table 2: Create Entity – Field Description.

Table 2: Create Entity - Field Description

| Field                           | Description                                                                    |
|---------------------------------|--------------------------------------------------------------------------------|
| Entity Id                       | Specify the entity Id for the entity. This field is mandatory.                 |
| Entity Name                     | Specify the name of the entity. This field is mandatory.                       |
| HO Branch Code                  | Specify the head office branch code of the entity. This field is mandatory.    |
| HO Branch Name                  | Specify the head office branch name of the entity. This field is mandatory.    |
| HO Branch Address               | Specify the head office branch address of the entity. This field is mandatory. |
| Host Code                       | Specify the host code. This field is mandatory.                                |
| Country                         | Select the head office branch country code. This field is mandatory.           |
| Current HO Branch Posting Date  | Select the head office branch current posting date. This field is mandatory.   |
| Previous HO Branch Posting Date | Select the head office branch previous posting date. This field is mandatory.  |
| Next HO Branch Posting Date     | Select the head office branch next posting date. This field is mandatory.      |

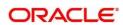

| Field                                                                                                    | Description                                                         |  |
|----------------------------------------------------------------------------------------------------|---------------------------------------------------------------------|--|
| Bank Name                                                                                                    | Specify the bank name.                                              |  |
|                                                                                                    | This field is mandatory.                                            |  |
| Bank Code                                                                                                    | Specify the bank code.                                              |  |
|                                                                                                    | This field is mandatory.                                            |  |
| Application JNDI Mapping                                                                                                    |                                                                     |  |
| By default, application lds that require a JNDI appear. You can click + to add multiple application jndi mappings and click - to remove an application jndi mapping. |                                                                     |  |
| 1                                                                                                    | Click Search and select the required application lds from the list. |  |
| JNDI                                                                                                    | Specify the JNDI for the application Id.                            |  |

3. Click Save. You can view the confirmation entity details in the View Entities.

### 2.2 Users

Multi entity admins can create entity admins and users.

#### 2.2.1 View Users

The summary screen provides a list of configured users.

1. From **Home** screen, click **Users**. Under **Users**, click **View Users**. The **View Users** screen is displayed.

Figure 3: View Users

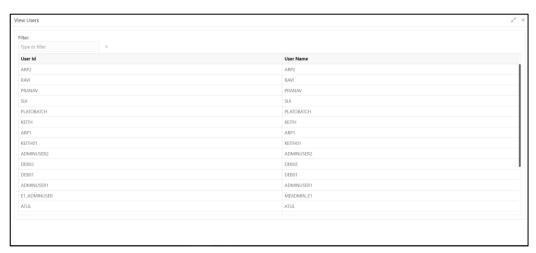

2. Provide the details in the relevant data fields. Mandatory data fields are indicated accordingly. For more information on menus, refer to Table 3: View Users – Field Description.

Table 3: View Users - Field Description

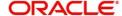

| Field     | Description             |
|-----------|-------------------------|
| User Id   | Displays the User Id.   |
| User Name | Displays the User Name. |

### 2.2.2 Create User

The maintenance screen allows multi entity admins to configure a new entity.

1. From Home screen, click Users. Under Users, click Create User.

The Create User screen is displayed.

Figure 4: Create User

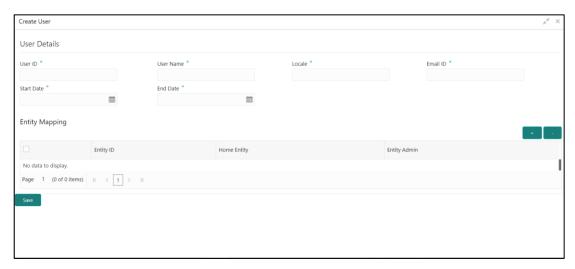

2. Provide the details in the relevant data fields. Mandatory data fields are indicated accordingly. For more information on menus, refer to Table 4: Create User – Field Description.

**Table 4: Create User – Field Description** 

| Field      | Description                                                                                                    |
|------------|----------------------------------------------------------------------------------------------------|
| User Id    | Specify the user Id. This field is mandatory.                                                                                            |
| User Name  | Specify the user name. This field is mandatory.                                                                                          |
| Locale     | Specify the user locale. This field is mandatory.                                                                                        |
| Email ID   | Specify the user email ID. This field is mandatory.                                                                                      |
| Start Date | Select the user start date. The start date of the user should greater than the Current HO Branch Posting Date.  This field is mandatory. |

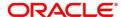

| Field                                                  | Description                                                                                                    |  |
|--------------------------------------------------------|----------------------------------------------------------------------------------------------------|--|
| End Date                                               | Select the user end date.                                                                                                    |  |
|                                                        | This field is mandatory.                                                                                                    |  |
| Entity Mapping                                         |                                                                                                    |  |
| Click + to add a row and provide the required details. |                                                                                                    |  |
| Entity Id                                              | Click Search and select the entity to which the user belongs.                                                                                                    |  |
| Home Entity                                            | Select whether the entity is user's home entity. Only one entity can be selected as Home Entity for a user                                                                             |  |
| Entity Admin                                           | Select whether the user is an entity admin of the entity.  Marking a user as Entity Admin will give rights to the user to perform the following actions when logged in to that entity. |  |
|                                                        | <ul> <li>Modify the details of the users in the entity.</li> </ul>                                                                                                    |  |
|                                                        | Create branches in the entity                                                                                                    |  |
|                                                        | Create roles in the entity.                                                                                                    |  |
|                                                        | <ul> <li>Assign the roles and branches to the users.</li> </ul>                                                                                                    |  |

<sup>3.</sup> Click **Save**. You can view the confirmation entity details in the View Users.

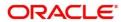

### 3. Core Maintenance

This section is designed to help you quickly get acquainted with the many functions routinely executed everyday.

#### Prerequisites:

Specify User Id and Password, and login to Home screen.

This section contains the following topics:

- 3.1 Additional Field Maintenance
- 3.2 Advice
- 3.3 Amount Text Language
- 3.4 BIC Directory
- 3.5 Branch EOD
- 3.6 Country Code
- 3.7 Currency Definition
- 3.8 Currency Exchange Rate
- 3.9 Currency Holiday Master
- 3.10 Currency Pair Definition
- 3.11 Currency Rate Type
- 3.12 Customer Category
- 3.13 ECA System
- 3.14 External Bank Parameters
- 3.15 External Branch Parameters
- 3.16 External Chart Account
- 3.17 External Customer
- 3.18 External Customer Account
- 3.19 External Customer Account Structured Address
- 3.20 External Virtual Account Structured Address
- 3.21 Forget Process
- 3.22 Host Code
- 3.23 Language Code
- 3.24 Local Holiday
- 3.25 Media
- 3.26 Process Code
- 3.27 System Dates
- 3.28 Transaction Code
- 3.29 Upload Source
- 3.30 Upload Source Preference
- 3.31 Pricing Source System

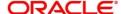

### 3.1 Additional Field Maintenance

This screen is used to configure and maintain the additional fields for the transaction screens. To process this screen, perform the following steps:

 From Home screen, click Core Maintenance. Under Core Maintenance, click Additional Field Maintenance.

The Additional Field Maintenance Summary screen is displayed.

Figure 5: Additional Field Maintenance Summary

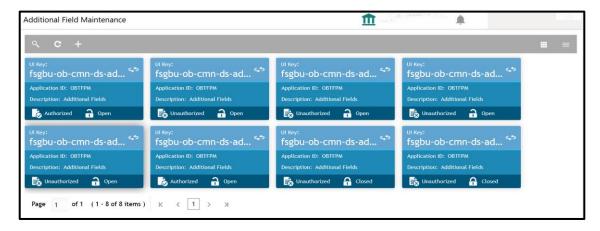

For more information on fields, refer to Table 5: Additional Field Maintenance Summary - Field Description.

Table 5: Additional Field Maintenance Summary - Field Description

| Field          | Description                                                  |
|----------------|--------------------------------------------------------------|
| UI Key         | Displays the UI key of the additional field.                 |
| Application ID | Displays the related application ID of the additional field. |
| Description    | Displays the description of the additional field.            |
| Status         | Displays the status of the record.                           |

2. On Additional Field Maintenance Summary screen, click + icon.

The Additional Fields Maintenance screen is displayed.

Figure 6: Additional Fields Maintenance

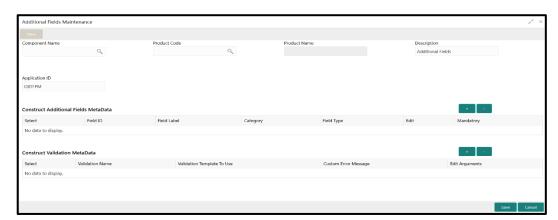

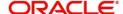

3. Provide the details in the relevant data fields. Mandatory data fields are indicated accordingly. For more information on menus, refer to Table 6: Additional Fields Maintenance.

Table 6: Additional Fields Maintenance - Field Description

| Field                                   | Description                                                                                |
|-----------------------------------------|--------------------------------------------------------------------------------------------|
| Component Name                          | Click Search icon and select the component name from the list of                           |
| Product Code                            | Click Search icon and select the product code from the list of                             |
| Product Name                            | Displays the product name for the specified product code.                                  |
| Description                             | Displays the description as <b>Additional Fields</b> , and it can be modified.             |
| Application ID                          | Displays the Application ID.                                                               |
| + icon                                  | Click this icon to add a new row.                                                          |
| - icon                                  | Click this icon to delete a row, which is already added.                                   |
| Construct Additional Fields<br>MetaData | Specify the details under this section to configure metadata for each field.               |
| Select                                  | Check this box to select/unselect a row.                                                   |
| Field ID                                | Specify the field ID.                                                                      |
| Field Label                             | Specify the field label.                                                                   |
| Category                                | Specify the category.                                                                      |
| Field Type                              | Select the field type from the drop-down values.                                           |
| Edit                                    | Click this icon to edit the fields in the row.                                             |
| Mandatory                               | Check this box if the field needs to be configured as mandatory.                           |
| Construct Validation<br>MetaData        | Specify the details under this section for validations to be applied on configured fields. |
| Select                                  | Check this box to select/unselect a row.                                                   |
| Validation Name                         | Specify the validation name.                                                               |
| Validation Template To Use              | Select the template to be used for the validation.                                         |
| Custom Error Message                    | Specify the error message that needs to be displayed for the validation.                   |
| Edit Arguments                          | Click this icon to edit the fields in the row.                                             |

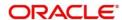

4. Click **Save**. You can view the confirmation advice details in the Additional Field Maintenance Summary.

### 3.2 Advice

You can configure various BIP advices that are available for the process.

This section contains following subsections:

- 3.2.1 Advice Summary
- 3.2.2 Advice Maintenance

#### 3.2.1 Advice Summary

The summary screen provides a list of configured advice. You can configure an advice for a process using the Advice Maintenance. To process this screen, perform the following steps:

- 1. From Home screen, click Core Maintenance. Under Core Maintenance, click Advice.
- 2. Under Advice, click View Advice.

The View Advice screen is displayed.

Figure 7: View Advice

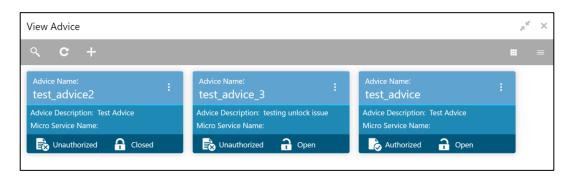

For more information on menus, refer to Table 7: View Advice - Field Description.

Table 7: View Advice - Field Description

| Field              | Description                             |
|--------------------|-----------------------------------------|
| Advice Name        | Displays the name of the advice.        |
| Advice Description | Displays information about the advice.  |
| Micro Service Name | Displays the name of the micro service. |
| Status             | Displays the status of the record.      |

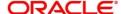

#### 3.2.2 Advice Maintenance

The maintenance screen allows you to configure advices. To process this screen, perform the following steps:

- 1. From Home screen, click Core Maintenance. Under Core Maintenance, click Advice.
- 2. Under Advice, click Create Advice.

The Create Advice screen is displayed.

Figure 8: Create Advice

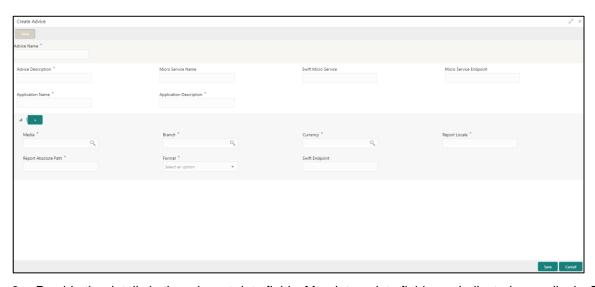

3. Provide the details in the relevant data fields. Mandatory data fields are indicated accordingly. For more information on menus, refer to Table 8: Create Advice – Field Description.

Table 8: Create Advice - Field Description

| Field                   | Description                                                 |
|-------------------------|-------------------------------------------------------------|
| Advice Name             | Specify the name of the advice.                             |
| Advice Description      | Specify the information about the advice.                   |
| Micro Service Name      | Specify the name of the micro service.                      |
| Swift Micro Service     | Specify the information about the swift micro service.      |
| Micro Service Endpoint  | Specify the endpoint micro service.                         |
| Application Name        | Specify the application name for which advice is generated. |
| Application Description | Specify the additional information about the application.   |
| •                       | Click + icon to add multiple media details.                 |
| -                       | Click - icon to remove media details.                       |
| Media                   | Search and select the required media.                       |
| Branch                  | Search and select the required branch.                      |

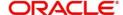

| Field                | Description                                                                                                    |
|----------------------|----------------------------------------------------------------------------------------------------|
| Currency             | Search and select the required currency.                                                                                         |
| Report Locale        | Specify the locale report details.                                                                                               |
| Report Absolute Path | Specify the report absolute path.                                                                                                |
| Format               | Select a download file format for an advice from the dropdown list.<br>The formats available are, PDF, PPTX, HTML, XLS, and RTF. |
| Swift Endpoint       | Specify the swift endpoint.                                                                                                    |

4. Click **Save**. You can view the confirmation advice details in the Advice Summary.

### 3.3 Amount Text Language

You can configure an amount text language.

This section contains following subsections:

- 3.3.1 Amount Text Language Summary
- 3.3.2 Amount Text Language Maintenance

#### 3.3.1 Amount Text Language Summary

The summary screen provides a list of configured amount text language. You can configure an amount text language using the Amount Text Language Maintenance. To process this screen, perform the following steps:

- From Home screen, click Core Maintenance. Under Core Maintenance, click Amount Text Language.
- 2. Under Amount Text Language, click View Amount Text Language.

The View Amount Text Language screen is displayed.

Figure 9: View Amount Text Language

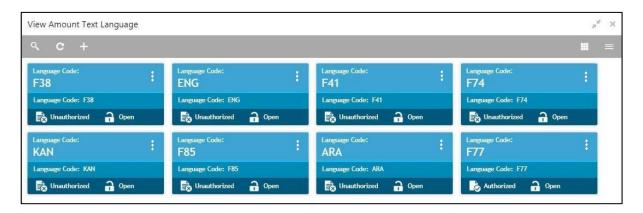

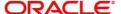

For more information on menus, refer to Table 9: View Amount Text Language - Field Description.

Table 9: View Amount Text Language - Field Description

| Field         | Description                                                 |
|---------------|-------------------------------------------------------------|
| Language Code | Displays the language code associated with the amount word. |
| Status        | Displays the status of the record.                          |

#### 3.3.2 Amount Text Language Maintenance

The maintenance screen allows you to configure amount text language. To process this screen, perform the following steps:

- 1. From **Home** screen, click **Core Maintenance**. Under **Core Maintenance**, click **Amount Text Language**.
- 2. Under Amount Text Language, click Create Amount Text Language.

The Create Amount Text Language screen is displayed.

Figure 10: Create Amount Text Language

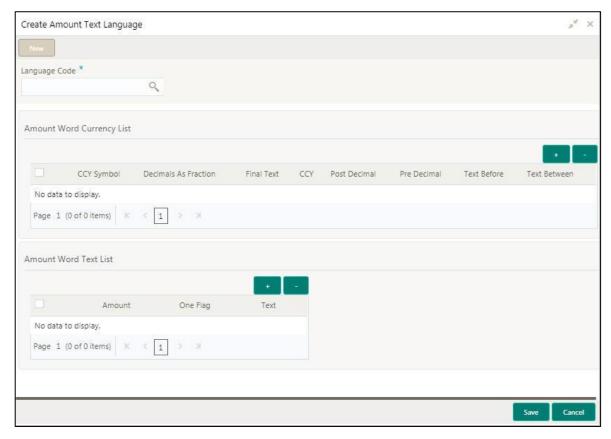

3. Provide the details in the relevant data fields. Mandatory data fields are indicated accordingly. For more information on menus, refer to Table 10: Create Amount Text Language – Field Description.

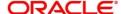

Table 10: Create Amount Text Language – Field Description

| Field                        | Description                                                              |
|------------------------------|--------------------------------------------------------------------------|
| Language Code                | Search and select the required language code.                            |
| Amount Word Currency<br>List | Specify the amount word currency details.                                |
| CCY Symbol                   | Specify the CCY symbols.                                                 |
| Decimals As Fraction         | Select a decimals as fraction value from the drop-down list.             |
| Final Text                   | Specify the final text for the amount word currency list.                |
| ССҮ                          | Search and select the CCY.                                               |
| Post Decimal                 | Specify the post decimal details.                                        |
| Pre Decimal                  | Specify the pre decimal details.                                         |
| Text Before                  | Select an option for the before text.                                    |
| Text Between                 | Specify the text that must appear between the amount word currency list. |
| Amount Word Text List        | Specify the amount word text details.                                    |
| +                            | Click + icon to add the required amount word text list details.          |
| -                            | Click - icon to remove the required amount word text list details.       |
| Amount                       | Select the amount details.                                               |
| One Flag                     | Select an option for the amount word text list.                          |
| Text                         | Specify the text for the amount word.                                    |

4. Click **Save**. You can view the configured amount text language details in the Amount Text Language Summary.

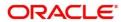

### 3.4 **BIC Directory**

As part of setting up basic information, you must maintain Bank Identifier Codes (BIC). You can configure the BIC directory for a customer.

This section contains following subsections:

- 3.4.1 BIC Directory Summary
- 3.4.2 BIC Directory Maintenance

#### 3.4.1 BIC Directory Summary

The summary screen provides a list of configured BIC directory. You can configure the BIC directory using the BIC Directory Maintenance. To process this screen, perform the following steps:

- 1. From Home screen, click Core Maintenance. Under Core Maintenance, click BIC Directory.
- 2. Under BIC Directory, click View BIC Directory.

The View BIC Directory screen is displayed.

Figure 11: View BIC Directory

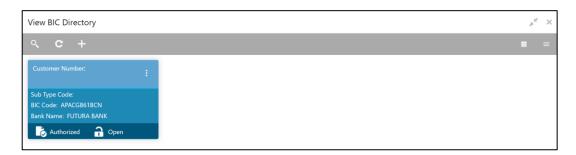

For more information on menus, refer to Table 11: View BIC Directory - Field Description.

Table 11: View BIC Directory - Field Description

| Field           | Description                                                     |
|-----------------|-----------------------------------------------------------------|
| Customer Number | Displays the number of the customer.                            |
| Sub-type Code   | Displays the sub-type code associated with the customer number. |
| BIC Code        | Displays the defined BIC code for the associated customer       |
| Bank Name       | Displays the name of the bank.                                  |
| Status          | Displays the status of the record.                              |

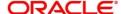

#### 3.4.2 BIC Directory Maintenance

The maintenance screen allows you to configure a BIC directory for a customer. To process this screen, perform the following steps:

- 1. From Home screen, click Core Maintenance. Under Core Maintenance, click BIC Directory.
- 2. Under BIC Directory, click Create BIC Directory.

The Create BIC Directory screen is displayed.

Figure 12: Create BIC Directory

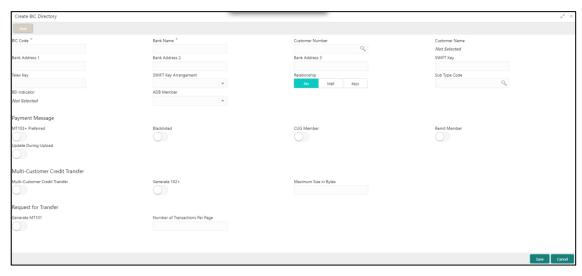

3. Provide the details in the relevant data fields. Mandatory data fields are indicated accordingly. For more information on menus, refer to Table 12: Create BIC Directory – Field Description.

Table 12: Create BIC Directory - Field Description

| Field                 | Description                                                                     |
|-----------------------|---------------------------------------------------------------------------------|
| BIC Code              | Specify the unique BIC Code by which the bank is identified by SWIFT.           |
| Bank Name             | Specify the name for the bank.                                                  |
| Customer Number       | Search and select the required customer number.                                 |
| Customer Name         | Based on the <b>Customer Number</b> selected, the information is autopopulated. |
| Bank Address 1-3      | Based on the <b>Customer Number</b> selected, the information is autopopulated. |
| SWIFT Key             | Specify the swift key details.                                                  |
| Telex Key             | Specify the unique telex key for the BIC directory.                             |
| SWIFT Key Arrangement | Select the SWIFT key arrangement from the drop-down list.                       |

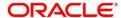

| Field                              | Description                                                                                                    |
|------------------------------------|----------------------------------------------------------------------------------------------------|
| Relationship                       | Select one of the following options:                                                                                                    |
|                                    | No: If selected, indicates that the BIC Entity is not a customer of your bank                                                                                                    |
|                                    | <ul> <li>Mail: If selected, the BIC entity is not a recognized SWIFT<br/>entity but an address internal to your bank. In such cases, all<br/>correspondence directed to the particular BIC entity is sent<br/>as mail messages.</li> </ul>                        |
|                                    | <ul> <li>Keys: If selected, a SWIFT/Telex connectivity exists between<br/>your bank and the bank for which you are maintaining<br/>details. Subsequently, you must specify the SWIFT/Telex<br/>Key in the adjacent field.</li> </ul>                              |
| Sub-type Code                      | Search and select the required sub-type code.                                                                                                    |
| BEI Indicator                      | Based on the <b>Sub-type Code</b> selected, the information is auto-populated.                                                                                                    |
| ADB Member                         | Select the ADB member from the drop-down list.                                                                                                    |
| Payment Message                    | Specify the payment message details.                                                                                                    |
| MT103+ Preferred                   | By default, this is disabled. If selected, indicates the counter party whose BIC code details you are capturing capacitate to receive payment messages in the MT 103 format.                                                                                      |
| Blacklisted                        | By default, this is disabled. If selected, indicates the BIC entity is blacklisted.                                                                                                    |
| CUG Member                         | By default, this is disabled. If selected, indicates the BIC entity is a closed user group member. Remit Member: By default, this is disabled. If selected, indicates the customer is registered with MT 103 extended remittance information multiple user group. |
| Update During Upload               | By default, this is disabled. If selected, updated the BIC directory during an upload.                                                                                                    |
| Multi-Customer Credit<br>Transfer  | Specify the Multi-Customer Credit Transfer details.                                                                                                    |
| Multi-Customer Credit<br>Transfer  | By default, this is disabled. If selected, indicates multiple credit transfer feature [MT102 support] exists between the bank and the BIC entity.                                                                                                    |
| Generate 102+                      | By default, this is disabled. If selected, generates 102+ message.                                                                                                    |
| Maximum Size in Bytes              | Specify the maximum size.                                                                                                    |
| Request for Transfer               | Specify the Request for Transfer details.                                                                                                    |
| Generate MT101                     | By default, this is disabled. If selected, indicates MT101 can be sent/received from this BIC. Select to generate MT101 message.                                                                                                    |
| Number of Transactions<br>Per Page | Specify the number of transactions to view per page. If you do not specify a value it is defaulted to 10.                                                                                                    |

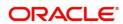

| Field                | Description                                                                            |
|----------------------|----------------------------------------------------------------------------------------|
| Real Customer Number | Search and select the required real customer number.                                   |
|                      | Based on the <b>Real Customer Number</b> selected, the information is auto- populated. |

4. Click **Save**. You can view the configure BIC directory in the BIC Directory Summary.

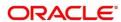

### 3.5 Branch EOD

You can invoke End of Day (EOD) to indicate that all the activities for the day are complete. Activities can be performed on the system only after the system date is changed to the next working day and authorized.

Most of the automated functions are part of the beginning of day operations. Thereafter, some of them must be executed when the system is in the EOTI (End of Transaction Input) stage.

This section contains following subsections:

- 3.5.1 Branch EOD Summary
- 3.5.2 Branch EOD Maintenance
- 3.5.3 Branch EOD Invoke

#### 3.5.1 Branch EOD Summary

The summary screen provides list of branch workflow mappings. You can configure branch workflow mapping using the Branch EOD Maintenance. To process this screen, perform the following steps:

- 1. From Home screen, click Core Maintenance. Under Core Maintenance, click Branch EOD.
- 2. Under Branch EOD, click View EOD.

The View EOD screen is displayed.

Figure 13: View EOD

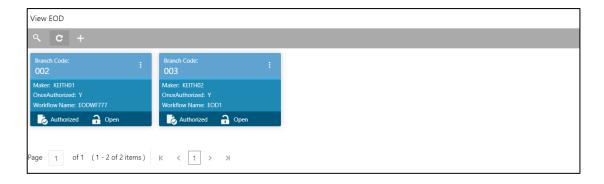

For more information on menus, refer to refer to Table 13: View EOD – Field Description

.Table 13: View EOD - Field Description

| Field         | Description                        |
|---------------|------------------------------------|
| Branch Code   | Displays the branch code details.  |
| Workflow Name | Displays the name of the workflow. |
| Status        | Displays the status of the record. |

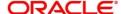

#### 3.5.2 Branch EOD Maintenance

The maintenance screen allows you to create/configure the EOD workflow with a Branch. To process this screen, perform the following steps:

- 1. From Home screen, click Core Maintenance. Under Core Maintenance, click Branch EOD.
- 2. Under Branch EOD, click Configure EOD. The Configure EOD screen is displayed.

Figure 14: Configure EOD

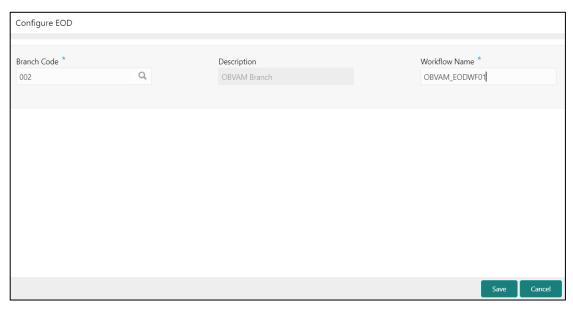

 Provide the details in the relevant data fields. Mandatory data fields are indicated accordingly. For more information on menus, refer to Table 14: Configure EOD – Field Description.

Table 14: Configure EOD - Field Description

| Field         | Description                                                         |
|---------------|---------------------------------------------------------------------|
| Branch Code   | Specify the branch code that is associated with the logged in user. |
| Description   | Displays the description of the branch.                             |
| Workflow Name | Specify the workflow name that is already created.                  |

For more information on EOD Workflow creation and related terminologies please refer to **EOD Configuration Guide** of the respective products.

#### 3.5.3 Branch EOD Invoke

The action screen allows you to invoke the branch EOD process as per branch and workflow mapping configured using Branch EOD Maintenance. To process this screen, perform the following steps:

- 1. From Home screen, click Core Maintenance. Under Core Maintenance, click Branch EOD.
- 2. Under Branch EOD, click Invoke EOD.

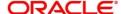

The Invoke EOD screen is displayed.

Figure 15: Invoke EOD

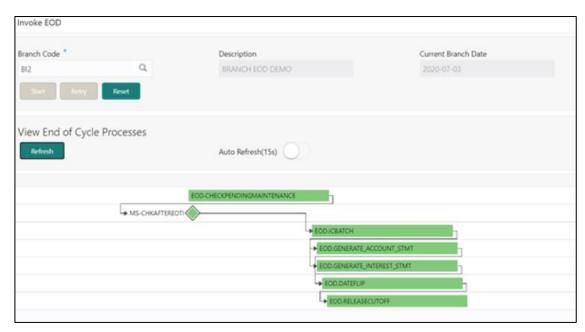

3. Provide the details in the relevant data fields. Mandatory data fields are indicated accordingly. For more information on menus, refer to Table 15: Invoke EOD – Field Description.

Table 15: Invoke EOD - Field Description

| Field               | Description                                                                                   |
|---------------------|-----------------------------------------------------------------------------------------------|
| Branch Code         | Specify the branch code that is associated with the logged in user.  This field is mandatory. |
| Description         | Displays the description of the branch.                                                       |
| Current Branch Date | Displays the current branch date.                                                             |

- 4. Click **Start** to invoke EOD for selected branch and Click **Refresh** to view the current status of batch.
- Click Retry to restart the EOD workflow from the failed task.
   NOTE: Retry button will be enabled only if the failed task status is encountered.
- 6. Click **Reset** to clear the branch selected.
- 7. Click **Refresh** to view the current status of batch.
- 8. Mouse-hover on the task to view the relevant details such as Start time, End time and Error if any.

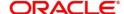

Table 16: EOD Task - Status Description

| Status        | Description                                                                                                    |
|---------------|----------------------------------------------------------------------------------------------------|
| Green         | Task is completed                                                                                                    |
| Yellow        | Task is in progress                                                                                                    |
| Red           | Task failed due to some error.                                                                                                    |
| Grey          | Task is scheduled but not executed                                                                                                    |
| Diamond Shape | Task has reached a milestone stage where execution will be paused. Right-click on milestone stage and select "Proceed" to resume batch execution. |

For more information on EOD stages, please refer to EOD Configurations Guide of the respective products.

### 3.6 Country Code

You can configure a country code.

This section contains following subsections:

- 3.6.1 Country Code Summary
- 3.6.2 Country Code Maintenance

#### 3.6.1 Country Code Summary

The summary screen provides a list of configured country code. You can configure a country code using the Country Code Maintenance. To process this screen, perform the following steps:

- 1. From Home screen, click Core Maintenance. Under Core Maintenance, click Country Code.
- 2. Under Country Code, click View Country Code.

The View Country Code screen is displayed.

Figure 16: View Country Code

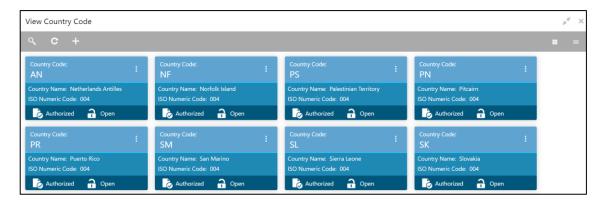

For more information on menus, refer to Table 17: View Country Code – Field Description.

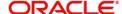

Table 17: View Country Code - Field Description

| Field            | Description                                                |
|------------------|------------------------------------------------------------|
| Country Code     | Displays the country code details.                         |
| Country Name     | Displays the name of the country.                          |
| ISO Numeric Code | Displays the ISO numeric code details of the country code. |
| Status           | Displays the status of the record.                         |

#### 3.6.2 Country Code Maintenance

The maintenance screen allows you to configure a country code. To process this screen, perform the following steps:

- 1. From Home screen, click Core Maintenance. Under Core Maintenance, click Country Code.
- 2. Under Country Code, click Create Country Code.

The Create Country Code screen is displayed.

Figure 17: Create Country Code

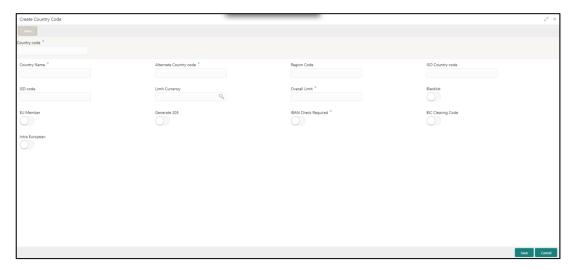

3. Provide the details in the relevant data fields. Mandatory data fields are indicated accordingly. For more information on menus, refer to Table 11: Create Country Code – Field Description.

**Table 18: Create Country Code – Field Description** 

| Field                  | Description                         |
|------------------------|-------------------------------------|
| Country Code           | Specify the country code.           |
| Country Name           | Specify the name of the country.    |
| Alternate Country Code | Specify the alternate country code. |
| Region Code            | Specify the region code.            |
| ISO Country Code       | Specify the ISO country code.       |

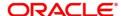

| Field               | Description                                                                                                    |
|---------------------|----------------------------------------------------------------------------------------------------|
| ISO Code            | Specify the ISO code.                                                                                                    |
| Limit Currency      | Specify the limit currency.                                                                                                    |
| Overall Limit       | Specify the overall limit.                                                                                                    |
| Blacklist           | By default, this is disabled. If selected, indicates the country is blacklisted.                                                                                                    |
| EU Member           | By default, this is disabled. If selected, indicates the country is recognized by Swift as a part of the Intra European countries.                                                                                                    |
| Generate 205        | By default, this is disabled. If selected, indicates the cover message 205COV or 205 need to be generated for transactions involving this country. If you do not select this option, RTGS, 202 or 202COV message is generated.          |
| IBAN Check Required | By default, this is disabled. If selected, indicates check required for an IBAN is mandatory.                                                                                                    |
| BIC Clearing Code   | By default, this is disabled. If selected, indicates the National ID in the BIC plus file is the clearing code. During upload of clearing codes from BIC plus file, the records belong to countries against which this box is selected. |
| Intra European      | By default, this is disabled. If selected, indicates the country is an intra European country.                                                                                                    |

4. Click Save. You can view the configured country code details in the Country Code Summary.

### 3.7 Currency Definition

You can define the attributes of the currencies in which the bank can deal. For each currency, you can define attributes such as, the SWIFT code for the currency, the country the currency belongs, the interest method, the spot days, the settlement days, and so on.

Currencies can be maintained only at the Head Office. The list of currencies are available to the branches based on the currencies defined for the country linked to the branch.

This section contains following subsections:

- 3.7.1 Currency Definition Summary
- 3.7.2 Currency Definition Maintenance

#### 3.7.1 <u>Currency Definition Summary</u>

The summary screen provides a list of defined currency. You can define a currency using the Currency Definition Maintenance. To process this screen, perform the following steps:

- From Home screen, click Core Maintenance. Under Core Maintenance, click Currency Definition.
- 2. Under Currency Definition, click View Currency Definition.

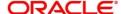

The View Currency Definition screen is displayed.

**Figure 18: View Currency Definition** 

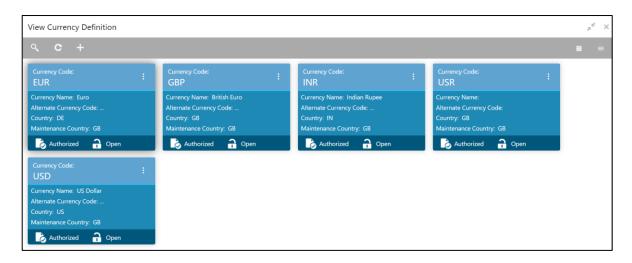

For more information on menus, refer to Table 19: View Currency Definition – Field Description.

Table 19: View Currency Definition - Field Description

| Field                   | Description                                        |
|-------------------------|----------------------------------------------------|
| Currency Code           | Displays the code of the currency.                 |
| Currency Name           | Displays the name of the currency.                 |
| Alternate Currency Code | Displays the code of the alternate currency.       |
| Country                 | Displays the country associated with the currency. |
| Maintenance Country     | Displays the maintenance country.                  |
| Status                  | Displays the status of the record.                 |

#### 3.7.2 Currency Definition Maintenance

The maintenance screen allows you to define currency. To process this screen, perform the following steps:

- 1. From **Home** screen, click **Core Maintenance**. Under **Core Maintenance**, click **Currency Definition**.
- 2. Under Currency Definition, click Create Currency Definition.

The Create Currency Definition screen is displayed.

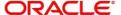

**Figure 19: Create Currency Definition** 

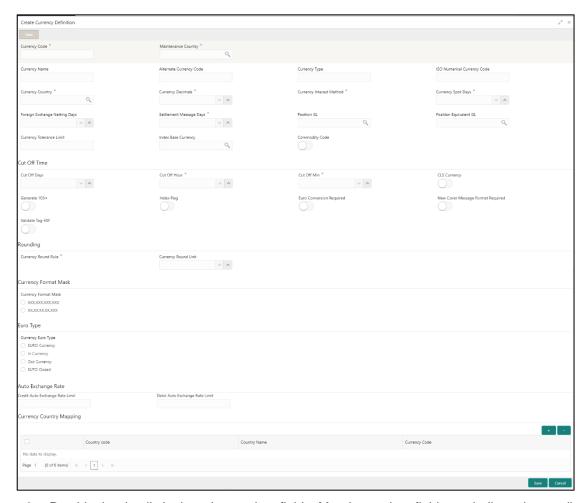

3. Provide the details in the relevant data fields. Mandatory data fields are indicated accordingly. For more information on menus, refer to Table 20: Create Currency Definition – Field Description.

Table 20: Create Currency Definition - Field Description

| _                           |                                                                                 |
|-----------------------------|---------------------------------------------------------------------------------|
| Field                       | Description                                                                     |
| Currency Code               | Specify the currency code.                                                      |
| Maintenance Country         | Search and select the required maintenance country.                             |
| Currency Name               | Specify the name of the currency.                                               |
| Alternate Currency Code     | Specify the code of the alternate currency.                                     |
| Currency Type               | Specify the currency type.                                                      |
| ISO Numerical Currency Code | Specify the International Standardization Organization numerical currency code. |
| Currency Country            | Search and select the required currency country.                                |
| Currency Decimals           | Select the currency decimals.                                                   |

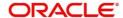

| Field                                | Description                                                                                                    |
|--------------------------------------|----------------------------------------------------------------------------------------------------|
| Currency Interest Method             | Select the currency interest method from the drop-down list.                                                                                                    |
| Currency Spot Days                   | Select the number of spot working days applicable for the currency.                                                                                                    |
| Foreign Exchange Netting Days        | Select the number of days for the foreign exchange netting.                                                                                                    |
| Settlement Message Days              | Select the settlement message days.                                                                                                    |
| Position GL                          | Search and select the required position GL.                                                                                                    |
| Position Equivalent GL               | Search and select the required position equivalent GL.                                                                                                    |
| Currency Tolerance Limit             | Specify the currency tolerance limit.                                                                                                    |
| Index Base Currency                  | Search and select the required index base currency.                                                                                                    |
| Commodity Code                       | By default, this is disabled. If selected, enables a commodity code.                                                                                                    |
| Cut Off Time                         | Specify the cut off time details.                                                                                                    |
| Cut Off Days                         | Select the cut off days for the payment transaction involving the currency.                                                                                                    |
| Cut Off Hour                         | Select the hour of the day for the cut off.                                                                                                    |
| Cut Off Min                          | Select the minute of the hour for the cut off.                                                                                                    |
| CLS Currency                         | By default, this is disabled. If selected, allow customers of your bank to settle their FX deals via the CLS (Continuous Linked Settlements) Bank, you can identify the currency to be a CLS Currency. FX deals in the CLS currency is only eligible to be routed through the CLS bank. |
| Generate 103+                        | By default, this is disabled. If selected, generate outgoing MT 103 messages in the MT 103 + format.                                                                                                    |
| Index Flag                           | By default, this is disabled. If selected, derives index rate of the currency.                                                                                                    |
| Euro Conversion Required             | By default, this is disabled. If selected, indicates the Euro conversion is required.                                                                                                    |
| New Cover Message Format<br>Required | By default, this is disabled. If selected, indicates a new cover message format is required.                                                                                                    |
| Validate Tag-50F                     | By default, this is disabled. If selected, indicates validations must be performed for the 50F details captured for the ordering customer during contract input.                                                                                                    |
| Rounding                             | Specify the Rounding details of currency.                                                                                                    |
| Currency Round Rule                  | Select the currency round rule from the dropdown list.                                                                                                    |

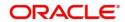

| Field                           | Description                                                           |
|---------------------------------|-----------------------------------------------------------------------|
| Currency Round Unit             | Select the currency round unit.                                       |
| Currency Format Mask            | Specify the currency format mask details.                             |
| Currency Format Mask            | Select one of the currency format.                                    |
| Euro Type                       | Specify the Euro Type details.                                        |
| Currency Euro Type              | Select one of the currency Euro type.                                 |
| Auto Exchange Rate              | Specify the Auto exchange rate details.                               |
| Credit Auto Exchange Rate Limit | Specify the credit automatic exchange rate limit.                     |
| Debit Auto Exchange Rate Limit  | Specify the debit automatic exchange rate limit.                      |
| Currency Country Mapping        | Specify the currency country mapping details.                         |
| •                               | Click + icon to add the required currency country mapping details.    |
|                                 | Click - icon to remove the required currency country mapping details. |
| Country Code                    | Search and select the required country code.                          |
| Country Name                    | Specify the name of the country.                                      |
| Currency Code                   | Search and select the required currency code.                         |

#### **Cut Off Time**

Refers to the time by which all transactions involving a currency should be generated. For a currency, you can indicate the cut-off hour and minute. This time should be expressed in the local time of the bank.

The maintenance of a cut-off time for a currency has particular reference to outgoing funds transfers involving it.

Example: The value date of a funds transfer transaction (incoming payment) involving USD, is 3rd June 2018. The number of cut-off days specified for the currency is 2. This means that the payment must be received on or before 1st June 2018. If the payment is received on 1st June, it must be received before the cut-off time specified for USD.

If the USD cut-off time is 1200 hrs, if the payment is received on 1st June 2018, it must be received before 1200 hrs.

4. Click Save. You can view the defined currency in the Currency Definition Summary.

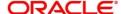

### 3.8 Currency Exchange Rate

You can maintain exchange rates for a currency pair, the rates at which you buy and sell one currency for another. A bank determines its buy and sell rate for a currency pair by applying a spread (that is, its profit margin) to the mid-rate of the currency pair. Mid-rate is the basic rate at which a currency pair is exchanged.

The spread applied for a currency pair varies with the transaction type, while the mid-rate usually remains constant. Consequently, different rates are applicable to different transaction types. For instance dollars in currency are purchased at a certain rate, while USD traveler's checks are bought at a different rate. You can define a rate type which you would like to associate with a transaction type example: CASH, TRAVCHKS, and so on.

You can define the mid-rate, buy and sell spread applicable to each rate type; the buy and sell exchange rates are computed by the system. Buy rates and sell rates can either be maintained by individual branches or can be input by the HO and propagated to all the branches.

If the branch for which the rate is being uploaded or maintained is the head office branch, then the rate would be copied to all those branches that have the same country code as the head office branch.

If the branch for which the rate is being uploaded or maintained is not the head office branch, but it has the same country code as the head office branch, then the rate being uploaded or maintained would be specific to the branch and would not be copied to any other branch.

If the branch for which the rate is being uploaded or maintained is not the head office branch and also does not have the same country code as the head office branch, then the rate being maintained would be copied to all the branches that has the same country code linked as the branch for which the rate is being maintained or uploaded.

This section contains following subsections:

- 3.8.1 Currency Exchange Rate Summary
- 3.8.2 Currency Exchange Rate Maintenance

#### 3.8.1 Currency Exchange Rate Summary

The summary screen provides a list of configured currency exchange rates. You can configure a currency exchange rate using the Currency Exchange Rate Maintenance. To process this screen, perform the following steps:

- 1. From Home screen, click Core Maintenance. Under Core Maintenance, click Currency Exchange Rate.
- 2. Under Currency Exchange Rate, click View Currency Exchange Rate.

The View Currency Exchange Rate screen is displayed.

Figure 20: View Currency Exchange Rate

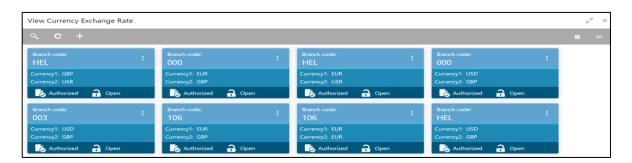

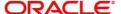

For more information on menus, refer to Table 21: View Currency Exchange Rate – Field Description.

Table 21: View Currency Exchange Rate - Field Description

| Field        | Description                                           |
|--------------|-------------------------------------------------------|
| Branch Code  | Displays the code of the branch.                      |
| Currency 1-2 | Displays the currency associated with the branch code |
| Status       | Displays the status of the record.                    |

#### 3.8.2 <u>Currency Exchange Rate Maintenance</u>

The maintenance screen allows you to configure a currency exchange rate. To process this screen, perform the following steps:

- From Home screen, click Core Maintenance. Under Core Maintenance, click Currency Exchange Rate.
- 2. Under Currency Exchange Rate, click Create Currency Exchange Rate.

The Create Currency Exchange Rate screen is displayed.

Figure 21: Create Currency Exchange Rate

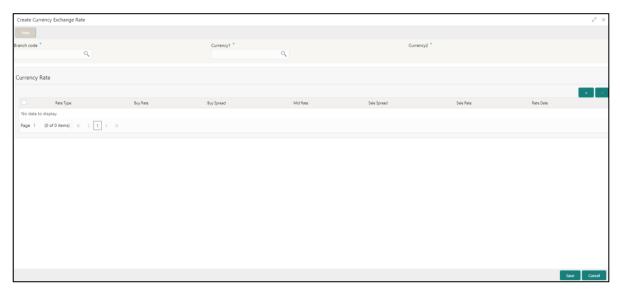

 Provide the details in the relevant data fields. Mandatory data fields are indicated accordingly. For more information on menus, refer to Table 22: Create Currency Exchange Rate – Field Description.

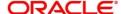

Table 22: Create Currency Exchange Rate – Field Description

| Field         | Description                                     |
|---------------|-------------------------------------------------|
| Branch Code   | Search and select the required branch code.     |
| Currency 1    | Search and select the required currency.        |
| Currency 2    | Search and select the required currency.        |
| Currency Rule | Specify the currency rule details.              |
| •             | Click + icon to add the required details.       |
| -             | Click - icon to remove the required details.    |
| Rate Type     | Select a rate type from the drop-down list.     |
| Buy Rate      | Specify the buy rate details.                   |
| Buy Spread    | Specify the buy spread details.                 |
| Mid Rate      | Specify the mid-rate details.                   |
| Sale Spread   | Specify the sale spread details.                |
| Sale Rate     | Specify the sale rate details.                  |
| Rate Date     | Select a rate date from the drop-down calendar. |

4. Click **Save**. You can view the configured currency exchange rate details in the Currency Exchange Rate Summary.

### 3.9 Currency Holiday Master

You can configure a yearly list of holidays, for the currencies, defined in the currency screen. The system uses the information maintained to check if any settlement involving a foreign currency (in the foreign Exchange, Money market, and Funds Transfer, Loans and Deposit modules) falls on that currency's holiday. If yes, the system displays a message stating and ask the user for an override.

For any schedule or contract maturing at a future date, five years hence, you can input the future date, only if the calendar for that year is maintained. The currency holiday is maintained at the bank level by the Head Office.

This section contains following subsections:

- 3.9.1 Currency Holiday Master Summary
- 3.9.2 Currency Holiday Master Maintenance

#### 3.9.1 Currency Holiday Master Summary

The summary screen provides a list of configured currency holiday. You can configure a currency holiday using the Currency Holiday Master Maintenance. To process this screen, perform the following steps:

- From Home screen, click Core Maintenance. Under Core Maintenance, click Currency Holiday Master.
- 2. Under Currency Holiday Master, click View Currency Holiday Master.

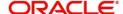

The View Currency Holiday Master screen is displayed.

Figure 22: View Currency Holiday Master

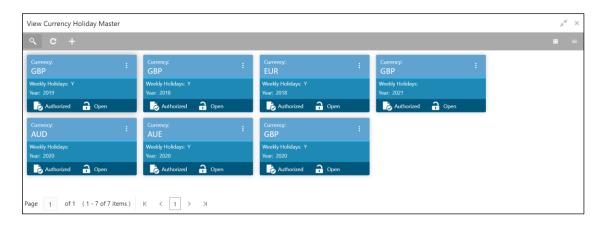

For more information on menus, refer to Table 23: View Currency Holiday Master - Field Description.

Table 23: View Currency Holiday Master - Field Description

| Field           | Description                                                |
|-----------------|------------------------------------------------------------|
| Currency        | Displays the currency details.                             |
| Weekly Holidays | Displays the weekly holidays associated with the currency. |
| Status          | Displays the status of the record.                         |

### 3.9.2 Currency Holiday Master Maintenance

The maintenance screen allows you to configure a currency holiday. To process this screen, perform the following steps:

- From Home screen, click Core Maintenance. Under Core Maintenance, click Currency Holiday Master.
- 2. Under Currency Holiday Master, click Create Currency Holiday Master.

The Create Currency Holiday Master screen is displayed.

Figure 23: Create Currency Holiday Master

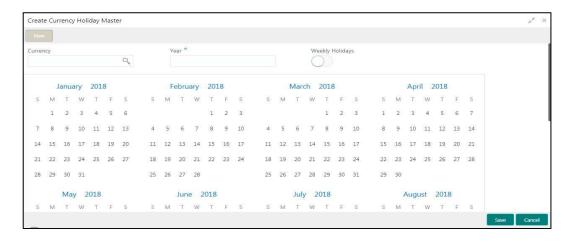

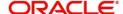

 Provide the details in the relevant data fields. Mandatory data fields are indicated accordingly. For more information on menus, refer to Table 24: Create Currency Holiday Master – Field Description.

Table 24: Create Currency Holiday Master – Field Description

| Field           | Description                                                               |
|-----------------|---------------------------------------------------------------------------|
| Currency        | Search and select the required currency.                                  |
| Year            | Specify the year details.                                                 |
| Weekly Holidays | By default, this is disabled. If selected, indicates the weekly holidays. |

- 4. Select the dates using the calendar. The selected dates appear in blue highlighted circle.
- 5. Click **Save**. You can view the configured currency holidays in the Currency Holiday Master Summary.

# 3.10 Currency Pair Definition

In the foreign exchange markets, the exchange rates for some currency pairs such as the USD-GBP or USD-JPY are easily obtainable, since these are frequently traded. The exchange rates of other currencies such as the ZAR-INR (South African Rand - Indian Rupee), which is not traded very often, is determined through a third currency. The third currency is usually the US dollar, since the US dollar is quoted in all trading centers.

You can define the static attributes of currency pairs for which a regular market quote is readily available. For other pairs, which do not have a regular market quote, you need to specify the third currency through which the system should compute the exchange rate. The currency pair is maintained at the bank level by the Head Office branch.

This section contains following subsections:

- 3.10.1 Currency Pair Definition Summary
- 3.10.2 Currency Pair Definition Maintenance

#### 3.10.1 Currency Pair Definition Summary

The summary screen provides a list of define a currency pair. You can define a currency pair using the Currency Pair Definition Maintenance. To process this screen, perform the following steps:

- From Home screen, click Core Maintenance. Under Core Maintenance, click Currency Pair Definition.
- 2. Under Currency Pair Definition, click View Currency Pair Definition.

The View Currency Pair Definition screen is displayed.

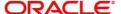

Figure 24: View Currency Pair Definition

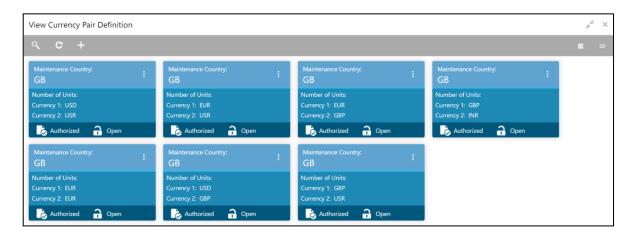

For more information on menus, refer to Table 25: View Currency Pair Definition – Field Description.

Table 25: View Currency Pair Definition - Field Description

| Field               | Description                                        |
|---------------------|----------------------------------------------------|
| Maintenance Country | Displays the maintenance country details.          |
| Number of Units     | Displays the number of units.                      |
| Currency 1-2        | Displays the currency associated with the country. |
| Status              | Displays the status of the record.                 |

## 3.10.2 Currency Pair Definition Maintenance

The maintenance screen allows you to define currency pair. To process this screen, perform the following steps:

- From Home screen, click Core Maintenance. Under Core Maintenance, click Currency Pair Definition.
- 2. Under Currency Pair Definition, click Create Currency Pair Definition.

The Create Currency Pair Definition screen is displayed.

Figure 25: Create Currency Pair Definition

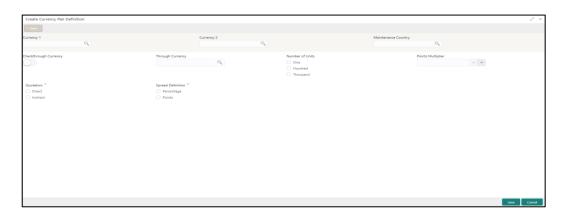

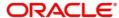

3. Provide the details in the relevant data fields. Mandatory data fields are indicated accordingly. For more information on menus, refer to Table 26: Create Currency Pair Definition – Field Description.

Table 26: Create Currency Pair Definition - Field Description

| Field                  | Description                                                                                                    |
|------------------------|----------------------------------------------------------------------------------------------------|
| Currency 1-2           | Search and select the required currency. A currency pair (specified as currency 1 and currency 2, in the currency pair) represents the two currencies for which you need to maintain exchange rates.                                                                                                    |
|                        | To specify the pair, choose from the list provided against Currency 1. Select the pair for which you want to maintain parameters. The pair must be selected according to the quotation method followed by the market, which can be direct or indirect. Exchange rates can be defined for currency 1 against currency 2 or currency 2 against currency 1. |
| Maintenance Country    | Search and select the required maintenance country.                                                                                                    |
| Check through Currency | By default, this is disabled. If selected, indicates a check through currency.                                                                                                    |
| Through Currency       | Search and select the required through currency for which the exchange rate between the currencies must be calculated.                                                                                                    |
| Number of Units        | Select one of the number of units.                                                                                                    |
| Points Multiplier      | Select the points multiplier.                                                                                                    |
| Quotation              | Select one of the required quotation:                                                                                                    |
|                        | Direct method the exchange rate for the currency pair is quoted as follows: Buy rate = mid rate - buy spread                                                                                                    |
|                        | Sell rate = mid rate + sell spread                                                                                                    |
|                        | Ccy 1 = Rate x Ccy 2                                                                                                    |
|                        | <ul> <li>Indirect method the exchange rate for the currency pair is<br/>quoted as follows: Buy rate = mid rate + buy spread</li> </ul>                                                                                                    |
|                        | Sell rate = mid rate - sell spread                                                                                                    |
|                        | Ccy 2 = Rate x Ccy 1                                                                                                    |
| Spread Definition      | Select one spread definition. The effective spread can be calculated using any of the following two methods:                                                                                                    |
|                        | Percentage: Spread/100 x mid rate                                                                                                    |
|                        | Points: Spread x points multiplier                                                                                                    |
|                        | The method of spread definition that you specify applies to two instances:                                                                                                    |
|                        | While maintaining exchange rates for the currency pair                                                                                                    |
|                        | While maintaining customer spread for the currency pair                                                                                                    |

4. Click **Save**. You can view the defined currency pair details in the Currency Pair Definition Summary.

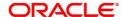

# 3.11 Currency Rate Type

You can configure a currency rate type.

This section contains following subsections:

- 3.11.1 Currency Rate Type Summary
- 3.11.2 Currency Rate Type Maintenance

### 3.11.1 Currency Rate Type Summary

The summary screen provides a list of configured currency rate type. You can configure a currency rate type using the Currency Rate Type Maintenance. To process this screen, perform the following steps:

- From Home screen, click Core Maintenance. Under Core Maintenance, click Currency Rate Type.
- 2. Under Currency Rate Type, click View Currency Rate Type.

The View Currency Rate Type screen is displayed.

Figure 26: View Currency Rate Type

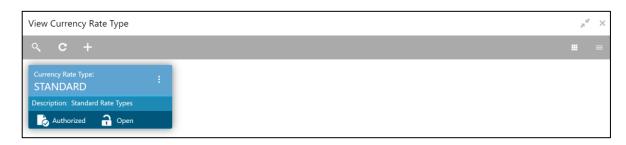

For more information on menus, refer to Table 27: View Currency Rate Type – Field Description.

Table 27: View Currency Rate Type - Field Description

| Field              | Description                                                   |
|--------------------|---------------------------------------------------------------|
| Currency Rate Type | Displays the currency rate type.                              |
| Description        | Displays additional information about the currency rate type. |
| Status             | Displays the status of the record.                            |

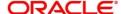

## 3.11.2 Currency Rate Type Maintenance

The maintenance screen allows you to configure currency rate type. To process this screen, perform the following steps:

- From Home screen, click Core Maintenance. Under Core Maintenance, click Currency Rate Type.
- 2. Under Currency Rate Type, click Create Currency Rate Type.

The Create Currency Rate Type screen is displayed.

Figure 27: Create Currency Rate Type

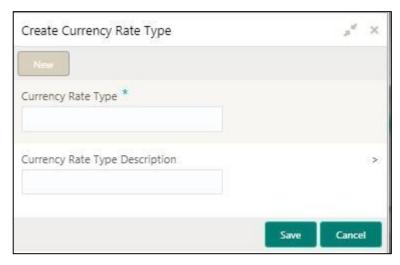

3. Provide the details in the relevant data fields. Mandatory data fields are indicated accordingly. For more information on menus, refer to Table 28: Create Currency Rate Type – Field Description.

Table 28: Create Currency Rate Type - Field Description

| Field                          | Description                                                  |
|--------------------------------|--------------------------------------------------------------|
| Currency Rate Type             | Specify the currency rate type.                              |
| Currency Rate Type Description | Specify additional information about the currency rate type. |

4. Click **Save**. You can view the configured currency rate type details in the Currency Rate Type Summary.

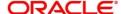

# 3.12 Customer Category

You can configure a customer category.

This section contains following subsections:

- 3.12.1 Customer Category Summary
- 3.12.2 Customer Category Maintenance

### 3.12.1 Customer Category Summary

The summary screen provides a list of configured customer category. You can configure a customer category using the Customer Category Maintenance. To process this screen, perform the following steps:

- From Home screen, click Core Maintenance. Under Core Maintenance, click Customer Category.
- 2. Under Customer Category, click View Customer Category.

The View Customer Category screen is displayed.

Figure 28: View Customer Category

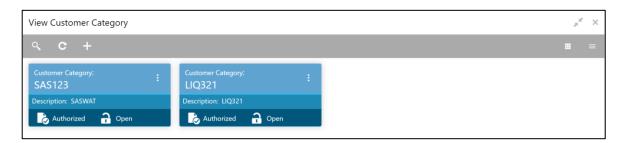

For more information on menus, refer to Table 29: View Customer Category - Field Description.

Table 29: View Customer Category - Field Description

| Field                    | Description                                                  |
|--------------------------|--------------------------------------------------------------|
| <b>Customer Category</b> | Displays the customer category.                              |
| Description              | Displays additional information about the customer category. |
| Status                   | Displays the status of the record.                           |

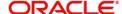

## 3.12.2 Customer Category Maintenance

The maintenance screen allows you to configure a customer category. To process this screen, perform the following steps:

- From Home screen, click Core Maintenance. Under Core Maintenance, click Customer Category.
- 2. Under Customer Category, click Create Customer Category.

The Create Customer Category screen is displayed.

Figure 29: Create Customer Category

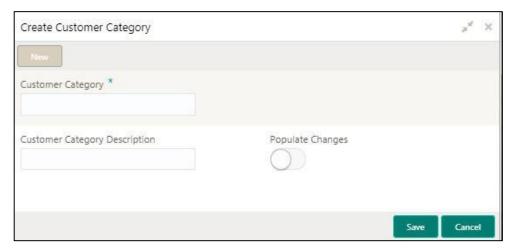

3. Provide the details in the relevant data fields. Mandatory data fields are indicated accordingly. For more information on menus, refer to Table 30: Create Customer Category – Field Description.

Table 30: Create Customer Category - Field Description

| Field                            | Description                                                      |
|----------------------------------|------------------------------------------------------------------|
| Customer Category                | Specify the customer category.                                   |
| Customer Category<br>Description | Specify the additional information about the customer category.  |
| Populate Changes                 | By default, this is disabled. If selected, displays the changes. |

 Click Save. You can view the configured customer category details in the Customer Category Summary.

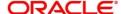

# 3.13 ECA System

You can configure the External Credit Approval (ECA) system.

This section contains following subsections:

- 3.13.1 ECA System Summary
- 3.13.2 ECA System Maintenance

### 3.13.1 ECA System Summary

The summary screen provides a list of configured ECA system. You can configure the ECA system details using the ECA System Maintenance. To process this screen, perform the following steps:

- 1. From Home screen, click Core Maintenance. Under Core Maintenance, click ECA System.
- 2. Under ECA System, click View ECA System.

The View ECA System screen is displayed.

Figure 30: View ECA System

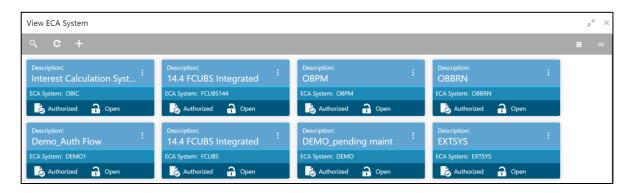

For more information on menus, refer to Table 31: View ECA System - Field Description.

Table 31: View ECA System - Field Description

| Field       | Description                                            |
|-------------|--------------------------------------------------------|
| Description | Displays any additional information of the ECA system. |
| ECA System  | Displays the name of the ECA system.                   |
| Status      | Displays the status of the record.                     |

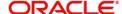

## 3.13.2 ECA System Maintenance

The maintenance screen allows you to configure ECA system details. To process this screen, perform the following steps:

- 1. From Home screen, click Core Maintenance. Under Core Maintenance, click ECA System.
- 2. Under ECA System, click Create ECA System.

The Create ECA System screen is displayed.

Figure 31: Create ECA System

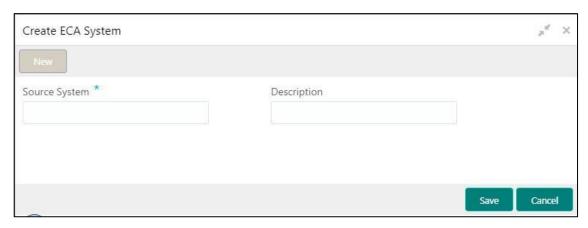

3. Provide the details in the relevant data fields. Mandatory data fields are indicated accordingly. For more information on menus, refer to Table 32: Create ECA System – Field Description.

Table 32: Create ECA System - Field Description

| Field         | Description                                              |
|---------------|----------------------------------------------------------|
| Source System | Specify the source system.                               |
| Description   | Specify the additional information about the ECA system. |

4. Click Save. You can view the configure ECA system details in the ECA System Summary.

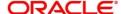

# 3.14 External Bank Parameters

You can configure bank level parameters.

This section contains following subsections:

- 3.14.1 External Bank Parameters Summary
- 3.14.2 External Bank Parameters Maintenance

### 3.14.1 External Bank Parameters Summary

The summary screen provides a list of configured external bank parameters. You can configure the external bank parameters using the External Bank Parameters Maintenance. To process this screen, perform the following steps:

- From Home screen, click Core Maintenance. Under Core Maintenance, click External Bank Parameters.
- 2. Under External Bank Parameters, click View External Bank Parameters.

The View External Bank Parameters screen is displayed.

Figure 32: View External Bank Parameters

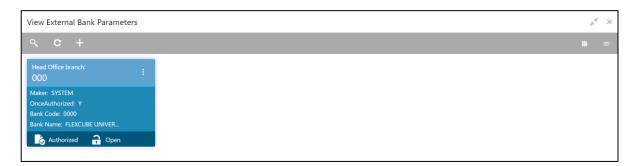

For more information on menus, refer to Table 33: View External Bank Parameters - Field Description.

Table 33: View External Bank Parameters – Field Description

| Field              | Description                                               |
|--------------------|-----------------------------------------------------------|
| Head Office Branch | Displays the head office branch details.                  |
| Maker              | Displays the name of the user who has configured the bank |
| Once Authorized    | Indicates if the record is authorized once or not.        |
| Bank Code          | Displays the code of the bank.                            |
| Bank Name          | Displays the name of the bank.                            |
| Status             | Displays the status of the record.                        |

### 3.14.2 External Bank Parameters Maintenance

The maintenance screen allows you to configure external bank parameters. The Bank Code will be autocreated for an entity when the entity is created. Please refer the **View External Bank Parameters** screen for the bank code created. To process this screen, perform the following steps:

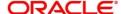

- From Home screen, click Core Maintenance. Under Core Maintenance, click External Bank Parameters.
- 2. Under External Bank Parameters, click Create External Bank Parameters.

The Create External Bank Parameters screen is displayed.

Figure 33: Create External Bank Parameters

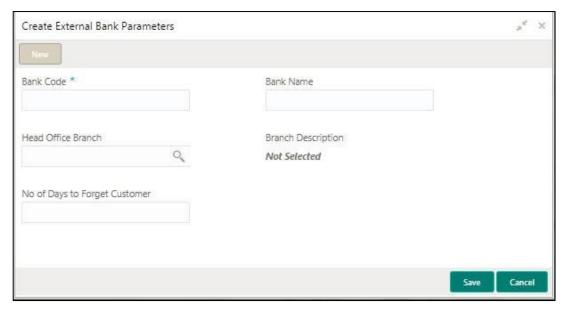

 Provide the details in the relevant data fields. Mandatory data fields are indicated accordingly. For more information on menus, refer to Table 34: Create External Bank Parameters – Field Description.

Table 34: Create External Bank Parameters – Field Description

| Field                                | Description                                                                  |
|--------------------------------------|------------------------------------------------------------------------------|
| Bank Code                            | Specify the code for the bank.                                               |
| Bank Name                            | Specify the name of the bank.                                                |
| Head Office Branch                   | Search and select the required head office branch.                           |
| Branch Description                   | Based on the Head Office Branch selected, the information is auto-populated. |
| Number of Days to Forget<br>Customer | Specify the number of days to inactive/forget the customer.                  |

4. Click **Save**. You can view the configure core bank parameter details in the External Bank Parameters Summary.

# 3.15 External Branch Parameters

You can configure branch level parameters.

This section contains following subsections:

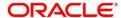

- 3.15.1 External Branch Parameters Summary
- 3.15.2 External Branch Parameters Maintenance

#### 3.15.1 External Branch Parameters Summary

The summary screen provides a list of configured external branch parameters. You can configure the external branch parameters using the External Branch Parameters Maintenance. To process this screen, perform the following steps:

- 1. From Home screen, click Core Maintenance. Under Core Maintenance, click External Branch Parameters.
- 2. Under External Branch Parameters, click View External Branch Parameters.

The View External Branch Parameters screen is displayed.

Figure 34: View External Branch Parameters

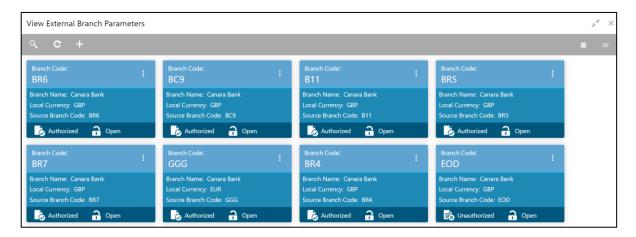

For more information on menus, refer to Table 35: View External Branch Parameters - Field Description.

Table 35: View External Branch Parameters - Field Description

| Field              | Description                                               |
|--------------------|-----------------------------------------------------------|
| Branch Code        | Displays the code of the branch associated with the bank. |
| Branch Name        | Displays the name of the branch associated with the bank. |
| Local Currency     | Displays the local currency details.                      |
| Source Branch Code | Displays the code of the source branch.                   |
| Status             | Displays the status of the record.                        |

**Note:** The Branch Parameters for the Head Office (HO) Branch of the entity will get auto-created when the entity is defined in the Multi-Entity Maintenance. Further changes/configuration of the HO Branch can be performed by modifying the record for the HO Branch's Parameterrs

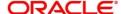

## 3.15.2 External Branch Parameters Maintenance

The maintenance screen allows you to configure the branch parameters. To process this screen, perform the following steps:

- 1. From Home screen, click Core Maintenance. Under Core Maintenance, click External Branch Parameters.
- 2. Under External Branch Parameters, click Create External Branch Parameters.

The Create External Branch Parameters screen is displayed.

Figure 35: Create External Branch Parameters

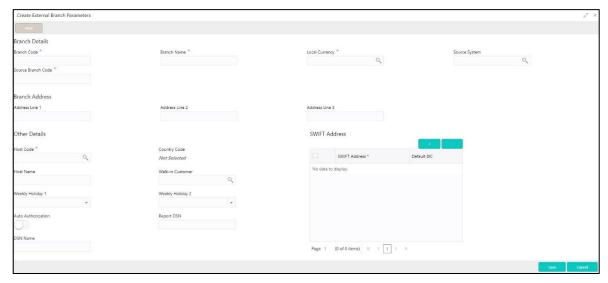

 Provide the details in the relevant data fields. Mandatory data fields are indicated accordingly. For more information on menus, refer to Table 36: Create External Branch Parameters – Field Description.

Table 36: Create External Branch Parameters – Field Description

| Field                 | Description                                    |
|-----------------------|------------------------------------------------|
| Branch Details        | Specify the branch details.                    |
| Branch Code           | Specify a branch code.                         |
| Branch Name           | Specify a name for the branch.                 |
| Local Currency        | Search and select the required local currency. |
| Source System         | Search and select the required source system.  |
| Source Branch<br>Code | Specify a source branch code.                  |
| Branch Address        | Specify the branch address details.            |
| Address Line 1-3      | Specify the address details.                   |
| Other Details         | Specify the other details.                     |

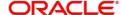

| Field              | Description                                                                                                    |
|--------------------|----------------------------------------------------------------------------------------------------|
| Host Code          | Search and select the required host code.                                                                                                    |
| Country Code       | Based on the Host Code selected, the information is auto-populated.                                                                                                    |
| Host Name          | Specify the name for the host.                                                                                                    |
| Walk-in Customer   | Search and select the required walk-in customer.                                                                                                    |
| Weekly Holiday 1-2 | Select a weekly holiday from the dropdown list.                                                                                                    |
|                    | Note There are two days of weekly holiday depending on the geographical zone.  • Auto Authorization: By default, it is disabled. If selected, the record is automatically authorized.  • Report DSN: Specify the details of the report DSN. |
| Swift Address      | Specify the swift address details.                                                                                                    |
| •                  | Click + icon to add the required details.                                                                                                    |
| •                  | Click - icon to remove the required details.                                                                                                    |
| SWIFT Address      | Search and select the required SWIFT address.                                                                                                    |
| Default BIC        | If selected, indicates the selected SWIFT address as the default BIC.                                                                                                    |

4. Click **Save**. You can view the configure branch parameter details in the External Branch Parameters Summary.

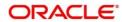

# 3.16 External Chart Account

You can configure an external chart.

This section contains following subsections:

- 3.16.1 External Chart Account Summary
- 3.16.2 External Chart Account Maintenance

### 3.16.1 External Chart Account Summary

The summary screen provides a list of configured external chart accounts. You can configure an external chart account using the External Chart Account Maintenance. To process this screen, perform the following steps:

- From Home screen, click Core Maintenance. Under Core Maintenance, click External Chart Account.
- 2. Under External Chart Account, click View External Chart Account.

The View External Chart Account screen is displayed.

Figure 36: View External Chart Account

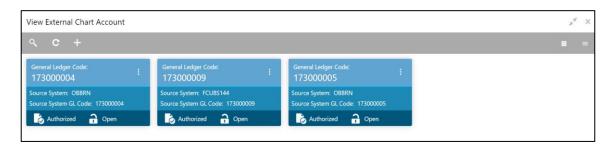

For more information on menus, refer to Table 37: View External Chart Account - Field Description.

Table 37: View External Chart Account – Field Description

| Field                 | Description                                |
|-----------------------|--------------------------------------------|
| General Ledger Code   | Displays the code of the general ledger.   |
| Source System         | Displays the source system.                |
| Source System GL Code | Displays the GL code of the source system. |
| Status                | Displays the status of the record.         |

#### 3.16.2 External Chart Account Maintenance

The maintenance screen allows you to configure external chart accounts. To process this screen, perform the following steps:

- From Home screen, click Core Maintenance. Under Core Maintenance, click External Chart Account.
- 2. Under External Chart Account, click Create External Chart Account.

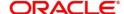

The Create External Chart Account screen is displayed.

Figure 37: Create External Chart Account

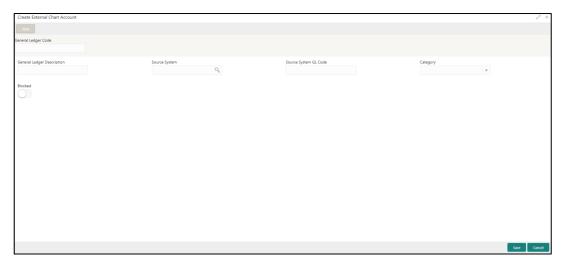

3. Provide the details in the relevant data fields. Mandatory data fields are indicated accordingly. For more information on menus, refer to Table 38: Create External Chart Account – Field Description.

Table 38: Create External Chart Account – Field Description

| Field                         | Description                                                                                 |
|-------------------------------|---------------------------------------------------------------------------------------------|
| General Ledger Code           | Specify the general ledger code.                                                            |
| General Ledger<br>Description | Specify the additional information about the general ledger.                                |
| Source System                 | Search and select the required source system.                                               |
| Source System GL Code         | Specify the source system GL code.                                                          |
| Category                      | Select the category from the drop-down list.                                                |
| Blocked                       | By default, this is disabled. If selected, indicates the external chart account is blocked. |

4. Click **Save**. You can view the configured external chart details in the External Chart Account Summary.

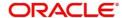

# 3.17 External Customer

You can configure the external customer details.

This section contains following subsections:

- 3.17.1 External Customer Summary
- 3.17.2 External Customer Maintenance

### 3.17.1 External Customer Summary

The summary screen provides a list of configured external customer details. You can configure the external customers using the External Customer Maintenance. To process this screen, perform the following steps:

- From Home screen, click Core Maintenance. Under Core Maintenance, click External Customer.
- 2. Under External Customer, click View External Customer.

The View External Customer screen is displayed.

**Figure 38: View External Customer** 

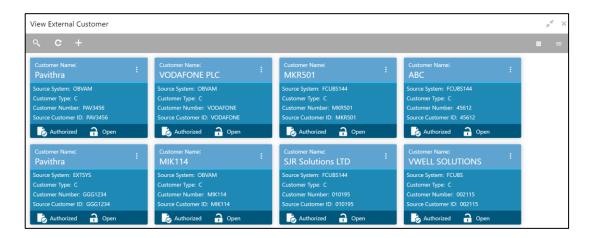

For more information on menus, refer to Table 39: View External Customer - Field Description.

Table 39: View External Customer - Field Description

| Field              | Description                                                               |
|--------------------|---------------------------------------------------------------------------|
| Customer Name      | Displays the name of the customer.                                        |
| Source System      | Displays the source system details.                                       |
| Customer Type      | Displays the type of the customer.                                        |
| Customer Number    | Displays the customer number associated with the customer name.           |
| Source Customer ID | Displays the source of the customer ID associated with the customer name. |
| Status             | Displays the status of the record.                                        |

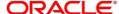

## 3.17.2 External Customer Maintenance

The maintenance screen allows you to configure the external customer details. To process this screen, perform the following steps:

- From Home screen, click Core Maintenance. Under Core Maintenance, click External Customer.
- 2. Under External Customer, click Create External Customer.

The Create External Customer screen is displayed.

Figure 39: Create External Customer

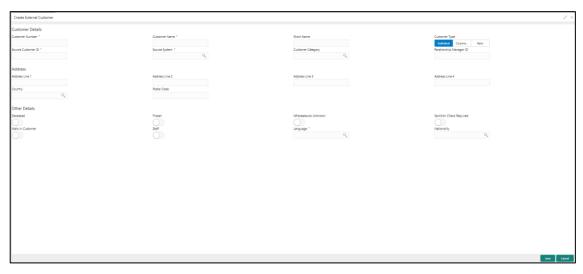

3. Provide the details in the relevant data fields. Mandatory data fields are indicated accordingly. For more information on menus, refer to Table 33: Create External Customer – Field Description.

Table 40: Create External Customer - Field Description

| Field              | Description                                                                       |
|--------------------|-----------------------------------------------------------------------------------|
| Customer Details   | Specify the customer details.                                                     |
| Customer Number    | Specify the number for the customer.                                              |
| Customer Name      | Specify the name for the customer.                                                |
| Short Name         | Specify the short name for the customer.                                          |
| Customer Type      | Select one of the options:                                                        |
|                    | Individual: If selected, the customer is an individual customer.                  |
|                    | <ul> <li>Corporate: If selected, the customer is a corporate customer.</li> </ul> |
|                    | Bank: If selected, the customer is a bank employee.                               |
| Source Customer ID | Specify the source customer ID.                                                   |
| Source System      | Search and select the required source system.                                     |

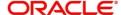

| Field                   | Description                                                                                  |
|-------------------------|----------------------------------------------------------------------------------------------|
| Customer Category       | Search and select the required customer category.                                            |
| Relationship Manager ID | Specify the relationship manager ID.                                                         |
| Address                 | Specify the address details.                                                                 |
| Address Line 1-4        | Specify the customer address details.                                                        |
| Country                 | Search and select the required country.                                                      |
| Other Details           | Specify the other details.                                                                   |
| Postal Code             | Specify the postal code details.                                                             |
| Deceased                | By default, this is disabled. If selected, indicates the customer is deceased.               |
| Frozen                  | By default, this is disabled. If selected, indicates the customer account is frozen.         |
| Whereabouts Unknown     | By default, this is disabled. If selected, indicates the customer's whereabouts are unknown. |
| Sanction Check Required | By default, this is disabled. If selected, indicates the sanction check is required.         |
| Walk-in Customer        | By default, this is disabled. If selected, indicates a walk-in customer.                     |
| Staff                   | By default, this is disabled. If selected, indicates a staff customer.                       |
| Language                | Search and select the required language.                                                     |
| Nationality             | Search and select the required nationality.                                                  |

 Click Save. You can view the configured external customer details in the External Customer Summary. In addition, the external customers can be directly replicated from the host system using service API.

# 3.18 External Customer Account

You can configure the external customer account details.

This section contains following subsections:

- 3.18.1 External Customer Account Summary
- 3.18.2 External Customer Account Maintenance

## 3.18.1 External Customer Account Summary

The summary screen provides a list of configured external customer accounts. You can configure the external customer accounts using the External Customer Account Maintenance. To process this screen, perform the following steps:

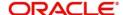

- From Home screen, click Core Maintenance. Under Core Maintenance, click External Customer Account.
- 2. Under External Customer Account, click View External Customer Account.

The View External Customer Account screen is displayed.

**Figure 40: View External Customer Account** 

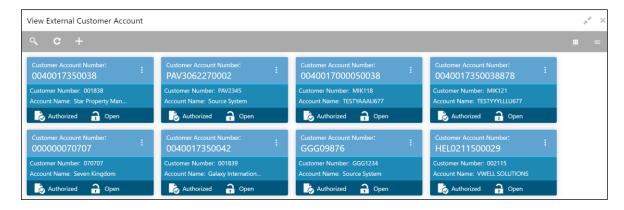

For more information on menus, refer to Table 41: View External Customer Account – Field Description.

Table 41: View External Customer Account - Field Description

| Field           | Description                                                            |
|-----------------|------------------------------------------------------------------------|
| Customer Number | Displays the customer number associated with the account name.         |
|                 | Displays the customer account number associated with the account name. |
| Account Name    | Displays the name of the account.                                      |
| Status          | Displays the status of the record.                                     |

### 3.18.2 External Customer Account Maintenance

The maintenance screen allows you to configure external customer account details. To process this screen, perform the following steps:

- From Home screen, click Core Maintenance. Under Core Maintenance, click External Customer Account.
- 2. Under External Customer Account, click Create External Customer Account.

The Create External Customer Account screen is displayed.

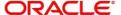

**Figure 41: Create External Customer Account** 

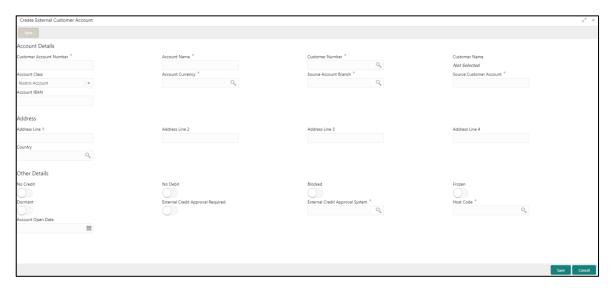

 Provide the details in the relevant data fields. Mandatory data fields are indicated accordingly. For more information on menus, refer to Table 42: Create External Customer Account – Field Description.

Table 42: Create External Customer Account - Field Description

| Field                   | Description                                                                      |
|-------------------------|----------------------------------------------------------------------------------|
| Account Details         | Specify the account details.                                                     |
| Customer Account Number | Specify the customer account number.                                             |
| Account Name            | Specify the name for an account.                                                 |
| Customer Number         | Search and select the required customer number.                                  |
| Customer Name           | Based on the Customer Number selected, the information is auto-populated.        |
| Account Currency        | Search and select the required account currency.                                 |
| Account Class           | Select the account class from the drop-down list.                                |
| Source Account Branch   | Search and select the required source account branch.                            |
| Source Customer Account | Based on the Source Account Branch selected, the information is auto- populated. |
| Account IBAN            | Specify the account IBAN details.                                                |
| Address                 | Specify the address details.                                                     |
| Address Line 1-4        | Specify the address details.                                                     |
| Country                 | Search and select the required country.                                          |
| Other Details           | Specify the other details.                                                       |

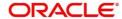

| Field                             | Description                                                                                                   |
|-----------------------------------|----------------------------------------------------------------------------------------------------|
| No Credit                         | By default, this is disabled. If selected, indicates the account does not have any credit facility.           |
| No Debit                          | By default, this is disabled. If selected, indicates the account does not have any debit facility.            |
| Blocked                           | By default, this is disabled. If selected, indicates the account status is blocked.                           |
| Frozen                            | By default, this is disabled. If selected, indicates the account status is frozen.                            |
| Dormant                           | By default, this is disabled. If selected, indicates the account status is dormant.                           |
| External Credit Approval Required | By default, this is disabled. If selected, indicates ECA check is required for the external customer account. |
| External Credit Approval System   | Search and select the required external credit approval system.                                               |
| Host Code                         | Specify the host code details.                                                                                |
| Account Open Date                 | Select an effective date for the account from the dropdown calendar.                                          |

 Click Save. You can view the configured external customer account details in the External Customer Account Summary. In addition, the external customer accounts can be directly replicated from the host system using service API.

# 3.19 External Customer Account Structured Address

You can configure the external customer account structured address details.

This section contains following subsections:

- 3.19.1 View External Customer Account Structured Address
- 3.19.2 Create External Customer Account Structured Address

#### 3.19.1 View External Customer Account Structured Address

The summary screen provides a list of configured external customer account structured addresses. You can configure the external customer account structured address using the Create External Customer Account Structured Address. To process this screen, perform the following steps:

- 1. From Home screen, click Core Maintenance. Under Core Maintenance, click External Customer Account Structured Address.
- 2. Under External Customer Account Structured Address, click View External Customer Account Structured Address.

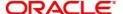

The View External Customer Account Structured Address screen is displayed.

Figure 42: View External Customer Account Structured Address

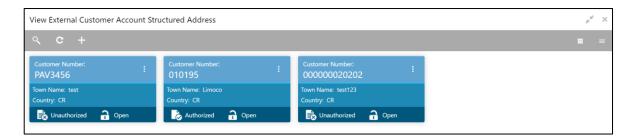

For more information on menus, refer to Table 43: View External Customer Account Structured Address – Field Description.

Table 43: View External Customer Account Structured Address - Field Description

| Field           | Description                             |
|-----------------|-----------------------------------------|
| Customer Number | Displays the customer number.           |
| Town Name       | Displays the town name of the customer. |
| Country         | Displays the country of the customer.   |

### 3.19.2 Create External Customer Account Structured Address

The maintenance screen allows you to configure external customer account structured address. To process this screen, perform the following steps:

- From Home screen, click Core Maintenance. Under Core Maintenance, click External Customer Account Structured Address.
- Under External Customer Account Structured Address, click Create External Customer Account Structured Address.

The Create External Customer Account Structured Address screen is displayed.

Figure 43: Create External Customer Account Structured Address

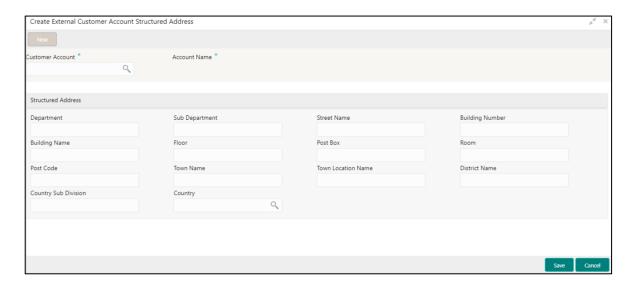

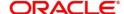

 Provide the details in the relevant data fields. Mandatory data fields are indicated accordingly. For more information on menus, refer to Table 44: Create External Customer Account Structured Address – Field Description.

Table 44: Create External Customer Account Structured Address – Field Description

| Field                | Description                                        |
|----------------------|----------------------------------------------------|
| Account Details      | Specify the account details.                       |
| Customer Account     | Search and select the required customer account.   |
| Account Name         | Specify the name for an account.                   |
| Structured Address   | Specify the structured address details.            |
| Department           | Specify the department.                            |
| Sub Department       | Search and select the required country.            |
| Street Name          | Specify the street name.                           |
| Building Number      | Specify the building number.                       |
| Building Name        | Specify the building name.                         |
| Floor                | Specify the floor.                                 |
| Post Box             | Specify the post box details.                      |
| Room                 | Specify the room number.                           |
| Post Code            | Specify the post code. This field is mandatory.    |
| Town Name            | Specify the town name. This field is mandatory.    |
| Town Location Name   | Specify the town location name.                    |
| District Name        | Specify the district name.                         |
| Country Sub Division | Specify the country sub division.                  |
| Country              | Specify the country name. This field is mandatory. |

4. Click **Save**. You can view the configured external customer structured address details in View External Customer Account Structured Address.

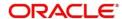

# 3.20 External Virtual Account Structured Address

You can view the external virtual account structured address details.

This section contains following subsections:

3.20.1 View External Virtual Account Structured Address

#### 3.20.1 View External Virtual Account Structured Address

The summary screen provides a list of configured virtual account structured addresses. To process this screen, perform the following steps:

- 1. From Home screen, click Core Maintenance. Under Core Maintenance, click External Virtual Account Structured Address.
- Under External Virtual Account Structured Address, click View External Virtual Account Structured Address.

The View External Virtual Account Structured Address screen is displayed.

Figure 44: View External Virtual Account Structured Address

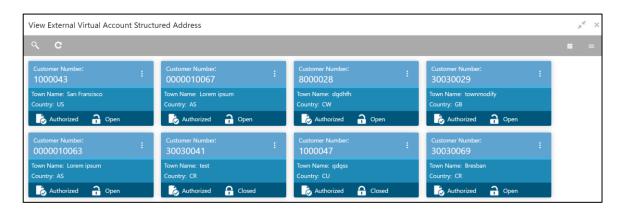

For more information on menus, refer to Table 45: View External Virtual Account Structured Address – Field Description.

Table 45: View External Virtual Account Structured Address – Field Description

| Field           | Description                   |
|-----------------|-------------------------------|
| Customer Number | Displays the customer number. |
| Town Name       | Displays the town name.       |
| Country         | Displays the country name.    |

Click on the specific tile to view the structured address details.

# 3.21 Forget Process

The Personally identifiable information (PII) is any data that could potentially identify a specific individual. PII data access can be controlled based on the user role and you can configure details of a customer who wants to be forgotten if the customer withdraws/does not avail the virtual account facility.

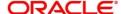

This section contains following subsections:

- 3.21.1 Forgotten Customers Summary
- 3.21.2 Forget Customer Maintenance

#### 3.21.1 Forgotten Customers Summary

The summary screen provides a list of configured customer to be forgotten. You can configure a customer detail who wants to be forgotten using the Forget Customer Maintenance. To process this screen, perform the following steps:

- 1. From Home screen, click Core Maintenance. Under Core Maintenance, click Forget Process.
- 2. Under Forget Process, click View Forgotten Customer.

The View Forgotten Customer screen is displayed.

**Figure 45: View Forgotten Customers** 

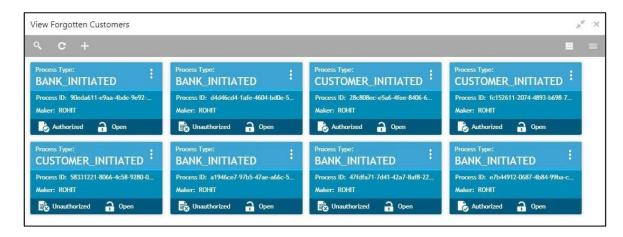

For more information on menus, refer to Table 46: View Forgotten Customers - Field Description.

Table 46: View Forgotten Customers - Field Description

| Field        | Description                                                                      |
|--------------|----------------------------------------------------------------------------------|
| Process Type | Indicates if the process is initiated by the customer/bank                       |
| Process ID   | Displays the forgotten customer's process ID.                                    |
|              | Displays the name of the user who has configured the forgotten customer details. |
| Status       | Displays the status of the record.                                               |

#### 3.21.2 Forget Customer Maintenance

The maintenance screen allows you to configure a customer to be forgotten. To process this screen, perform the following steps:

- 1. From Home screen, click Core Maintenance. Under Core Maintenance, click Forget Process.
- 2. Under Forget Process, click Forget Customer.

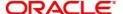

The Forget Customer screen is displayed.

Figure 46: Forget Customer

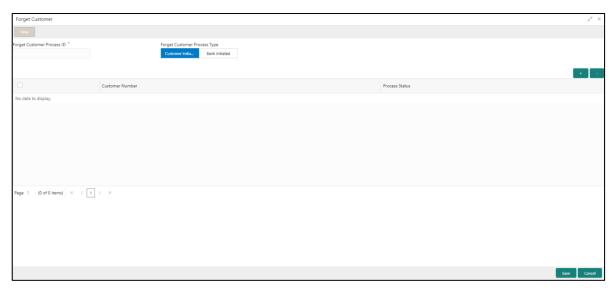

3. Provide the details in the relevant data fields. Mandatory data fields are indicated accordingly. For more information on menus, refer to Table 47: Forget Customer – Field Description.

Table 47: Forget Customer - Field Description

| Field                        | Description                                                                                                |
|------------------------------|----------------------------------------------------------------------------------------------------|
| Forget Customer Process ID   | Specify a forget customer process ID.                                                                      |
| Forget Customer Process Type | Select one of the options                                                                                  |
|                              | <ul> <li>Customer Initiated: If selected, indicates the<br/>customer has initiated the process.</li> </ul> |
|                              | Bank Initiated: If selected, indicates the bank has initiated the process.                                 |

- 4. Click + to add a row and provide the customer/bank details.
- 5. Click **Save**. You can view the configured forgotten customers in the Forgotten Customers Summary.

# 3.22 Host Code

You can group branches in the same zone or region under a host for specific processing. You can have multiple hosts depending on processing requirements.

This section contains following subsections:

- 3.22.1 Host Code Summary
- 3.22.2 Host Code Maintenance

### 3.22.1 Host Code Summary

The summary screen provides a list of configured host codes. You can configure the host code using the Host Code Maintenance. To process this screen, perform the following steps:

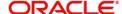

- 1. From Home screen, click Core Maintenance. Under Core Maintenance, click Host Code.
- 2. Under Host Code, click View Host Code.

The View Host Code screen is displayed.

Figure 47: View Host Code

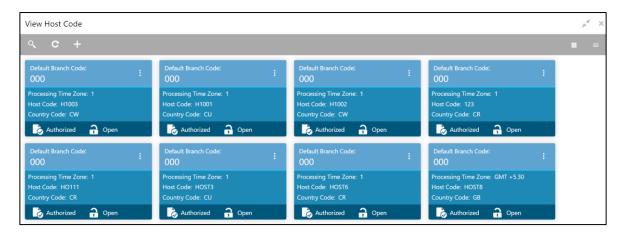

For more information on menus, refer to Table 48: View Host Code - Field Description.

Table 48: View Host Code - Field Description

| Field                | Description                                                     |
|----------------------|-----------------------------------------------------------------|
| Default Branch Code  | Displays the default branch code associated with the host code. |
| Processing Time Zone | Displays the processing time zone.                              |
| Host Code            | Displays the host code details.                                 |
| Country Code         | Displays the country code details.                              |
| Status               | Displays the status of the records.                             |

### 3.22.2 Host Code Maintenance

The maintenance screen allows you to configure host code. To process this screen, perform the following steps:

- 1. From Home screen, click Core Maintenance. Under Core Maintenance, click Host Code.
- 2. Under Host Code, click Create Host Code.

The **Create Host Code** screen is displayed.

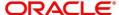

Figure 48: Create Host Code

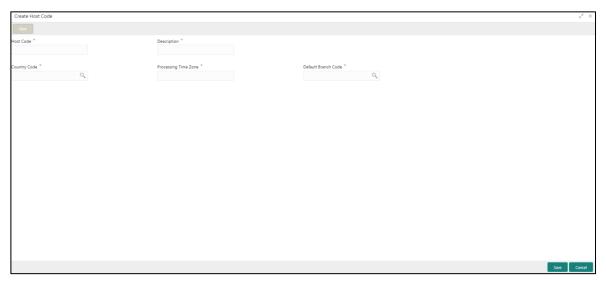

3. Provide the details in the relevant data fields. Mandatory data fields are indicated accordingly. For more information on menus, refer to Table 49: Create Host Code – Field Description.

Table 49: Create Host Code - Field Description

| Field                | Description                                             |
|----------------------|---------------------------------------------------------|
| Host Code            | Specify the host code details.                          |
| Description          | Specify the additional information about the host code. |
| Country Code         | Search and select the required country code.            |
| Processing Time Zone | Specify the processing time zone details.               |
| Default Branch Code  | Search and select the required default branch code.     |

4. Click **Save**. You can view the configured host code details in the Host Code Summary.

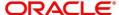

# 3.23 Language Code

You can configure a language code.

This section contains following subsections:

- 3.23.1 Language Code Summary
- 3.23.2 Language Code Maintenance

### 3.23.1 Language Code Summary

The summary screen provides a list of configured language code. You can configure a language code using the Language Code Maintenance. To process this screen, perform the following steps:

- 1. From Home screen, Core Maintenance. Under Core Maintenance, click Language Code.
- 2. Under Language Code, click View Language Code.

The View Language Code screen is displayed.

Figure 49: View Language Code

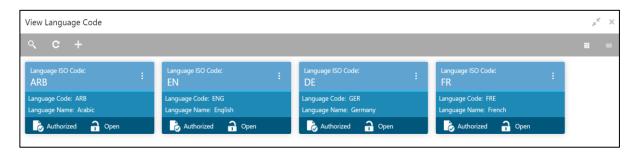

For more information on menus, refer to Table 50: View Language Code - Field Description.

Table 50: View Language Code - Field Description

| Field             | Description                                                     |
|-------------------|-----------------------------------------------------------------|
| Language ISO Code | Displays the default branch code associated with the host code. |
| Language Code     | Displays the processing time zone.                              |
| Language Name     | Displays the host code details.                                 |
| Status            | Displays the status of the records.                             |

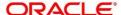

## 3.23.2 Language Code Maintenance

The maintenance screen allows you to configure a language code. To process this screen, perform the following steps:

- 1. From Home screen, click Core Maintenance. Under Core Maintenance, click Language Code.
- 2. Under Language Code, click Create Language Code.

The Create Language Code screen is displayed.

Figure 50: Create Language Code

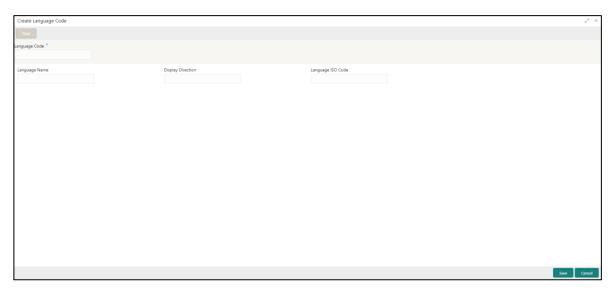

3. Provide the details in the relevant data fields. Mandatory data fields are indicated accordingly. For more information on menus, refer to Table 51: Create Language Code – Field Description.

Table 51: Create Language Code - Field Description

| Field             | Description                                                          |
|-------------------|----------------------------------------------------------------------|
| Language Code     | Specify the code for the language.                                   |
| Language Name     | Specify the name for the language associated with the language code. |
| Display Direction | Specify the display direction.                                       |
| Language ISO Code | Specify the language ISO code.                                       |

4. Click Save. You can view the configured language code details in the Language Code Summary.

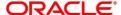

# 3.24 Local Holiday

You can configure a local holiday.

This section contains following subsections:

- 3.24.1 Local Holiday Summary
- 3.24.2 Local Holidays Maintenance

## 3.24.1 Local Holiday Summary

The summary screen provides a list of configured local holidays. You can configure a local holiday using the Local Holidays Maintenance. To process this screen, perform the following steps:

- 1. From Home screen, click Core Maintenance. Under Core Maintenance, click Local Holiday.
- 2. Under Local Holiday, click View Local Holiday.

The View Local Holiday screen is displayed.

Figure 51: View Local Holiday

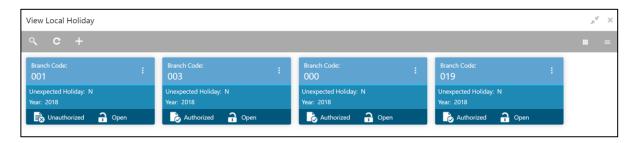

For more information on menus, refer to Table 52: View Local Holiday – Field Description.

Table 52: View Local Holiday – Field Description

| Field              | Description                                       |
|--------------------|---------------------------------------------------|
| Branch Code        | Displays the code of the branch.                  |
| Unexpected Holiday | Indicates if the record is an unexpected holiday. |
| Year               | Displays the year of the holiday.                 |
| Status             | Displays the status of the record.                |

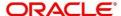

### 3.24.2 Local Holidays Maintenance

The maintenance screen allows you to configure local holidays. To process this screen, perform the following steps:

- 1. From Home screen, click Core Maintenance. Under Core Maintenance, click Local Holiday.
- 2. Under Local Holiday, click Create Local Holiday.

The Create Local Holiday screen is displayed.

Figure 52: Create Local Holiday

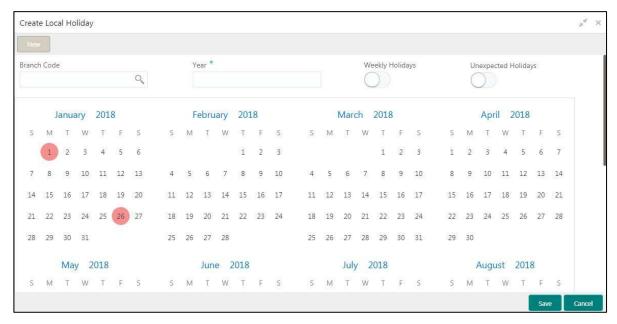

3. Provide the details in the relevant data fields. Mandatory data fields are indicated accordingly. For more information on menus, refer to Table 53: Create Local Holiday – Field Description.

Table 53: Create Local Holiday - Field Description

| Field               | Description                                                                    |
|---------------------|--------------------------------------------------------------------------------|
| Branch Code         | Search and select the required branch code.                                    |
| Year                | Specify the year details.                                                      |
| Weekly Holidays     | By default, this is disabled. If selected, you can define weekly holidays.     |
| Unexpected Holidays | By default, this is disabled. If selected, you can define unexpected holidays. |

- 4. Select the dates using the calendar. The selected dates appear in pink highlighted circle.
- 5. Click Save. You can view the configured local holiday details in the Local Holiday Summary.

# 3.25 **Media**

You can configure media information.

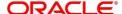

This section contains following subsections:

- 3.25.1 Media Summary
- 3.25.2 Media Maintenance

### 3.25.1 Media Summary

The summary screen provides a list of configured media. You can configure a media using the Media Maintenance. To process this screen, perform the following steps:

- 1. From Home screen, click Core Maintenance. Under Core Maintenance, click Media.
- 2. Under Media, click View Media.

The View Media screen is displayed.

Figure 53: View Media

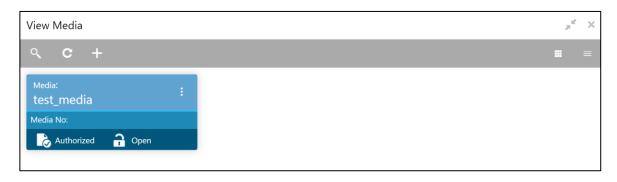

For more information on menus, refer to Table 54: View Media - Field Description.

Table 54: View Media - Field Description

| Field        | Description                        |
|--------------|------------------------------------|
| Media        | Displays the name of the media.    |
| Media Number | Displays the number of the media.  |
| Status       | Displays the status of the record. |

### 3.25.2 Media Maintenance

The maintenance screen allows you to configure media. To process this screen, perform the following steps:

- 1. From Home screen, click Core Maintenance. Under Core Maintenance, click Media.
- 2. Under Media, click Create Media.

The Create Media screen is displayed.

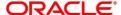

Figure 54: Create Media

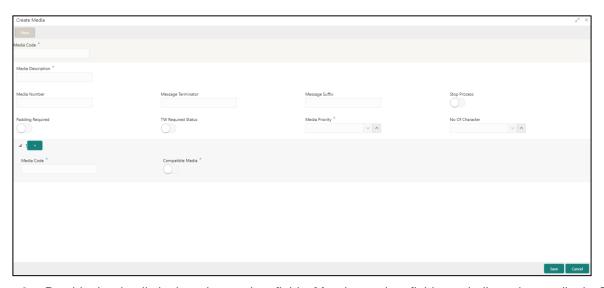

3. Provide the details in the relevant data fields. Mandatory data fields are indicated accordingly. For more information on menus, refer to Table 55: Create Media – Field Description.

Table 55: Create Media - Field Description

| Field                          | Description                                                                                                    |
|--------------------------------|----------------------------------------------------------------------------------------------------|
| Media Code                     | Specify a unique media code to identify while associating with an advice.                                                                                                    |
| Media Description              | Specify additional information about the media.                                                                                                    |
| Media Number                   | Specify a unique number for the media type.                                                                                                    |
| Message Terminator             | Specify the padded characters to mark the end of an incoming messages.                                                                                                    |
| Message Suffix                 | Specify the padding characters to mark the end of an outgoing messages.                                                                                                    |
| Stop Process                   | By default, this option is disabled. If selected, halts the processing of incoming and outgoing messages.                                                                        |
| Padding Required               | By default, this option is disabled. If selected, pads the characters in every outgoing messages.                                                                                |
| TW (Test Word) Required Status | By default, this option is disabled. If selected, enables the option for word testing.                                                                                           |
| Media Priority                 | Select a media priority from the spin box. When a message is dispatched to the customers, the media type used for sending the messages will be the one that is on high priority. |
| Number of Character            | Select a number the padding characters should be repeated for the advice from the spin box.                                                                                      |
| Media Details                  | Specify the media details.                                                                                                    |
| +                              | Click + icon to add the required details.                                                                                                    |

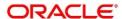

| Field            | Description                                                                          |
|------------------|--------------------------------------------------------------------------------------|
| -                | Click - icon to remove the required details.                                         |
| Media Code       | Specify the unique media code to identify while associating with an advice.          |
| Compatible Media | By default, this option is disabled. If selected, indicates the media is compatible. |

4. Click Save. You can view the configured media details in the Media Summary.

## 3.26 Process Code

Process code enables the user to set the process code to the individual stages according to the process.

This section contains following subsections:

- 3.26.1 View Process Code
- 3.26.2 Process Code Maintenance

### 3.26.1 <u>View Process Code</u>

The summary screen provides a list of configured process codes. You can add a process code using the Process Code Maintenance. To process this screen, perform the following steps:

- 1. From Home screen, click Core Maintenance. Under Core Maintenance, click Process Code.
- 2. Under Process Code, click View Process Code.

The View Process Code screen is displayed.

Figure 55: View Process Code

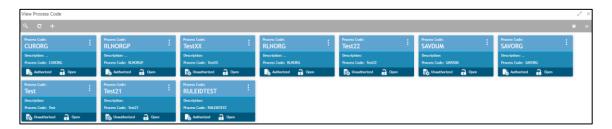

For more information on menus, refer to Table 56: View Process Code - Field Description.

Table 56: View Process Code - Field Description

| Field        | Description                               |
|--------------|-------------------------------------------|
| Process Code | Displays the process code.                |
| Description  | Displays the description of process code. |
| Status       | Displays the status of the record.        |

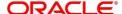

### 3.26.2 Process Code Maintenance

Process Code Maintenance screen allows you to define the stages for a particular process. The process code information that is defined in this screen will be used in further business processing to construct the stages. To process this screen, perform the following steps:

1. From Home screen, click Core Maintenance. Under Core Maintenance, click Process Code.

The **Process Code** screen is displayed.

Figure 56: Process Code

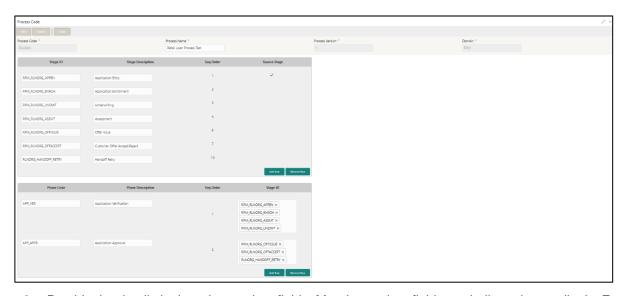

2. Provide the details in the relevant data fields. Mandatory data fields are indicated accordingly. For more information on menus, refer to Table 57: Process Code – Field Description.

Table 57: Process Code - Field Description

| Field             | Description                                                                                              |
|-------------------|----------------------------------------------------------------------------------------------------|
| Process Code      | Specify the code. This field is mandatory process.                                                       |
| Process Name      | Specify the process name. This field is mandatory.                                                       |
| Process Version   | Specify the process version. This field is mandatory.                                                    |
| Domain            | Specify the process domain. This field is mandatory.                                                     |
| Stage ID          | Specify the unique stage ID.                                                                             |
| Stage Description | Specify the stage description.                                                                           |
| Seq Order         | Displays the sequential order of the stage in the entire process.                                        |
| Source Stage      | Select it to indicate if the specific stage is the source stage of the process.                          |
| Add Row           | Click Add Row to add a row and to capture the stage details that needs to be mapped to the process code. |

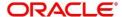

| Field             | Description                                                                                                    |
|-------------------|----------------------------------------------------------------------------------------------------|
| Delete Row        | Click Delete Row to delete a row with stage details.                                                                                       |
| Phase Code        | Specify the phase code.                                                                                                    |
| Phase Description | Specify the phase description.                                                                                                    |
| Seq Order         | Displays the sequential order of the phase.                                                                                                |
| Stage ID          | Select the stage ID from the drop down list. Available options in the drop-down will be based on Stage ID mentioned at Process Code level. |
| Add Row           | Click Add Row to add a row and to capture the phase details that needs to be mapped to the process code.                                   |
| Delete Row        | Click Delete Row to delete a row with phase details.                                                                                       |

3. Click Save. You can view the configured process codes in the View Process Code.

## 3.27 System Dates

You can view the system date details.

This section contains following subsections:

• 3.27.1 System Dates Summary

### 3.27.1 System Dates Summary

The summary screen provides a list of configured system date. To process this screen, perform the following steps:

- 1. From Home screen, click Core Maintenance. Under Core Maintenance, click System Dates.
- 2. Under System Dates, click View System Dates.

The View System Dates screen is displayed.

Figure 57: View System Dates

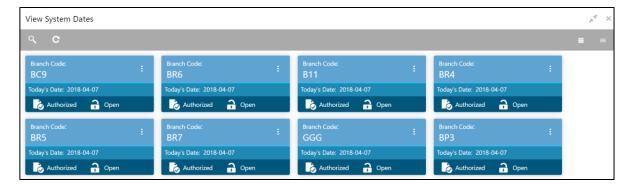

For more information on menus, refer to Table 58: View System Dates - Field Description.

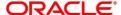

Table 58: View System Dates - Field Description

| Field                | Description                                  |
|----------------------|----------------------------------------------|
| Branch Code          | Displays the code of the branch.             |
| Today's Date         | Displays system's current date.              |
| Today's Date in Text | Displays the system's current date in words. |
| Status               | Displays the status of the record.           |

**Note:** When the entity is created from the Multi-Entity Maintenances, the System Dates for the Head Office (HO) Branch would be automatically created .

## 3.28 Transaction Code

You can configure the transaction code.

This section contains following subsections:

- 3.28.1 Transaction Code Summary
- 3.28.2 Transaction Code Maintenance

### 3.28.1 Transaction Code Summary

The summary screen provides a list of configured transaction code. You can configure a transaction code using the Transaction Code Maintenance. To process this screen, perform the following steps:

- 1. From Home screen, click Core Maintenance. Under Core Maintenance, click Transaction Code.
- 2. Under Transaction Code, click View Transaction Code.

The View Transaction Code screen is displayed.

Figure 58: View Transaction Code

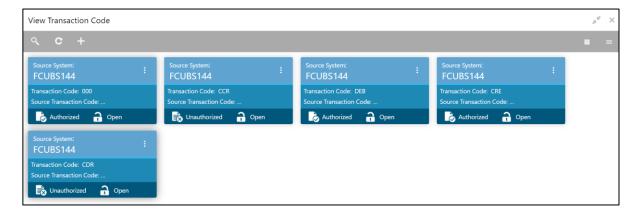

For more information on menus, refer to Table 59: View Transaction Code - Field Description.

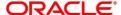

Table 59: View Transaction Code - Field Description

| Field                      | Description                                                                |
|----------------------------|----------------------------------------------------------------------------|
| Source System              | Displays the source system details.                                        |
| Transaction Code           | Displays the transaction code details.                                     |
| Source Transaction<br>Code | Displays the source transaction code associated with the transaction code. |
| Status                     | Displays the status of the record,                                         |

## 3.28.2 Transaction Code Maintenance

The maintenance screen allows you to configure transaction code details. To process this screen, perform the following steps:

- 1. From Home screen, click Core Maintenance. Under Core Maintenance, click Transaction Code.
- 2. Under Transaction Code, click Create Transaction Code.

The Create Transaction Code screen is displayed.

Figure 59: Create Transaction Code

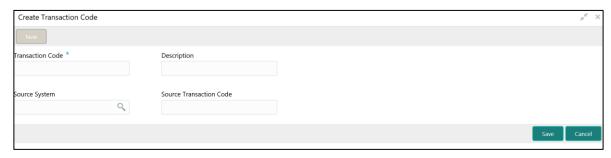

3. Provide the details in the relevant data fields. Mandatory data fields are indicated accordingly. For more information on menus, refer to Table 60: Create Transaction Code – Field Description.

Table 60: Create Transaction Code - Field Description

| Field                      | Description                                                |
|----------------------------|------------------------------------------------------------|
| Transaction Code           | Specify the transaction code details.                      |
| Description                | Specify additional information about the transaction code. |
| Source System              | Search and select the required source system.              |
| Source Transaction<br>Code | Specify the source transaction code details.               |

 Click Save. You can view the configured transaction code details in the Transaction Code Summary.

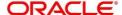

# 3.29 **Upload Source**

You can upload a source code.

This section contains following subsections:

- 3.29.1 Upload Source Summary
- 3.29.2 Upload Source Maintenance

### 3.29.1 <u>Upload Source Summary</u>

The summary screen provides a list of configured source code. You can upload a source code using the Upload Source Maintenance. To process this screen, perform the following steps:

- 1. From Home screen, click Core Maintenance. Under Core Maintenance, click Upload Source.
- 2. Under Upload Source, click View Upload Source.

The View Upload Source screen is displayed.

Figure 60: View Upload Source

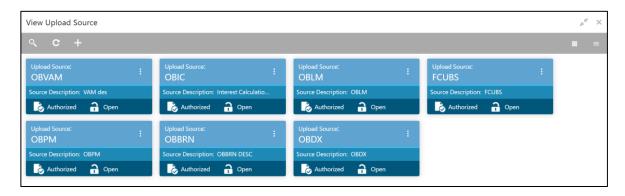

For more information on menus, refer to Table 61: View Upload Source - Field Description.

Table 61: View Upload Source - Field Description

| Field              | Description                                 |
|--------------------|---------------------------------------------|
| Upload Source      | Displays the upload source details.         |
| Source Description | Displays information about the source code. |
| Status             | Displays the status of the record.          |

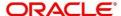

## 3.29.2 Upload Source Maintenance

The maintenance screen allows you to upload source. To process this screen, perform the following steps:

- 1. From Home screen, click Core Maintenance. Under Core Maintenance, click Upload Source.
- 2. Under Upload Source, click Create Upload Source.

The Create Upload Source screen is displayed.

Figure 61: Create Upload Source

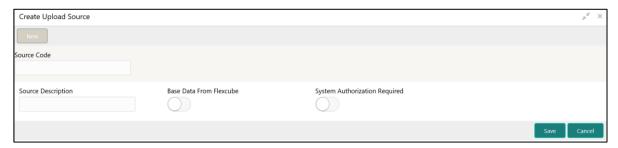

3. Provide the details in the relevant data fields. Mandatory data fields are indicated accordingly. For more information on menus, refer to Table 62: Create Upload Source – Field Description.

Table 62: Create Upload Source - Field Description

| Field                         | Description                                                                             |
|-------------------------------|-----------------------------------------------------------------------------------------|
| Source Code                   | Specify the source code details.                                                        |
| Source Description            | Specify additional information of the source code.                                      |
| Base Data from Flexcube       | By default, this is disabled. If selected, indicates the base data is from FLEXCUBE.    |
| System Authorization Required | By default, this is disabled. If selected, indicates the system requires authorization. |

4. Click Save. You can view the configured upload source details in the Upload Source Summary.

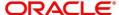

## 3.30 Upload Source Preference

You can configure upload source preference.

This section contains following subsections:

- 3.30.1 Upload Source Preference Summary
- 3.30.2 Upload Source Preference Maintenance

### 3.30.1 <u>Upload Source Preference Summary</u>

The summary screen provides a list of configured upload source preferences. You can configure an upload source preference using the Upload Source Preference Maintenance. To process this screen, perform the following steps:

- 1. From Home screen, click Core Maintenance. Under Core Maintenance, click Upload Source Preference.
- 2. Under Upload Source Preference, click View Upload Source Preference.

The View Upload Source Preference screen is displayed.

Figure 62: View Upload Source Preference

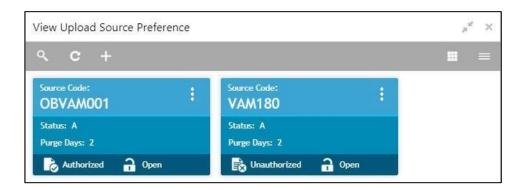

For more information on menus, refer to Table 63: View Upload Source Preference – Field Description.

Table 63: View Upload Source Preference - Field Description

| Field       | Description                             |
|-------------|-----------------------------------------|
| Source Code | Displays the code of the source.        |
| Status      | Displays the status of the post upload. |
| Purge Days  | Displays the number of purge days.      |
| Status      | Displays the status of the record.      |

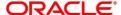

### 3.30.2 <u>Upload Source Preference Maintenance</u>

The maintenance screen allows you to configure upload source preference. To process this screen, perform the following steps:

- From Home screen, click Core Maintenance. Under Core Maintenance, click Upload Source Preference.
- 2. Under Upload Source Preference, click Create Upload Source Preference.

The Create Upload Source Preference screen is displayed.

Figure 63: Create Upload Source Preference

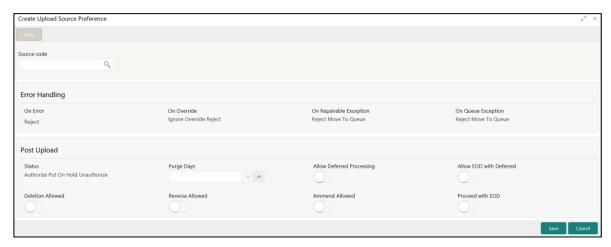

 Provide the details in the relevant data fields. Mandatory data fields are indicated accordingly. For more information on menus, refer to Table 64: Create Upload Source Preference – Field Description.

Table 64: Create Upload Source Preference - Field Description

| Field                      | Description                                                                                        |
|----------------------------|----------------------------------------------------------------------------------------------------|
| Source Code                | Search and select the required source code.                                                        |
| Error Handling             | Specify the error handling details.                                                                |
| On Error                   | Select an error from the drop-down list.                                                           |
| On Override                | Select an override from the drop-down list.                                                        |
| On Repairable<br>Exception | Select the repairable exception from the drop-down list.                                           |
| On Queue Exception         | Select the queue exception from the drop-down list.                                                |
| Post Upload                | Specify the post upload details.                                                                   |
| Status                     | Select a status from the dropdown list.                                                            |
| Purge Days                 | Specify the purging days if you want to maintain any days to be purged while processing interface. |

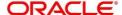

| Field                        | Description                                                                             |
|------------------------------|-----------------------------------------------------------------------------------------|
| Allow Deferred<br>Processing | By default, this is disabled. If selected, defers process the upload source preference. |
| Allow EOD with Deferred      | By default, this is disabled. If selected, processes the EOD with deferred.             |
| Deletion Allowed             | By default, this is disabled. If selected, deletes the upload source preferences.       |
| Reverse Allowed              | By default, this is disabled. If selected, reverses the upload source preferences.      |
| Amend Allowed                | By default, this is disabled. If selected, amends the upload source preferences.        |
| Proceed with EOD             | By default, this is disabled. If selected, proceeds with the EOD.                       |

4. Click **Save**. You can view the configured upload source preference details in the Upload Source Preference Summary.

## 3.31 Pricing Source System

You can configure the pricing source system.

This section contains following subsections:

- 3.31.1 Pricing Source System Summary
- 3.31.2 Pricing Source System Maintenance

### 3.31.1 Pricing Source System Summary

The summary screen provides a list of configured Pricing Source system. You can configure the pricing source system details using the Pricing Source System Maintenance. To process this screen, perform the following steps:

- From Home screen, click Core Maintenance. Under Core Maintenance, click Pricing Source System.
- 2. Under Pricing Source System, click View Pricing Source System.

The View Pricing Source System screen is displayed.

Figure 64: View Pricing Source System

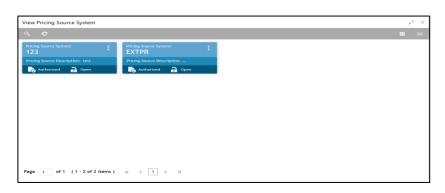

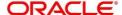

For more information on menus, refer to Table 65: View Pricing Source System - Field Description.

Table 65: View Pricing Source System - Field Description

| Field                                | Description                                                       |
|--------------------------------------|-------------------------------------------------------------------|
| Pricing Source System                | Displays the name of the Pricing Source system.                   |
| Pricing Source System<br>Description | Displays any additional information of the Pricing Source system. |
| Status                               | Displays the status of the record.                                |

### 3.31.2 Pricing Source System Maintenance

The maintenance screen allows you to configure Pricing Source System details. To process this screen, perform the following steps:

- From Home screen, click Core Maintenance. Under Core Maintenance, click Pricing Source System.
- 2. Under Pricing Source System, click Create Pricing Source System.

The Create Pricing Source System screen is displayed.

Figure 65: Create Pricing Source System

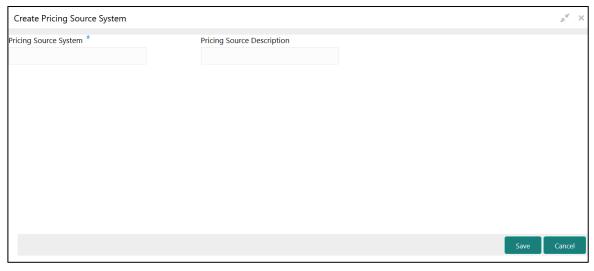

3. Provide the details in the relevant data fields. Mandatory data fields are indicated accordingly. For more information on menus, refer to Table 66: Create Pricing Source System – Field Description.

Table 66: Create Pricing Source System - Field Description

| Field                 | Description                        |
|-----------------------|------------------------------------|
| Pricing Source System | Specify the pricing source system. |

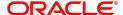

| Field                      | Description                                                         |
|----------------------------|---------------------------------------------------------------------|
| Pricing Source Description | Specify the additional information about the Pricing Source system. |

4. Click **Save**. You can view the configure Pricing Source system details in the Pricing Source System Summary.

## 3.32 OBS - OBRH Integration

### 3.32.1 OBRH Configuration

Need to import existing service consumer and providers in the system. Service Consumer is Oracle product, which invokes OBRH API, OBRH analyses evaluates destination product processor and transform data into format of the same. Service Consumer comprises of the source and destination integration

Navigation: Core Maintenance -> Routing Hub -> Service Consumers

Figure 66: Service Consumers

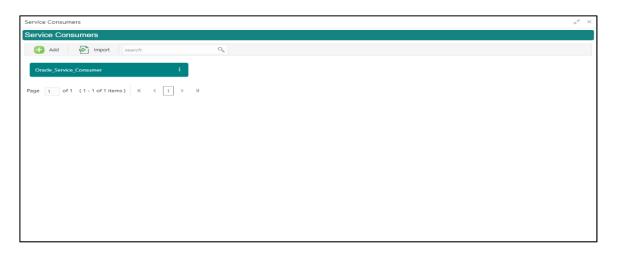

Figure 67: OBRH Configuration

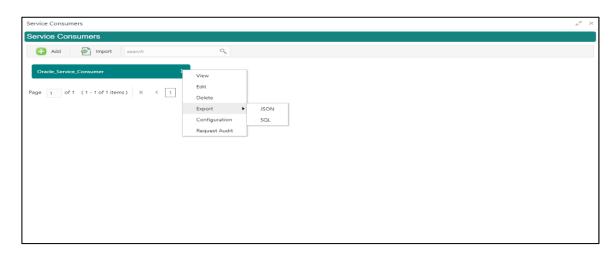

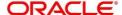

**Table 67: OBRH Configuration** 

| Component Name | Component Type | Condition    | Comments                                                                    |
|----------------|----------------|--------------|-----------------------------------------------------------------------------|
| Add            | Button         |              | Pops up add dialog                                                          |
| Import         | Button         |              | Pops up import dialog                                                       |
| Search         | Combo Box One  |              | Provides search functionality with case insensitive (Service Consumer Name) |
| View           | menu option    | Non-editable | Pops up view dialog                                                         |
| Edit           | menu option    |              | Pops up edit dialog                                                         |
| Delete         | menu option    |              |                                                                             |
| Export         | Sub menu item  |              |                                                                             |
| JSON           | menu option    |              | Exports in JSON                                                             |
| SQL            | menu option    |              | Exports in SQL                                                              |
| Configuration  | menu option    |              | Pops up configuration dialog                                                |
| Request Audit  | menu option    |              | Pops up request audit log                                                   |

Add

User can create Service Consumer manually.

Navigation: Service Consumers -> Add

Figure 68: Add

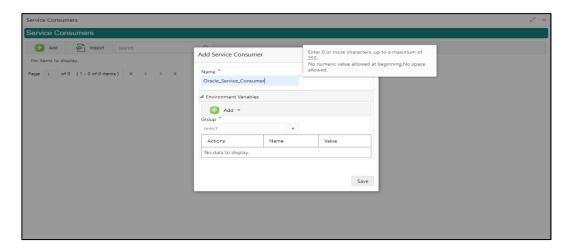

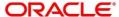

Table 68: Add

| Component<br>Name         | Component<br>Type | Is<br>Mandat<br>ory | Data type                                      | Validation                                                                                                    | Comments                              |
|---------------------------|-------------------|---------------------|------------------------------------------------|----------------------------------------------------------------------------------------------------|---------------------------------------|
| Name                      | Text Box          | Yes                 | Alphanum<br>eric with<br>special<br>characters | <ul> <li>Name cannot be blank</li> <li>Enter 0 or more characters, up to a maximum of 255</li> <li>No numeric value at beginning and no space allowed</li> </ul> | Unique<br>Service<br>Consumer<br>name |
| Environme<br>nt Variables | Table<br>Content  |                     |                                                |                                                                                                    |                                       |
| Save                      | Button            |                     |                                                |                                                                                                    | Saves the<br>Service<br>Consumer      |

#### **Environment Variables**

User is able to define the group of variables which can be accessed throughout the specific consumer's configuration.

Below is the syntax for accessing environment variables: \$env.Environment\_Group\_Name.Environment\_Variable\_Name eg: \$env.COMMON.BRANCH\_CODE

Figure 69: Environment Variables

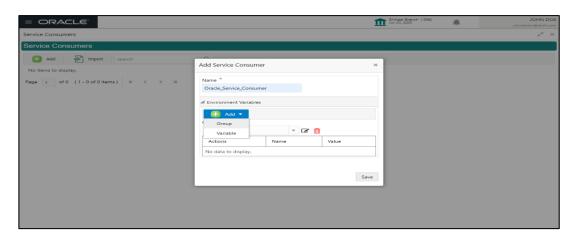

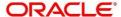

Figure 70: Environment Variables

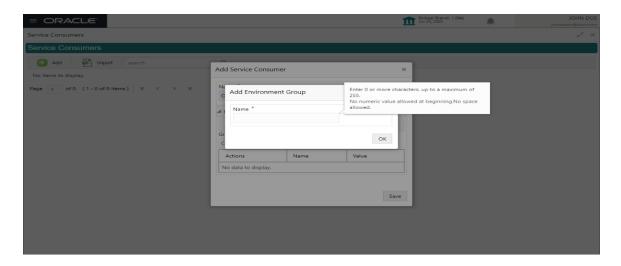

Figure 71: Environment Variables

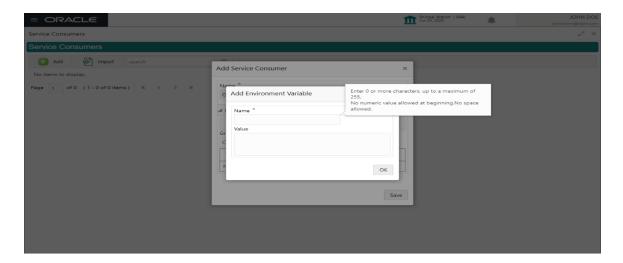

**Table 69: Environment Variables** 

| Component<br>Name                                                                | Component<br>Type  | Is<br>Mandatory | Data type | Validation      | Comments                    |
|----------------------------------------------------------------------------------|--------------------|-----------------|-----------|-----------------|-----------------------------|
| Add                                                                              | Menu Item          |                 |           |                 |                             |
| Group                                                                            | Menu option        |                 |           |                 | Pops up add<br>group dialog |
| Variable                                                                         | Menu option        |                 |           |                 | Pops up add variable dialog |
| Navigation: Service Consumer -> Environment Variables -> 3 dot icon (operation m |                    |                 |           | pperation menu) |                             |
| Edit                                                                             | menu option / icon |                 |           |                 | Pops up edit<br>dialog      |

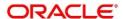

| Delete      | menu option / icon |     |                                       |                                                                                                    | Deletes group / variable                                        |
|-------------|--------------------|-----|---------------------------------------|----------------------------------------------------------------------------------------------------|-----------------------------------------------------------------|
| Environment | Group / Variable   |     |                                       |                                                                                                    |                                                                 |
| Name        | Text Box           | Yes | Alphanum eric with special characters | Name cannot be blank  Enter 0 or more characters, up to a maximum of 255  No numeric value at beginning and no space allowed |                                                                 |
| Value       | Text Area          |     |                                       |                                                                                                    | Value can either be hardcoded or Velocity mapping.              |
| ок          | Button             |     |                                       |                                                                                                    | Saves the group<br>/ variable and<br>displays it in the<br>list |

## Import

User can create a service consumer by importing the JSON file and manually selecting the service Providers or select all providers that needs to be imported. Navigation: Service Consumers -> Import

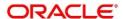

Figure 72: Import

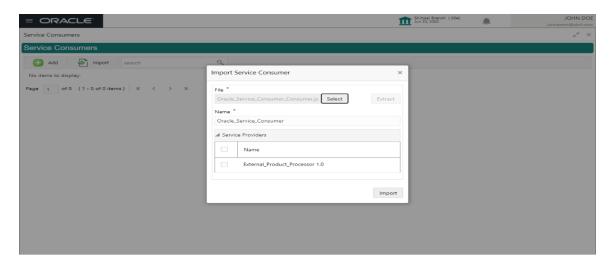

Table 70: Import

| Component<br>Name | Component<br>Type | Is<br>Mandatory | Data type                            | Validation                                                                                                    | Condition                    | Comments                                                                                                    |
|-------------------|-------------------|-----------------|--------------------------------------|----------------------------------------------------------------------------------------------------|------------------------------|----------------------------------------------------------------------------------------------------|
| File              | File picker       | Yes             |                                      | Allows only<br>to select one<br>file                                                                                                    | Accepts<br>only<br>JSON file | Pops up<br>file<br>selection<br>dialog box                                                                  |
| Extract           | Button            | Yes             |                                      |                                                                                                    |                              | Extracts Consumer Name and Service Provider list from JSON file and displays it in the respective elements. |
| Name              | Text Box          | Yes             | Alphanumeric with special characters | <ul> <li>Name cannot be blank</li> <li>Enter 0 or more characters, up to a maximum of 255</li> <li>No numeric value at beginning and no space allowed</li> </ul> | Editable                     | Unique                                                                                                    |

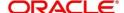

| Component<br>Name   | Component<br>Type                  | Is<br>Mandatory | Data type | Validation | Condition | Comments                                                                               |
|---------------------|------------------------------------|-----------------|-----------|------------|-----------|----------------------------------------------------------------------------------------|
| Service<br>Provider | Collapsible<br>Header &<br>Content |                 |           |            |           | Displays<br>the list of<br>service<br>providers<br>that are<br>present in<br>JSON file |
| Import              | Button                             |                 |           |            |           | Imports<br>Service<br>Consumer                                                         |

Note: Below data needs to be changed after importing consumer configuration file:

- Implementation Host and Port
- Implementation Authentication Password

#### View

User can view consumer details and can also switch to edit form by clicking on edit icon. Navigation: Service Consumers -> Operation Menu (3 dot icon) -> View

Figure 73: View

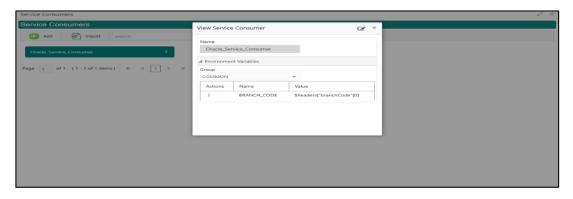

Edit

User can modify the consumer details.

Navigation: Service Consumers -> Operation Menu (3 dot icon) -> Edit

Figure 74: Edit

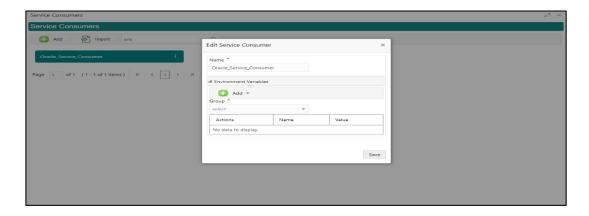

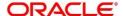

#### Delete

User can delete the consumer.

Navigation: Service Consumers -> Operation Menu (3 dot icon) -> Delete

Figure 75: Delete

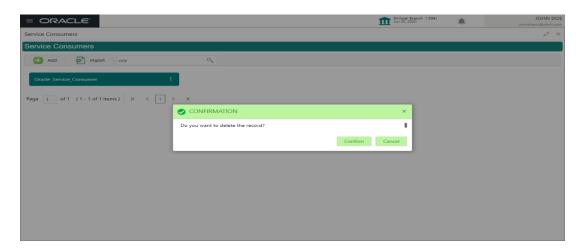

#### JSON Export

User can export the consumer configuration as JSON file.

Navigation: Service Consumers -> Operation Menu (3 dot icon) -> Export -> JSON

Figure 76: JSON Export

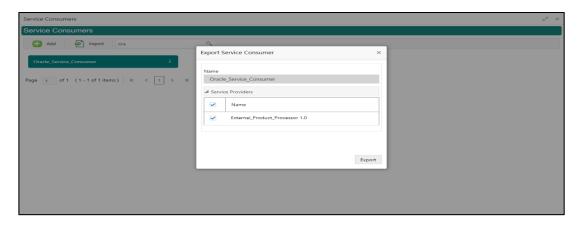

Note: User has an option to select service providers from the list which needs to be exported or can click on "Select All" option for all service providers.

JSON Export feature will export below data:

- Selected service consumer
- All consumer services
- Selected service providers with services
- Default implementation of selected service providers with services (without Host, Port and Authentication Password)
- Default transformations
- All default implementation routes

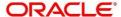

## SQL Export

User can export the consumer configuration as SQL file.

Navigation: Service Consumers -> Operation Menu (3 dot icon) -> Export -> SQL

Figure 77: SQL Export

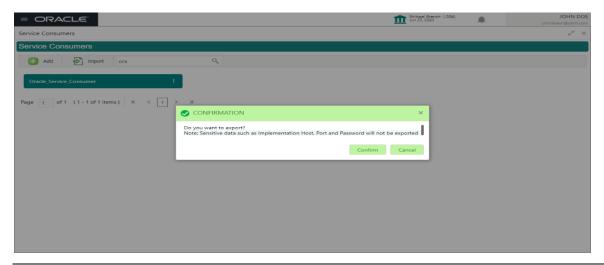

Note: SQL Export feature will export entire configuration without Host, Port and Authentication Password details.

### 3.32.2 Service Providers

Service Providers are the product processors configure to process request send by OBRH on behalf of service consumers.

Service Provider comprises of destination integration details.

Navigation: Core Maintenance -> Routing Hub -> Service Consumers -> <Specific Service Consumer> -> Service Providers

Figure 78: Service Providers

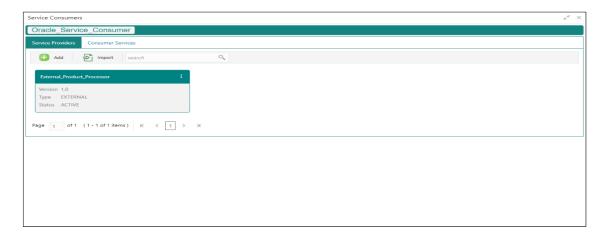

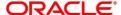

Figure 79: Service Providers

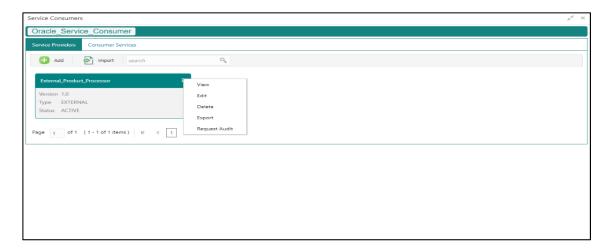

**Table 71: Service Providers** 

| Component<br>Name                     | Component<br>Type | Is<br>Mandatory | Data<br>type | Validation | Condition        | Comments                                                                                         |
|---------------------------------------|-------------------|-----------------|--------------|------------|------------------|--------------------------------------------------------------------------------------------------|
| <service<br>Consumer&gt;</service<br> | Button            |                 |              |            |                  | Navigates<br>back to<br>Service<br>Consumers                                                     |
| Add                                   | Button            |                 |              |            |                  | Pops up add dialog                                                                               |
| Import                                | Button            |                 |              |            |                  | Pops up import dialog                                                                            |
| Search                                | Combo Box<br>One  |                 |              |            |                  | Provides<br>search<br>functionality<br>with case<br>insensitive<br>(Service<br>Provider<br>Name) |
| Navigation: Se                        | ervice Providers  | s -> 3 dot icon | (operati     | on menu)   |                  |                                                                                                  |
| View                                  | menu option       |                 |              |            | Non-<br>editable | Pops up view dialog                                                                              |
| Edit                                  | menu option       |                 |              |            |                  | Pops up edit dialog                                                                              |
| Delete                                | menu option       |                 |              |            |                  |                                                                                                  |
| Export                                | menu option       |                 |              |            |                  | Exports in JSON                                                                                  |

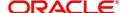

| Request menu option Pops request audit I | st |
|------------------------------------------|----|
|------------------------------------------|----|

Add

User can create Service Provider manually. Navigation: **Service Providers-> Add** 

Figure 80: Add

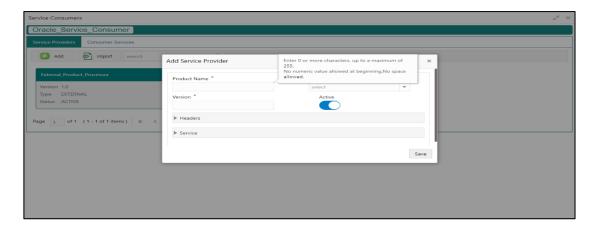

Table 72: Add

| Component<br>Name | Component<br>Type | Is<br>Mandatory | Data type                            | Validation                                                                                                    | Comments                                           |
|-------------------|-------------------|-----------------|--------------------------------------|----------------------------------------------------------------------------------------------------|----------------------------------------------------|
| Product<br>Name   | Text Box          | Yes             | Alphanumeric with special characters | <ul> <li>Name cannot be blank</li> <li>Enter 0 or more characters, up to a maximum of 255.</li> <li>No numeric value at beginning and no space allowed.</li> </ul> | Unique<br>provider<br>name                         |
| Туре              | Combo Box<br>One  | Yes             |                                      |                                                                                                    | Predefined<br>Values:<br>INTERNAL<br>/<br>EXTERNAL |

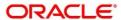

| Component<br>Name | Component<br>Type                  | Is<br>Mandatory | Data type | Validation                                                                                                    | Comments                                                                                                    |
|-------------------|------------------------------------|-----------------|-----------|----------------------------------------------------------------------------------------------------|----------------------------------------------------------------------------------------------------|
| Version           | Text Box                           | Yes             | Number    | <ul> <li>Version cannot be blank</li> <li>Enter 0 or more characters, up to a maximum of 255.</li> <li>Enter only numeric or decimal values.</li> </ul> | Unique<br>provider<br>version                                                                                                    |
| Active            | Switch                             |                 |           |                                                                                                    | Predefined<br>Values:<br>ACTIVE /<br>INACTIVE<br>If provider is<br>marked as<br>inactive,<br>then all<br>related<br>routes will<br>be stopped. |
| Headers           | Collapsible<br>Header &<br>Content |                 |           |                                                                                                    | Provider specific headers                                                                                                    |
| Service           | Collapsible<br>Header &<br>Content |                 |           |                                                                                                    | Provider<br>specific<br>service<br>details                                                                                                    |
| Save              | Button                             |                 |           |                                                                                                    | Saves the<br>Service<br>Provider                                                                                                    |

### Headers

External product processor might require some standard headers to be passed along with the request. User can specify the headers which are required by service endpoints for its all implementations but not present in swagger file.

These headers can be configured in OBRH using the steps given below.

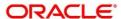

Figure 81: Headers

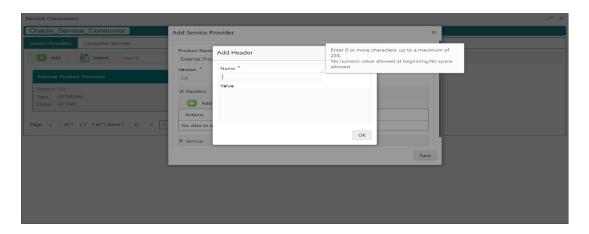

Figure 82: Headers

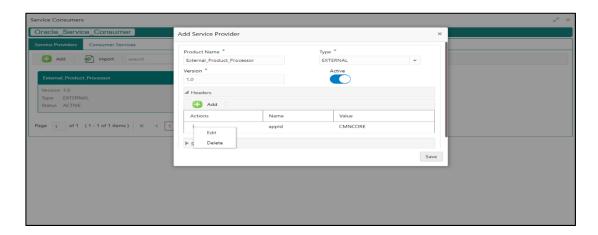

**Table 73: Headers** 

| Component<br>Name | Component<br>Type                                                       | Is<br>Mandatory | Data type | Validation | Condition | Comments               |
|-------------------|-------------------------------------------------------------------------|-----------------|-----------|------------|-----------|------------------------|
| Add               | Button                                                                  |                 |           |            |           | Pops up<br>add dialog  |
| Navigation: S     | Navigation: Service Providers -> Headers -> 3 dot icon (operation menu) |                 |           |            |           |                        |
| Edit              | menu option                                                             |                 |           |            |           | Pops up<br>edit dialog |
| Delete            | menu option                                                             |                 |           |            |           | Deletes<br>header      |
| Navigation: S     | Navigation: Service Providers -> Headers -> Add                         |                 |           |            |           |                        |

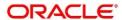

| Component<br>Name | Component<br>Type | Is<br>Mandatory | Data type                                  | Validation                                                                                             | Condition | Comments                                                                 |
|-------------------|-------------------|-----------------|--------------------------------------------|----------------------------------------------------------------------------------------------------|-----------|--------------------------------------------------------------------------|
| Name              | Text Box          | Yes             | Alphanumeric<br>with special<br>characters | <ul> <li>Name cannot be blank</li> </ul>                                                               |           |                                                                          |
|                   |                   |                 |                                            | <ul> <li>Enter 0 or<br/>more<br/>characters,<br/>up to a<br/>maximum<br/>of 255.</li> </ul>            |           |                                                                          |
|                   |                   |                 |                                            | <ul> <li>No<br/>numeric<br/>value at<br/>beginning<br/>and no<br/>space<br/>allowed.</li> </ul>        |           |                                                                          |
| Value             | Text Area         | Yes             | Alphanumeric with special characters       | <ul> <li>Value cannot be blank</li> <li>Enter 0 or more characters, up to a maximum of 255.</li> </ul> |           | Value can<br>either be<br>hardcoded<br>or can be<br>Velocity<br>mapping. |
|                   |                   |                 |                                            | <ul> <li>No space allowed.</li> </ul>                                                                  |           |                                                                          |
| ок                | Button            |                 |                                            |                                                                                                    |           | Saves the<br>header<br>details and<br>displays it<br>in the list         |

Service

Figure 83: Service

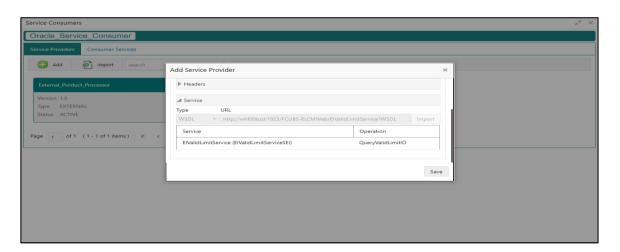

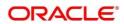

Table 74: Service

| Component<br>Name | Component<br>Type | Is<br>Mandatory | Comments                                                                                       |
|-------------------|-------------------|-----------------|------------------------------------------------------------------------------------------------|
| Туре              | Combo Box<br>One  | Yes             | Predefined Values:<br>WSDL / SWAGGER                                                           |
| URL               | Text Box          | Yes             | Service URL of the file location                                                               |
| Gateway<br>Prefix | Text Box          |                 | Gateway Prefix is context path of below formatted URL http://host:port/gateway-prefix/endpoint |
| Import            | Button            |                 | Extracts the service information from URL and displays it in the Service list                  |

#### WSDL

The Web Services Description Language (WSDL) is an XML-based interface description language that is used for describing the functionality offered by a web service.

Currently, non-SSL WSDL URL is only supported.

Note: In case there is a change in wsdl file, then same wsdl file need to be imported again in order to update the provided service information in routing hub.

#### SWAGGER

Swagger is an Interface Description Language for describing RESTful APIs expressed using JSON. Currently, Swagger 2.0 & OpenAPI 3.0 both are supported.

Note: In case there is a change in swagger file, then same swagger file need to be imported again in order to update the provided service information in routing hub.

## **Import**

User can create a service provider by importing the JSON file.

Navigation: Service Providers -> Import

Figure 84: Import

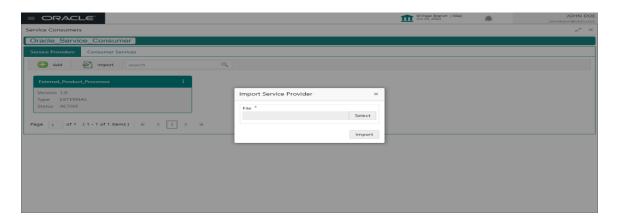

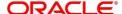

Table 75: Import

| Component<br>Name | Component<br>Type | Is<br>Mandatory | Validation                           | Condition                    | Comments                                |
|-------------------|-------------------|-----------------|--------------------------------------|------------------------------|-----------------------------------------|
| File              | File picker       | Yes             | Allows only<br>to select<br>one file | Accepts<br>only JSON<br>file | Pops up file<br>selection<br>dialog box |
| Import            | Button            |                 |                                      |                              | Imports<br>Service<br>Provider          |

Note: Below data needs to be changed after importing provider configuration file:

- Implementation Host and Port
- Implementation Authentication Password

#### View

User can view provider details and can also switch to edit form by clicking on edit icon. Navigation: Service Providers -> Operation Menu (3 dot icon) -> View

Figure 85: OBRH Configuration

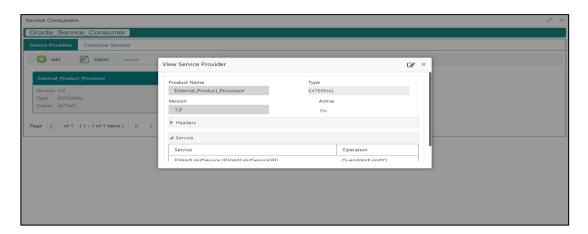

Edit

User can modify the provider details.

Navigation: Service Providers -> Operation Menu (3 dot icon) -> Edit

Figure 86: Edit

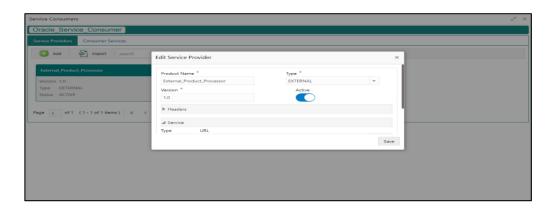

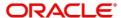

#### Delete

User can delete the provider.

Navigation: Service Providers -> Operation Menu (3 dot icon) -> Delete

Figure 87: Delete

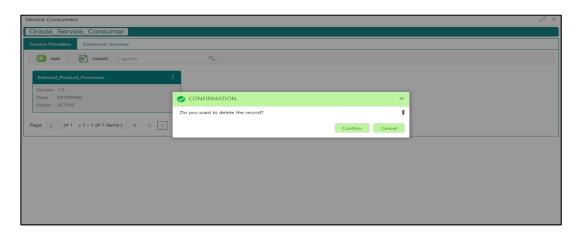

Export

User can export the provider configuration as JSON file.

Navigation: Service Providers -> Operation Menu (3 dot icon) -> Export

Figure 88: Export

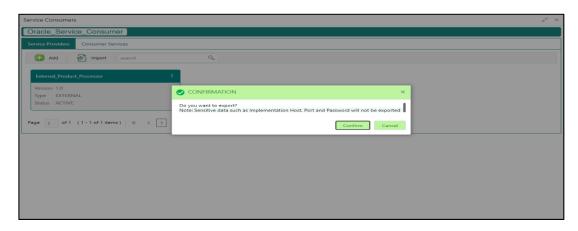

Note: Below data is not be exported:

- Implementation Host
- Implementation Port
- Implementation Authentication Password

The above data needs to be configured manually after importing the configuration file.

Same has been mentioned in Import section

### 3.32.3 EXPERIAN Configuration

**Experian Fetch Credit Report** 

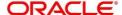

Figure 89: Experian Fetch Credit Report

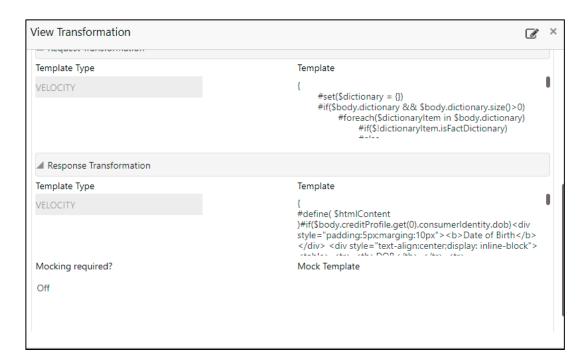

Figure 90: Experian Fetch Credit Report

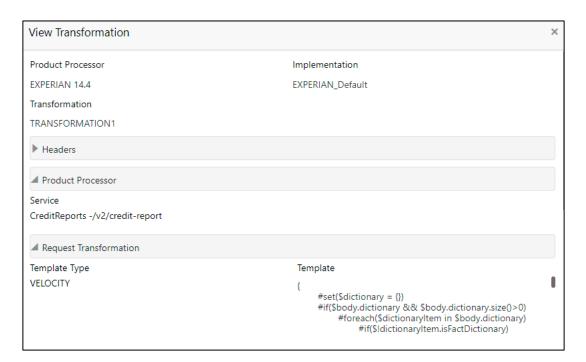

#### Experian Sandbox

Service Consumer is used to export details of fetch credit report from sandbox environment

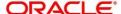

Figure 91: Experian Sandbox

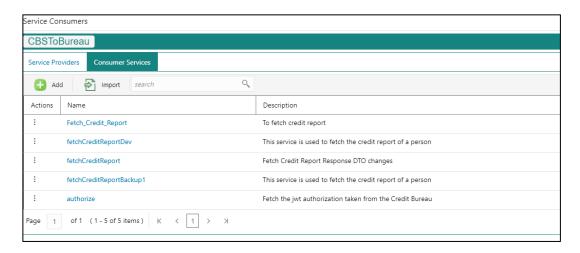

#### 3.32.4 Troubleshooting

#### OFLO issues faced during cmc-obcbs-service and cmc-obrh-services integration

Experian password expired

The password for the Experian account had expired

The solution is to login to the Experian website and reset the password. The new password is generated via mail and you can configure in OBRH for token generation.

#### Unable to connect to external server

The OBRH server is unable to connect to the experian server. The proxy is not configured The VM arguments were added for OBRH's managed server.

- -Dhttps.proxyHost=www-proxy-idc.in.oracle.com
- -Dhttps.proxyPort=80

https://confluence.oraclecorp.com/confluence/pages/viewpage.action?pageId=2863487960

#### OBRH environment variable value not found

The environment variable for the CBS product processor is improper. (\$.headers["bureauType"][0]) The correct path was provided(\$.headers["bureauType"][0]

## 3.33 Oracle Bureau Service (OBS)

#### 3.33.1 <u>Overview</u>

Oracle Bureau Service (OBS) facilitates you to send requests to the credit bureau agencies for credit bureau reports of customers. It also facilitates you to view such reports received from the credit bureau agencies.

A credit bureau report presents the credit information of an individual or a company, which is fetched by credit bureau agencies from various financial institutions. It is a detailed report, which contains the history of borrowings, repayment routine, defaults, and delays. This report contains vital information about a customer's credit score, personal information, employment details, contact information, and details of accounts in various banks of a given geographical region.

The objective of this report is to present the financial history of an individual or a company, which further helps a bank to take a decision on granting loan based on the credit score of a company or an individual.

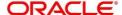

For requesting and receiving the credit bureau reports, OBS is integrated with the product processor of the bank. The product processor requests for the credit bureau reports using OBS. It provides the required information of the customer for which the credit bureau report is requested. The information is sent to the credit bureau agency by OBS. Once the credit bureau report is received from the credit bureau agency, it is displayed in both OBS and the product processor.

OBS maintains aging for bureau response for an applicant. History service allows to store and pull existing credit bureau report of an individual customer. OBS retrieves bureau response from history for those applicants if subsequent call to same bureau is made within defined time frame, beyond which a new bureau report is called. Existing credit bureau responses from history are sent back to the product processor.

In case of multiple applicant, product processor originates a lending application with multiple applicants and sends details to OBS to fetch credit bureau details for all the applicants, based on the evaluation of criteria. OBS consolidates all the bureau responses into one and send it to the product processor.

The Oracle Banking Routing Hub (OBRH) routes the information from the product processor to OBS and from credit bureau agency to OBS. When a credit bureau report request is sent by the product processor, OBRH verifies that all mandatory information is present as per the defined template and routes the request to OBS. Once OBS receives the request, it stores the data and processes the data based on various criteria. The criteria used by OBS contains the rules and facts of the product processor that are maintained in the Rules Engine, based on which the credit bureau agency to which the request is to be sent is identified. Once the credit bureau agency is identified, OBS sends the request to OBRH. OBRH transforms the data and sends the request to the respective credit bureau agency. The credit bureau agency processes the request and sends the report to OBRH. OBRH receives the report, stores the data, and transforms the report as per the defined template and sends it to OBS. Once the report is received, OBS displays the credit bureau report and sends the same to the product processor as well through OBRH.

The below flow diagram depicts how OBS works with the integrated product processor and interfaces with Oracle Banking Routing Hub (OBRH) for fetching and displaying the credit bureau reports:

Oracle Bureau Service (OBS)

Product Processor

Application Data

Applicant Data

Bureau Request Data

Product Processor

Maintenance Criteria

System Parameters

Per Product Processor

Equifax

Facts

Experian

Credit Bureau

Credit Bureau

For Product Processor

Facts

Experian

Credit Bureau

For Product Processor

Facts

Facts

Rules

Figure 92: Oracle Bureau Service (OBS)

The following flowchart depicts a high-level flow of information in OBS:

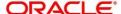

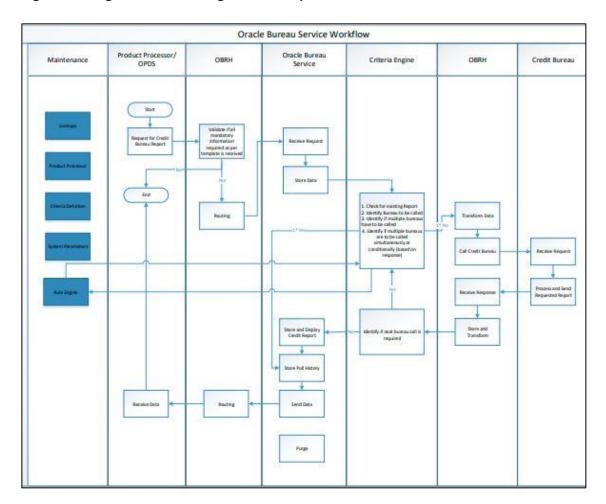

Figure 93 : High-Level knowledge about the process

## 3.33.2 <u>Symbols</u>

The following symbols are used in OBS.

**Table 76: List of Symbols** 

| Icons           | Function         |
|-----------------|------------------|
| pl <sup>e</sup> | Minimize         |
| × A             | Maximize         |
| ×               | Close            |
| Q               | Perform Search   |
| •               | Open a list      |
| +               | Add a new record |

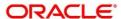

| Icons                                                   | Function                                     |  |
|---------------------------------------------------------|----------------------------------------------|--|
| К                                                       | Navigate to the first record                 |  |
| К                                                       | Navigate to the last record                  |  |
| <                                                       | Navigate to the previous record              |  |
| >                                                       | Navigate to the next record                  |  |
|                                                         | Grid view                                    |  |
|                                                         | List view                                    |  |
| С                                                       | Refresh                                      |  |
| Following are the icons that are                        | e displayed while viewing the audit details. |  |
| ů                                                       | A user                                       |  |
| ₩.                                                      | Date and time                                |  |
| •                                                       | Unauthorized or Closed status                |  |
| •                                                       | Authorized or Open status                    |  |
| Following are the icons that are displayed in a widget. |                                              |  |
| <b>a</b>                                                | Open status                                  |  |
|                                                         | Unauthorized status                          |  |
| <b>a</b>                                                | Closed status                                |  |
| B                                                       | Authorized status                            |  |
| 45                                                      | Flip to view previous stage.                 |  |

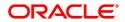

## 3.33.3 Basic Actions

Most of the screens contain buttons to perform all or few of the basic actions.

The table below gives a snapshot of them:

**Table 77: Basic Actions** 

| Actions   | Description                                                                                                    |
|-----------|----------------------------------------------------------------------------------------------------|
| New       | Click to add a new record. When you click New, system displays a new record enabling you to specify the required data. It is mandatory to specify details for the fields marked with '*' symbol. |
|           | This button is displayed during any of the following scenarios:                                                                                                    |
|           | <ul> <li>Lookup and Criteria created successfully.</li> </ul>                                                                                                    |
|           | <ul> <li>After you, click a widget in the View Lookup and View<br/>Criteria screen.</li> </ul>                                                                                                   |
| Save      | Click to save the details entered or selected in the screen.                                                                                                    |
| Unlock    | Click to update the details of an existing lookup or criteria.  System displays an existing record in editable mode.                                                                             |
|           | This button is displayed after any of the following scenarios:                                                                                                    |
|           | <ul> <li>Lookup and Criteria created successfully.</li> </ul>                                                                                                    |
|           | <ul> <li>After you, click a widget in the View Lookup and View<br/>Criteria screen.</li> </ul>                                                                                                   |
| Authorize | Click to authorize the lookup, criteria created. A maker of the screen is not allowed to authorize the lookup, criteria. Only a checker can authorize a model, created by a maker.               |
|           | This button is displayed after any of the following scenarios:                                                                                                    |
|           | <ul> <li>Lookup and Criteria created successfully.</li> </ul>                                                                                                    |
|           | <ul> <li>After you, click a widget in the View Lookup and View<br/>Criteria screen.</li> </ul>                                                                                                   |
|           | For more information on the process, see Authorization                                                                                                    |
|           | Process.                                                                                                    |
| Approve   | Click to approve the initiated lookup and criteria.                                                                                                    |
|           | This button is displayed, once you click <b>Authorize</b> .                                                                                                    |

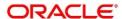

| Actions              | Description                                                                                                    |
|----------------------|----------------------------------------------------------------------------------------------------|
| Audit                | Click to view the maker details, checker details, and lookup, criteria status.                                                 |
|                      | This button is displayed after any of the following scenarios:                                                                 |
|                      | Lookup, Criteria created successfully.                                                                                         |
|                      | <ul> <li>After you, click a widget in the View Lookup, View<br/>Criteria screen.</li> </ul>                                    |
| Close                | Click to close a record. This action is available only when a                                                                  |
|                      | lookup, criteria is created.                                                                                                   |
| Confirm              | Click to confirm the action you performed.                                                                                     |
| Cancel               | Click to cancel the action you performed.                                                                                      |
| Compare              | Click to view the comparison through the field values of old record and the current record.                                    |
|                      | This button is displayed in the widget, once you click                                                                         |
|                      | Authorize.                                                                                                    |
| View                 | Click to view the lookup, criteria details in a particular modification stage.                                                 |
|                      | This button is displayed in the widget, once you click                                                                         |
|                      | Authorize.                                                                                                    |
| View Difference only | Click to view a comparison through the field element values of old record and the current record, which has undergone changes. |
|                      | This button is displayed, once you click <b>Compare.</b>                                                                       |
| Expand All           | Click to expand and view all the details in the sections.                                                                      |
|                      | This button is displayed, once you click <b>Compare.</b>                                                                       |
| Collapse All         | Click to hide the details in the sections.                                                                                     |
|                      | This button is displayed, once you click <b>Compare.</b>                                                                       |
| ок                   | Click to confirm the details in the screen.                                                                                    |

#### **Authorization process**

To authorize and approve lookup, criteria you need to perform the following actions:

- 1. Navigate to the required screen.
- 2. Click Authorize. The lookup, criteria pending for authorization are displayed.
- 3. Select the required lookup, criteria and click **Approve.**The lookup, criteria details are displayed in a widget. If you have modified the lookup, criteria twice, system displays two widgets with respective modification number along with the modified details.
- 4. Enter remarks for approving the lookup, criteria in the **Remarks** field.

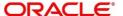

5. Click **Confirm** and authorize the lookup, criteria. The lookup, criteria are authorized successfully.

## 3.34 Credit Bureau Display

The Credit Bureau Display screen facilitates to view the reports received from the credit bureau agency. The report includes credit history details of the customer and the credit score of the customer based on these details.

### 3.34.1 View Credit Bureau Report

You can view the credit bureau report based on the various filter options provided.

#### To view a credit bureau report:

1. Click Credit Bureau > Operations > Credit Bureau Display.

The Credit Bureau Display screen is displayed.

Figure 94 : Credit Bureau Display Screen

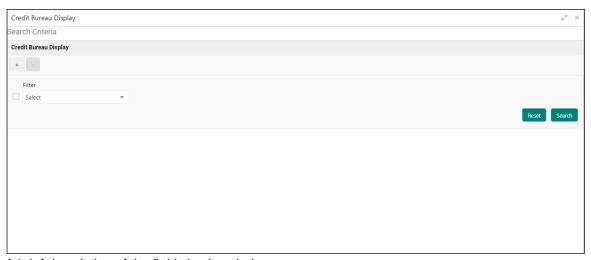

A brief description of the fields is given below:

**Table 78: Credit Bureau Display- Field Description** 

| Field  | Description                                                                                   |  |
|--------|-----------------------------------------------------------------------------------------------|--|
| Filter | Select the required option based on which you can search for the credit bureau reports.       |  |
|        | The options are:                                                                              |  |
|        | External Reference Number                                                                     |  |
|        | CBS Inquiry ID                                                                                |  |
|        | Inquiry Date                                                                                  |  |
|        | Bureau Name                                                                                   |  |
|        | Product Processor                                                                             |  |
|        | Bureau Report ID                                                                              |  |
| Value  | Specify the required details or select the appropriate option for the selected filter option. |  |

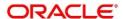

| Field     | Description                                                                                                    |
|-----------|----------------------------------------------------------------------------------------------------|
|           | This field appears once you select an option from the <b>Filter</b> list.                                           |
| From Date | Select the start of the period during which the report was generated.                                               |
|           | This field appears once you have selected the filter option as <b>Inquiry Date</b> and value as <b>Date Range</b> . |
| To Date   | Select the end date of the period during which the report was generated.                                            |
|           | This field appears if you have selected the filter option as <b>Inquiry Date</b> and value as <b>Date Range</b> .   |

2. In the Search Criteria section, enter the details and click Search.

The search results appear showing a list of records based on the specified search criteria.

Figure 95 : Credit Bureau Display Screen

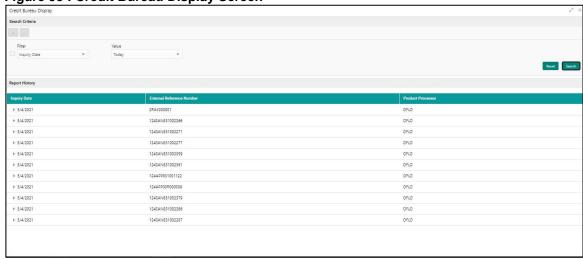

A brief description of the fields is given below:

Table 79: Credit Bureau Display - Field Description

| Field                        | Description                                                               |
|------------------------------|---------------------------------------------------------------------------|
| Inquiry Date                 | Displays the inquiry date of the request from product processor to OBS.   |
| External Reference<br>Number | Displays the external reference number provided by the product processor. |
| Product Processor            | Displays the name of the product processor that sent the request.         |

3. Click the icon corresponding to the required record to view the list of reports.

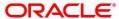

Figure 96 : Credit Bureau Display view List Report

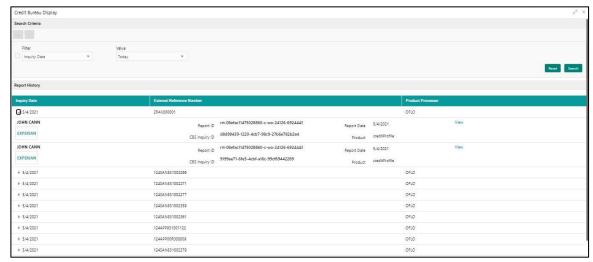

A brief description of the fields is given below:

Table 80: Create Bureau Display View List of Report - Field Description

| Field                                    | Description                                                                                    |
|------------------------------------------|------------------------------------------------------------------------------------------------|
| The Following fields appear if you click |                                                                                                |
| <applicant name=""></applicant>          | Displays the name of the applicant.                                                            |
| <bureau name=""></bureau>                | Displays the name of the credit bureau agency.                                                 |
| Report ID                                | Displays the report ID provided by the credit bureau agency.                                   |
| Report Date                              | Displays the date on which the credit bureau report was generated by the credit bureau agency. |
| CBS Inquiry ID                           | Displays the inquiry ID generated by OBS.                                                      |
| Product                                  | Displays the product of the credit bureau agency.                                              |
| View                                     | Click this link to view the credit bureau report.                                              |

4. Click the **View** link to view the credit bureau report. The credit bureau report appears.

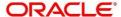

Figure 97: Credit Bureau Report

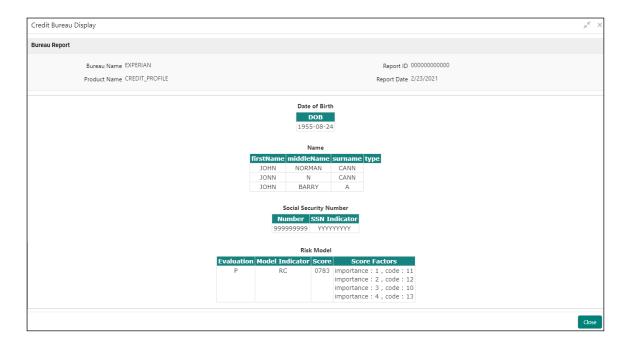

A brief description of the fields is given below:

Table 81: Create Bureau Report - Field Description

| Field        | Description                                                                                    |
|--------------|------------------------------------------------------------------------------------------------|
| Bureau Name  | Displays the name of the credit bureau agency.                                                 |
| Product Name | Displays the product name of the credit bureau agency.                                         |
| Report ID    | Displays the report ID provided by the credit bureau agency.                                   |
| Report Date  | Displays the date on which the credit bureau report was generated by the credit bureau agency. |

# 3.35 Lookup

Lookup are the service for mapping of keys and values that is used to enrich the description of the data displayed to the user. The lookup screen facilitates to define the contents for drop-down or list of value fields. Lookup fields is used throughout the system. The identified fields will only accept entries stored in this screen. Below are some examples of the lookup fields.

- Static/Enumeration values
  - o Credit Bureau: Equifax, Transunion, Experian.
  - o Comparison Operator: Equals, Greater than.
- Dependent lookups based on another selection
  - o Based on Country, State should have different values in the lookup.
  - o Based on Country, Currency should have different values in the lookup.

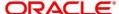

## 3.35.1 Create Lookup

You can create lookup definitions by updating various details.

#### To create lookup:

1. Click Credit Bureau > Maintenance > Lookup > Create Lookup.

The Create Lookup screen is displayed.

Figure 98 : Create Lookup

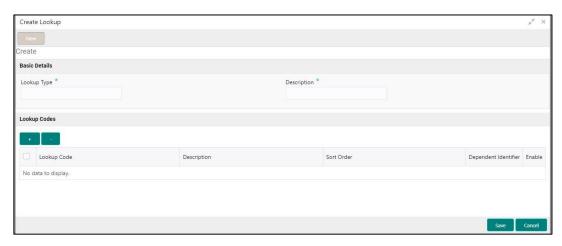

- 2. Enter a unique lookup type name in the Lookup Type field
- 3. Enter the description of the lookup in the **Description** field.
- 4. Click the + icon to add the addition rows in the table and click the icon to remove the rows.

A brief description of the fields is given below:

Table 82: Create Lookup - Field Description

| Field       | Description                               |
|-------------|-------------------------------------------|
| Lookup Type | Specify the unique lookup type name.      |
| Description | Specify the short description for lookup. |

Figure 99 : Create Lookup Screen

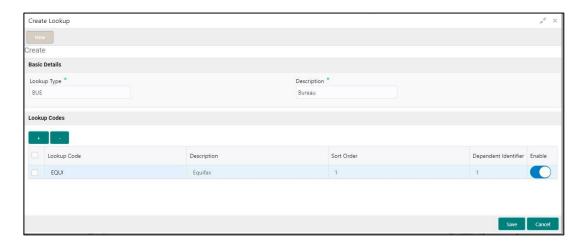

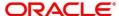

A brief description of the fields is given below:

Table 83: Create Lookup - Field Description

| Field                | Description                                      |
|----------------------|--------------------------------------------------|
| Lookup Code          | Specify the unique lookup code.                  |
| Description          | Specify the short description for lookup.        |
| Sort Order           | Specify the sort order.                          |
| Dependent Identifier | Specify the dependent Identifier.                |
| Enable               | Click the toggle status to enable the parameter. |

#### 5. Click Save.

The lookup is successfully created and can be viewed using the View Lookup screen.

## 3.35.2 View Lookup

Using this screen, you can view the lookup created using the **Create Lookup** screen. The status of the uploaded lookup is displayed as **Unauthorized** and **Open**. Once the checker authorizes the lookup, the status is updated to **Authorized** and **Open**.

#### To view an uploaded lookup:

1. Click Credit Bureau > Maintenance > Lookup > View Lookup.

The View Lookup screen is displayd.

Figure 100: View Lookup Screen

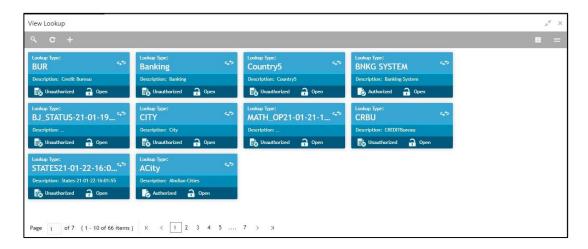

- 2. Click
- 3. Enter the search criteria to fetch the required lookup.
- 4. Click Search.

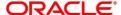

Figure 101 : View Lookup - Search Option

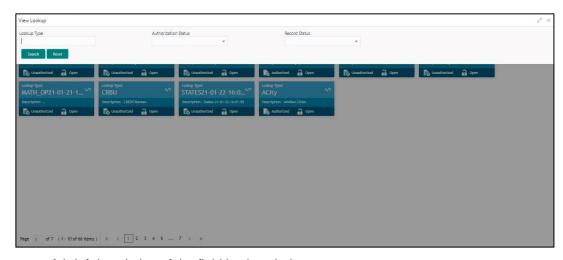

A brief description of the field is given below:

Table 84: View Lookup - Search Option - Field Description

| Field                                              | Description                                                     |  |
|----------------------------------------------------|-----------------------------------------------------------------|--|
| The following fields are displayed, once you click |                                                                 |  |
| Lookup Type                                        | Displays the lookup type.                                       |  |
| Authorization Status                               | Select the authorization status of the lookup.                  |  |
|                                                    | The options are:                                                |  |
|                                                    | Authorized                                                      |  |
|                                                    | Unauthorized                                                    |  |
| Record Status                                      | Select the record status of the lookup.                         |  |
|                                                    | The options are:                                                |  |
|                                                    | Open                                                            |  |
|                                                    | <ul> <li>Close: Availabe only for Authorized lookup.</li> </ul> |  |

5. Click the widget to view the uploaded lookup details.
The details are displayed in the Lookup Maintenance screen.

A brief description of the fields is given below:

Table 85: Lookup Maintenance - Field Description.

| Field                                          | Description                             |
|------------------------------------------------|-----------------------------------------|
| The following fields are displayed, in widget. |                                         |
| Lookup Type                                    | Displays the lookup type.               |
| Description                                    | Displays the description of the lookup. |

6. After viewing the details, you can perform any action on a lookup mentioned in the Basic Actions section.

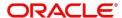

#### **Modify Fields**

Click Unlock, to modify the following fields in Lookup Codes tab:

- Lookup Code
- Description
- Sort Order
- Dependent Identifier
- Enable

Figure 102: Lookup Maintenance

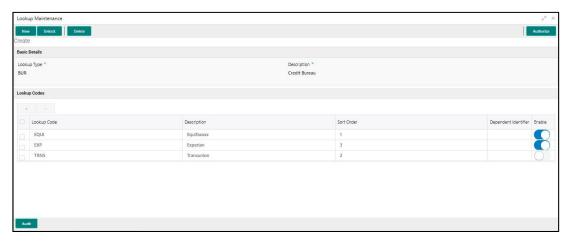

A brief description of the fields is given below:

Once you click the widget, the following fields are displayed in the Lookup Maintenance screen.

Table 86: Lookup Maintenance - Field Description.

| Field                | Description                                                  |
|----------------------|--------------------------------------------------------------|
| Lookup Type          | Displays the uploaded lookup type.                           |
| Description          | Displays the description for the uploaded lookup.            |
| Lookup Codes         |                                                              |
| Lookup Code          | Displays the lookup code for the uploaded lookup.            |
| Description          | Displays the description for the uploaded lookup.            |
| Sort Order           | Displays the sort order for the uploaded lookup.             |
| Dependent Identifier | Displays the dependent identifier for the uploaded lookup.   |
| Enable               | Displays the lookup code if enabled for the uploaded lookup. |

# 3.36 Criteria

The Criteria screen facilitates to setup criteria definition, which are used in evaluating request and response criteria (business rules) to identify which bureau is to be called for the request.

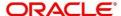

#### **Examples:**

- 1. Call credit bureau Experian, for personal loan product, and call credit bureau Experian and Equifax for home loan products.
- 2. Call credit bureau Experian if zip code of the applicant is between 70000 80000 and call credit bureau Equifax zip code of the applicant is between 30000 40000.
- 3. Call credit bureau Transunion if score from credit bureau is less than 600.

### 3.36.1 Create Bureau Criteria

You can create bureau criteria by updating various details.

#### To create bureau criteria:

1. Click Credit Bureau > Criteria > Create Bureau Criteria.

The Create Bureau Criteria screen is displayed.

Figure 103: Create Bureau Criteria Screen

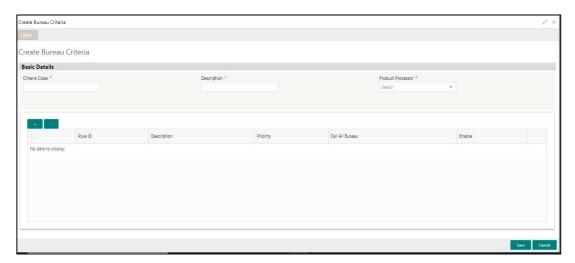

- 2. Enter unique criteria code in the Criteria Code field.
- 3. Enter the description in the **Description** field.
- 4. Select the product processor from the drop-down list in the Product Processor field.

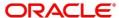

A brief description of the fields is given below:

Table 87: Create Bureau Criteria - Field Description.

| Field                | Description                                                          |
|----------------------|----------------------------------------------------------------------|
| Basic Details        |                                                                      |
| Criteria Code        | Enter the unique criteria code.                                      |
| Description          | Enter a short description for the criteria code.                     |
| Product<br>Processor | Enter the product processor for which the criteria is being created. |

Figure 104 : Create Bureau Criteria Screen

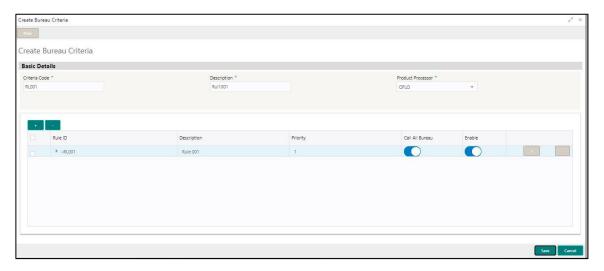

A brief description of the fields is given below:

Table 88: Create Bureau Criteria - Field Description.

| Field                                                                                                    | Description                                                             |
|----------------------------------------------------------------------------------------------------|-------------------------------------------------------------------------|
| Rule ID                                                                                                    | Enter the rule ID.                                                      |
| Description                                                                                                    | Displays the description of the rule ID selected, it is auto-populated. |
| Priority                                                                                                    | Enter the priority of the criteria.                                     |
| Call All Bureau                                                                                                    | Click the toggle status to call all bureaus.                            |
| Enable                                                                                                    | Click the toggle status to enable the rule criteria.                    |
| The below fields appears if <b>Call All Bureau</b> toggle status is not clicked, to add the child rule to the parent rule. |                                                                         |
| Rule ID                                                                                                    | Select the rule ID from the drop-down list.                             |
| Description                                                                                                    | Displays the description of the rule ID selected it is auto-populated.  |

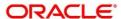

| Field    | Description                                          |
|----------|------------------------------------------------------|
| Priority | Enter the priority of the criteria.                  |
| Enable   | Click the toggle status to enable the rule criteria. |

#### 5. Click Save.

The criteria is successfully created and can be viewed using the View Criteria screen.

### 3.36.2 View Criteria

Using this screen, you can view the criteria created using the **Create Bureau Criteria** screen. The status of the uploaded criteria is displayed as **Unauthorized** and **Open**. Once the checker authorizes the lookup, the status is updated to **Authorized** and **Open**.

#### To view an uploaded criteria:

1. Click Credit Bureau > Criteria > View Criteria.

The View Criteria screen is displayed.

Figure 105 : View Criteria Screen

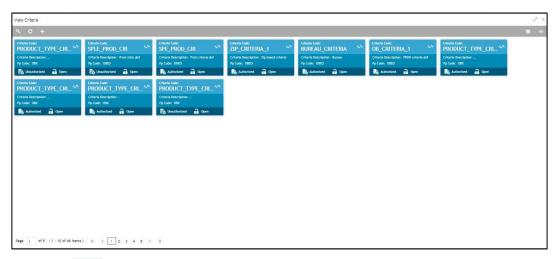

- 2. Click
- 3. Enter the search criteria to fetch the required criteria.
- 4. Click Search.

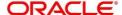

Figure 106 : View Criteria - Search Option

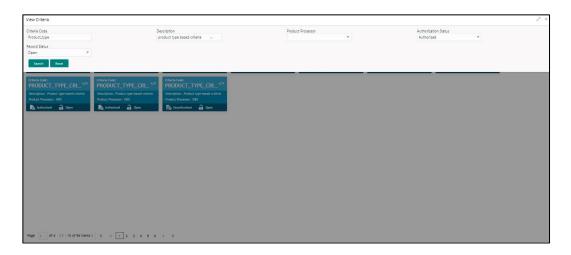

A brief description of the field is given below:

Table 89: View Criteria - Field Description.

| Field                                                | Description                                                                                                    |  |
|------------------------------------------------------|----------------------------------------------------------------------------------------------------|--|
| The following fields are displayed, once you click . |                                                                                                    |  |
| Criteria Code                                        | Displays the criteria code.                                                                                    |  |
| Description                                          | Displays the criteria description.                                                                             |  |
| Product Processor                                    | Displays the product processor.                                                                                |  |
| Authorization<br>Status                              | Select the authorization status of the criteria.  The options are:  • Authorized  • Unauthorized               |  |
| Record Status                                        | Select the record status of the criteria.  The options are:  Open Close: Available only for Authorized lookup. |  |

5. Click the widget to view the uploaded criteria details. The details are displayed in the Criteria Maintenance screen.

A brief description of the field is given below:

Table 90: Criteria Maintenance - Field Description.

| Field                                          | Description                                    |
|------------------------------------------------|------------------------------------------------|
| The following fields are displayed, in widget. |                                                |
| Criteria Code                                  | Displays the criteria code.                    |
| Description                                    | Displays the description of the criteria code. |

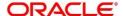

| Field             | Description                                     |
|-------------------|-------------------------------------------------|
| Product Processor | Displays the product processor of the criteria. |

6. After viewing the details, you can perform any action on a criteria mentioned in the Basic Action section.

### **Modify Fields**

Click Unlock, to modify the following fields in criteria.

- Rule ID
- Description
- Priority
- Call All Bureau
- Enable

Figure 107 : View Criteria - Unlock

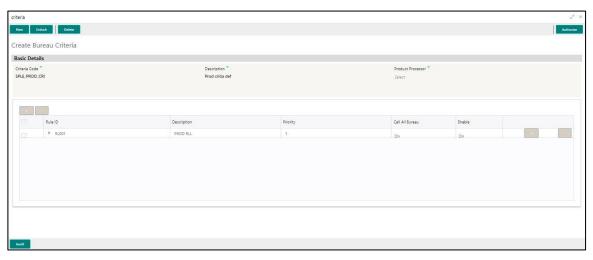

A brief description of the fields is given below:

Table 91: Bureau Criteria - Field Description.

| Field                                                                                               | Description                                              |
|----------------------------------------------------------------------------------------------------|----------------------------------------------------------|
| Once you click the widget, the following fields are displayed in the Create Bureau Criteria screen. |                                                          |
| Basic Details                                                                                       |                                                          |
| Criteria Code                                                                                       | Displays the uploaded criteria code.                     |
| Description                                                                                         | Displays the description for the uploaded criteria.      |
| Product<br>Processor                                                                                | Displays the product processor of the uploaded criteria. |
| Rule ID                                                                                             | Displays the rule ID for the uploaded criteria.          |
| Description                                                                                         | Displays the description for the uploaded criteria.      |

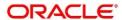

| Field           | Description                                                             |
|-----------------|-------------------------------------------------------------------------|
| Priority        | Displays the priority for the uploaded criteria.                        |
| Call All Bureau | Displays if call all bureau has been enabled for the uploaded criteria. |
| Enable          | Displays the criteria code if enabled for the uploaded criteria.        |

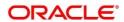

## 4. NLP Framework

This section of the user guide is designed to help you quickly get acquainted with the Machine Learning, Natural Language Processing (NLP) framework.

#### **Pre-requisites**

Specify User Id and Password, and login to Home screen.

This section contains the following topics:

- 4.1 Toolkit
- 4.2 Operation
- 4.3 3P Service Integration

## 4.1 Toolkit

The Toolkit is used to design and train NLP/Named Entity Recognition (NER) Model(s).

This section contains following subsections:

- 4.1.1 Use Case Definition
  - 4.1.1.1 Use Case Definition Summary
  - 4.1.1.2 Use Case Definition Maintenance
- 4.1.2 Annotator
- 4.1.3 Model Training
- 4.1.4 Model Management
  - 4.1.4.1 Model Management Summary
  - 4.1.4.2 Model Management Maintenance

#### 4.1.1 <u>Use Case Definition</u>

Use cases are defined by the business domain. The information that is required to be extracted from documents are driven by business consideration against the context of the use case being defined.

Tags/entities are required for annotating or tagging of information in the source document in order to create training files for a use case model training. These tags or entities will always be driven by business considerations for a particular use case.

The use case definition maintenance screen allows the user to define use case(s) and maintain specific list of tags for the use case.

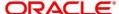

#### Use Case Definition Summary

The summary screen displays the list of defined use cases. To process this screen, perform the following steps:

- 1. From Home screen, click Machine Learning. Under Machine Learning, click NLP Toolkit.
- 2. Under NLP Toolkit, click Use Case Definition.

The **Use Case Definition** screen is displayed.

Figure 108: Use Case Definition

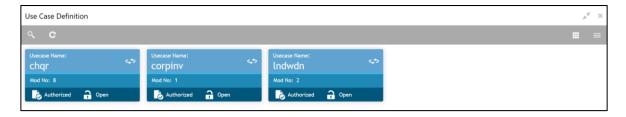

For more information on menus, refer to Table 92: Use Case Definition - Field Description.

Table 92: Use Case Definition - Field Description

| Field             | Description                                    |
|-------------------|------------------------------------------------|
| Usecase Name      | Displays the name of the use case              |
| Mod No            | Displays the modification number               |
| Authorized Status | Displays the Authorized or Unauthorized status |
| Record Status     | Displays the status of the record.             |

#### Use Case Definition Maintenance

The maintenance screen allows you to define use cases and maintain entities/tags for the use case.

Figure 109: Use Case Definition Maintenance

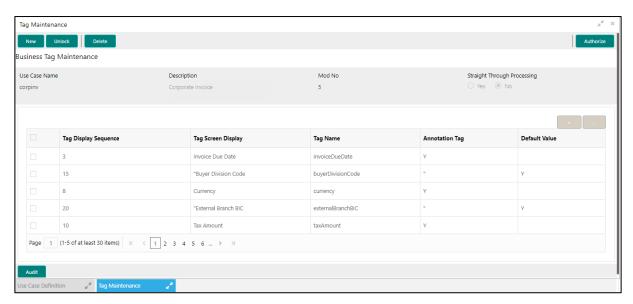

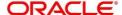

Provide the details in the relevant data fields. Mandatory data fields are indicated accordingly. For more information on menus, refer to Table 93: Tag Maintenance – Field Description.

Table 93: Tag Maintenance - Field Description

| Field                          | Description                                                                                                    |
|--------------------------------|----------------------------------------------------------------------------------------------------|
| III DE LI DELI MOMO            | Unique use case name. It gets populated on Save, from the last folder name from the "Training Corpus Path (DOC)" |
| Description                    | Use Case Description                                                                                             |
| Mod No                         | Automatic Modification Number                                                                                    |
| Straight Through<br>Processing | yes = Unattended / No = Attended                                                                                 |
| Use Case Tags/Entities         | Specifies the use case tags entities.                                                                            |
| Tag Display Sequence           | The sequence in which the tags get displayed.                                                                    |
| Tag Screen Display             | Business Name of the Tag                                                                                         |
| Tag Name                       | Technical Name of the Tag                                                                                        |
| Annotation Tag                 | To identify tags to be used in Training                                                                          |
| Default Value                  | Default value for tags not used for training                                                                     |

#### 4.1.2 Annotator

Annotation is the process of identifying information within a document content and tagging them as a specific type of information. Of course, each use case defined, will have their own relevant maintained list of tags/entities, which will be used to annotate source documents for a use case.

Figure 110: Annotator

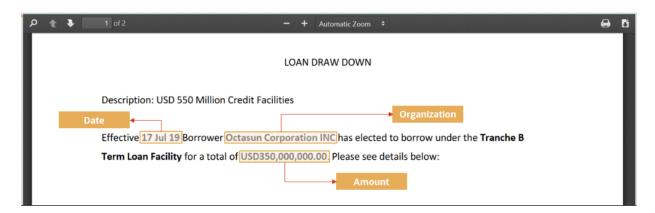

Annotator helps you to perform the annotations on a source document for a use case. To process this screen, perform the following steps:

- 1. From Home screen, click Machine Learning. Under Machine Learning, click NLP Toolkit.
- 2. Under NLP Toolkit, click Annotator.

The **Annotator** screen is displayed.

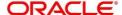

Figure 111: Annotator

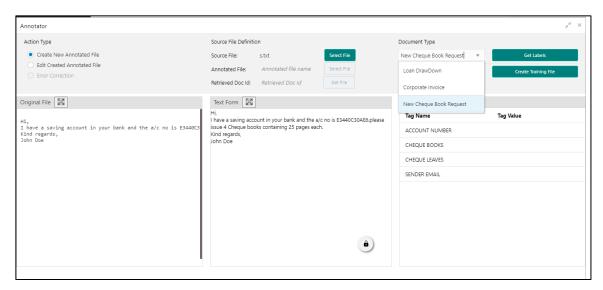

3. Provide the details in the relevant data fields. Mandatory data fields are indicated accordingly. For more information on menus, refer to Table 94: Annotator – Field Description.

Table 94: Annotator - Field Description

| Field                  | Description                                                                                                    |
|------------------------|----------------------------------------------------------------------------------------------------|
| Action Type            | Select the action type. Available options are as following:                                                                                    |
|                        | Create New Annotated File                                                                                                    |
|                        | Edit Created Annotated File                                                                                                    |
| Source File Definition | Select the source document from local windows explorer based on the <b>Action Type</b> .                                                       |
| Document Type          | Displays the list of all the use cases defined under use case definition.                                                                      |
| Get Labels             | For the selected Document Type the maintained Tags/entities are displayed in the below Annotations section.                                    |
| Create Annotated File  | Once annotations of all the Tags are completed, this will perform two outcomes,  • Create annotated text file in the defined NER train path as |
|                        | maintained under use case definition                                                                                                    |
|                        | Create text file in the defined DOC train path as maintained under use case definition                                                         |

Follow the below mentioned steps to annotate the source files:

1. Select action type as "Create New Annotated File".

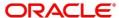

Figure 112: Action Type

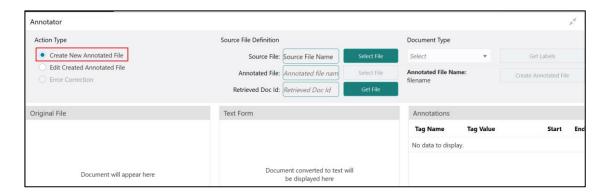

Click Select File. It will open the windows explorer. Navigate and select the source document to be annotated.

Figure 113: File Upload

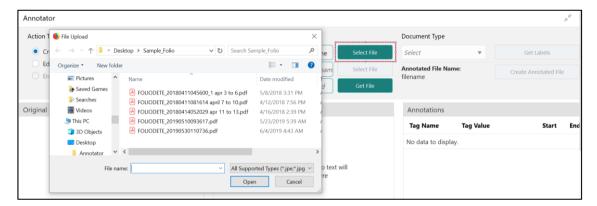

3. The source document will be displayed in the "Original File" section and the text version of the document will be displayed in the "Text Form" section below:

Figure 114: Text Form

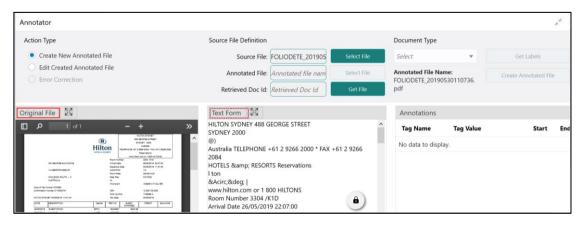

4. Chose the "Document Type".

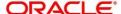

Figure 115: Document Type

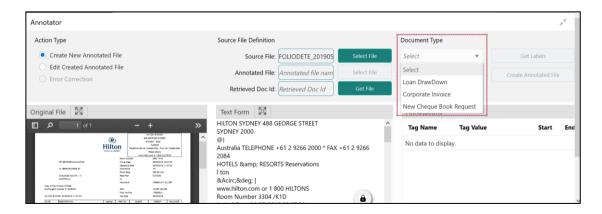

5. Click Get Labels. It will load all the maintained Tags for the Document Type.

Figure 116: Tags

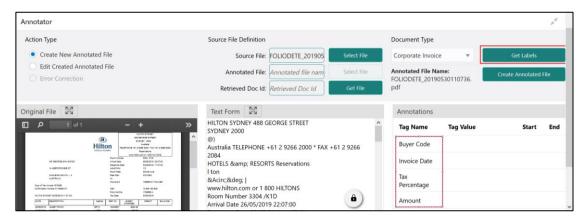

6. Identify and select information within the "Text Form" section of the document and RIGHT-CLICK to display the list of tags and select the relevant tag.

Figure 117: List of Tags

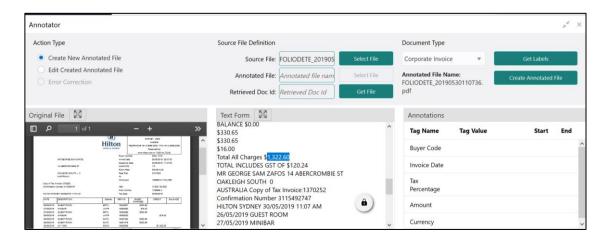

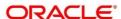

Figure 118: Select Annotation Label

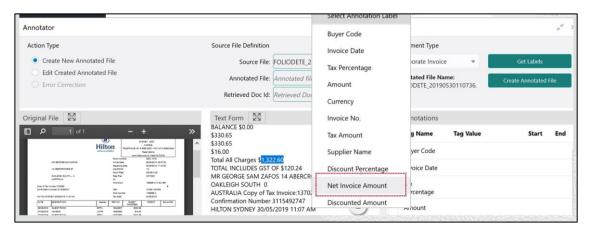

7. The selected Tag and the information will get displayed in section "Annotations" under Tag Name and Tag Value.

Figure 119: Annotations

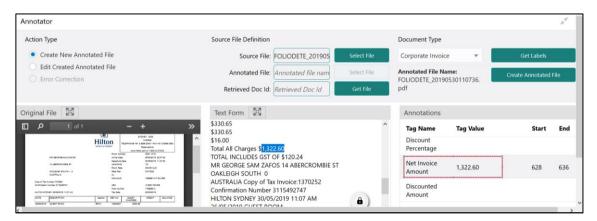

- Repeat steps (6) and (7) for all the displayed tags as per availability of information in the source document.
- 9. Select a Tag Name from the "Annotations" section and RIGHT- CLICK to delete the Tag Value.

Figure 120: Tag Value

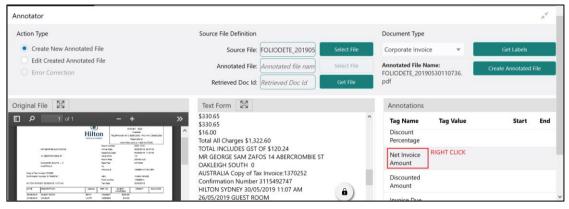

10. After all the tags are assigned relevant information click **Create Annotated** File to create the annotated file and end the process.

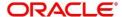

### 4.1.3 Model Training

Model training is done on the annotated training corpus. The annotated training corpus is a collection of annotated training files created using the annotator.

Model training is iterative and is carried out over increasing corpus size depending on the model parameters.

Each defined use case will have its own training corpus available in the path set up in the use case definition. To process this screen, perform the following steps:

- 1. From Home screen, click Machine Learning. Under Machine Learning, click NLP Toolkit.
- 2. Under NLP Toolkit, click Model Training.

The **Model Training** screen is displayed.

Figure 121: Model Training

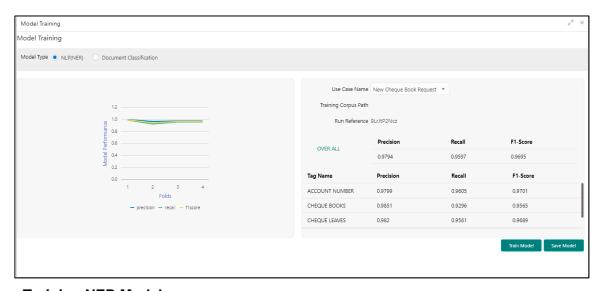

#### **Training NER Models:**

- 3. Select the Model Type as NLP(NER).
- 4. Choose the use case name.
- 5. Click Train Model.

Each model for a use case is identified by a unique run reference.

#### **Training Document Classifier Model:**

- 6. Select the Model Type as Document Classification.
- 7. Click Train Model.

If you find the model parameters acceptable, you may want to save the model by clicking **Model Save**.

The alternative is to add more annotated training files for the use case and repeat model training, till satisfactory parameters are achieved.

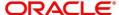

#### 4.1.4 Model Management

All the run reference of models saved from model training for a use case can be seen here. For each model run reference, you can view the parameters for the model as well as individual tag/entities

You may choose the active model run reference to be used as part of business processing.

This section contains following subsections:

- 4.1.4.1 Model Management Summary
- 4.1.4.2 Model Management Maintenance

#### Model Management Summary

The summary screen displays the list of use case models. To process this screen, perform the following steps:

- 1. From Home screen, click Machine Learning. Under Machine Learning, click NLP Toolkit.
- 2. Under NLP Toolkit, click Model Management.

The Model Management screen is displayed.

**Figure 122: Model Management Summary** 

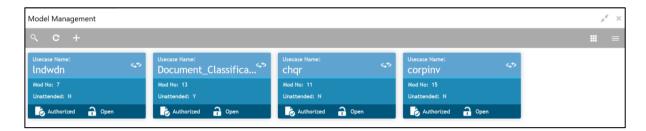

For more information on menus, refer to Table 95: Model Management Summary - Field Description.

Table 95: Model Management Summary - Field Description

| Field             | Description                                        |
|-------------------|----------------------------------------------------|
| Use Case Name     | Displays the name of the Use Case.                 |
| Mod No            | Displays the number of modifications.              |
| Authorized Status | Displays the status as Authorized or Unauthorized. |
| Record Status     | Displays the record status as Open or Closed.      |

#### Model Management Maintenance

This is where you may unlock and choose the active model run reference to be used as part of business processing. To process this screen, perform the following steps:

- 1. From Home screen, click Machine Learning. Under Machine Learning, click NLP Toolkit.
- 2. Under NLP Toolkit, click Model Management.

The Model Management screen is displayed.

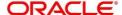

Figure 123: Model Management Maintenance

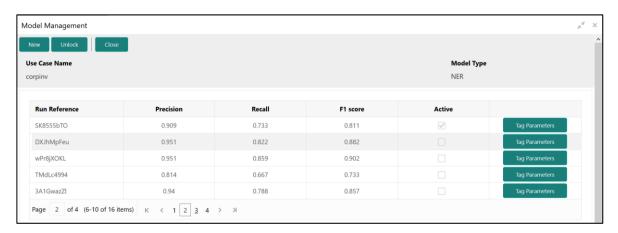

 Provide the details in the relevant data fields. Mandatory data fields are indicated accordingly. For more information on menus, refer to Table 96: Model Management Maintenance – Field Description.

Table 96: Model Management Maintenance - Field Description

| Field         | Description                                       |
|---------------|---------------------------------------------------|
| Use Case Name | Displays the name of the Use Case.                |
| Model Type    | Displays the NER or Classification type of Model. |
| Run Reference | Unique Model Version Identifier.                  |
| Precision     | Value between 0 to 1. Closer to 1 is better.      |
| Recall        | Value between 0 to 1. Closer to 1 is better.      |
| F1 Score      | Value between 0 to 1. Closer to 1 is better.      |
| Active        | The model run reference that is currently active. |

For each model run reference you could view the individual tag parameters.

Figure 124: Tag Parameters

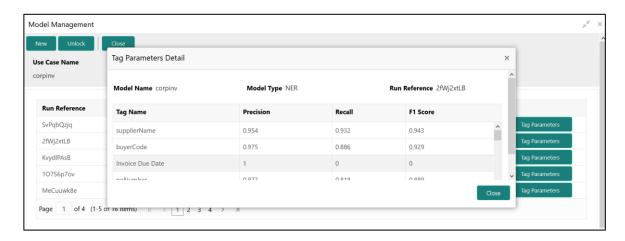

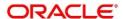

At this stage you have defined a new use case with the tags/entities to be recognized by the model and trained and exported the use case model to be used by business.

## 4.2 **Operation**

This is where the trained models are consumed for business processing.

This section contains following subsections:

- 4.2.1 Document Upload
- 4.2.2 Transaction Log

#### 4.2.1 **Document Upload**

This is the screen where you upload the source document which is consumed by the NLP model and defined tags/entities are recognized.

The information that is extracted by the model is seamlessly used in further business processing. To process this screen, perform the following steps:

- 1. From Home screen, click Machine Learning. Under Machine Learning, click Operation.
- 2. Under Operation, click Document Upload.

The **Document Upload** screen is displayed.

Figure 125: Document Upload

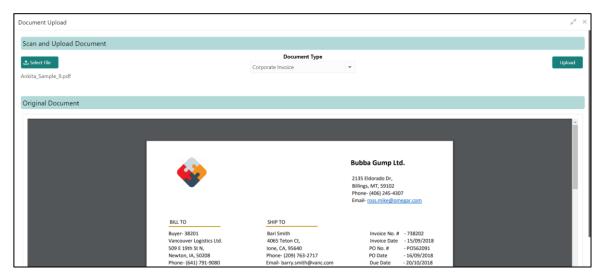

- 3. Click Select File to select the source document.
- 4. Chose the Document Type from the pick list.
- 5. Click **Upload** to initiate business process.

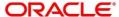

### 4.2.2 Transaction Log

This is the screen where you can see all the uploaded transactions that has been interpreted by the NLP models.

You can filter the displayed transactions based on the following:

- Document Type
- Status

To process this screen, perform the following steps:

- 1. From Home screen, click Machine Learning. Under Machine Learning, click Operation.
- 2. Under Operation, click Transaction Log.

The **Transaction Log** screen is displayed.

Figure 126: Transaction Log

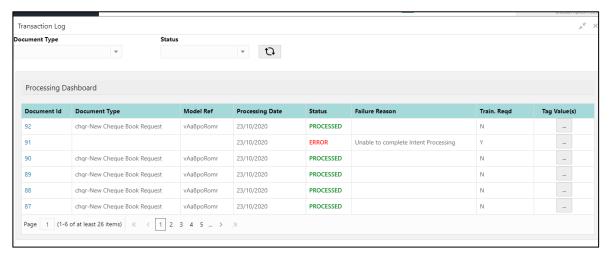

3. Provide the details in the relevant data fields. Mandatory data fields are indicated accordingly. For more information on menus, refer to Table 97: Transaction Log – Field Description.

Table 97: Transaction Log - Field Description

| Field           | Description                                                |
|-----------------|------------------------------------------------------------|
| Document Type   | Select the document type.                                  |
| Status          | Select the status.                                         |
| Document Id     | Displays the Document Management System Unique Identifier. |
| Document Type   | Displays the document type - Use Case Definition.          |
| Model Ref       | Displays the Unique Model Version Identifier.              |
| Processing Date | Displays the document processed date.                      |

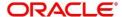

| Field          | Description                                                                                                   |
|----------------|----------------------------------------------------------------------------------------------------|
| Status         | Displays the status of the transaction.                                                                       |
| Failure Reason | Displays the reason for failed status.                                                                        |
| Train. Reqd    | Displays train required status.                                                                               |
| II an Vallie   | Displays the tag values for the processed transactions and allow the correction for transactions with errors. |

### **Execution Flow**

Click on document reference ID to view details and execution flow.

Figure 127: Execution Flow

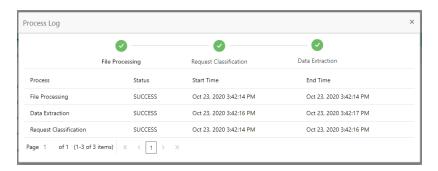

#### **Processed Status**

For any Document Type, you can filter on the 'Processed' status and view the model tag values used to process the transactions. The displayed information reflects both the original retrieved values by the model from the document and also the values which have been corrected by human intervention.

Figure 128: Processed Status

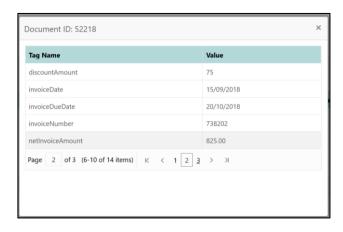

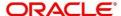

#### **Error Status**

For any Document Type, you can filter on the 'Error' status and view all the failed transactions.

Figure 129: Error Status

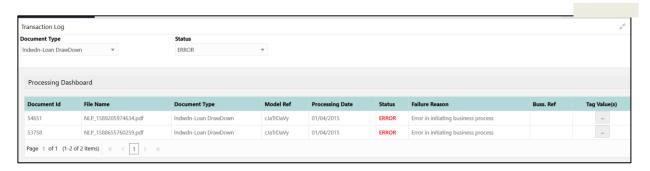

For the failed transactions, you can click on the Tag Value(s) to invoke the toolkit annotator in the error correction mode to create a new annotated training file for future model training.

Figure 130: Annotator

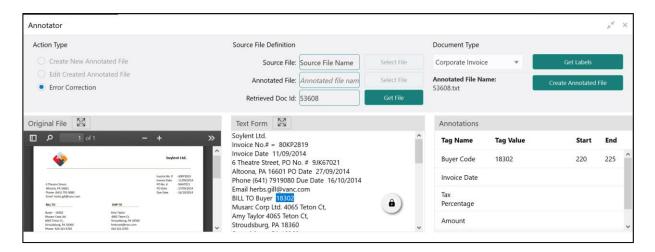

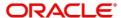

## 4.3 3P Service Integration

Any model execution or training service(s) built using any 3P NLP library can be integrated in the NLP framework.

The only requirement being the REST services must confirm to the payload definition detailed in the following section.

Building model training and execution services using other 3P NLP libraries would involve consulting effort.

This section contains following subsections:

- 4.3.1 Classification Training Service
- 4.3.2 NER Training Service
- 4.3.3 Classification Processing Service
- 4.3.4 NER Processing Service
- 4.3.5 Service Mapping
- 4.3.6 Business Service Mapping

### 4.3.1 Classification Training Service

This section elaborates the payload details for document classification model training service.

### **Input Payload**

**Table 98: Input Payload** 

| name            | in       | type   | required | Remarks                         |
|-----------------|----------|--------|----------|---------------------------------|
| trainCorpusPath | formData | string | true     | Training Corpus path            |
| modelType       | formData | File   | true     | Type of model being trained     |
| runRef          | formData | string | true     | Unique running reference number |

- name: " trainCorpusPath"

in: "formData"

type: string

required: true

- name: " modelType"

in: "formData"

type: string

value for document classification training: "docClassification"

required: true

- name: " runRef "

in: "formData"

```
type: string required: true
```

### **Output Payload:**

```
"data": {
  "timeTaken": 0,
  "corpusSize": 0,
  "precision": 0,
  "recall": 0,
  "f1score": 0,
  "model_fold_performances": null,
  "tag_perfomances": null
}
```

### Output payload data model definition:

```
ModelTrainParamsDTO:
type: object
properties:
data:
 type: object
 properties:
  timeTaken:
  type: number
  corpusSize:
  type: number
  precision:
  type: number
  recall:
  type: number
  f1score:
  type: number
  model_fold_performances:
  type: array
  items:
   $ref: "#/definitions/ModelFoldPerfromancesDTO"
  tag_perfomances:
  type: array
  items:
   $ref: "#/definitions/MltbTagPerfomancesDTO"
```

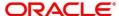

## 4.3.2 NER Training Service

This section elaborates the payload details for NER model training service.

## **Input Payload**

Table 99: Input Payload

| name            | in       | type   | required | Remarks                         |
|-----------------|----------|--------|----------|---------------------------------|
| trainCorpusPath | formData | string | true     | Training Corpus path            |
| modelType       | formData | File   | true     | Type of model being trained     |
| runRef          | formData | string | true     | Unique running reference number |

```
name: "trainCorpusPath"
in: "formData"
type: string
required: true
name: "modelType"
in: "formData"
type: string
value for NER model training: "nlpNer "required: true
name: "runRef"
in: "formData"
type: string
required: true
```

## **Output Payload**

```
{
  "data": {
  "timeTaken": 0,
  "corpusSize": 0,
  "precision": 0,
  "recall": 0,
```

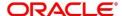

```
"f1score": 0,
"model_fold_performances": [
 {
  "fold_no": 0,
 "eval_metric": "string",
 "value": 0
 }
],
"tag_perfomances": [
 {
 "name": "string",
  "precision": 0,
  "recall": 0,
 "f1score": 0
 }
]
}
```

## **Output Payload data model definition**

```
ModelTrainParamsDTO:
type: object
properties:
data:
type: object
properties:
timeTaken:
type: number
corpusSize:
type: number
precision:
```

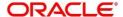

| type: number                                    |
|-------------------------------------------------|
| recall:                                         |
| type: number                                    |
| f1score:                                        |
| type: number                                    |
| model_fold_performances:                        |
| type: array                                     |
| items:                                          |
| \$ref: "#/definitions/ModelFoldPerfromancesDTO" |
| tag_perfomances:                                |
| type: array                                     |
| items:                                          |
| \$ref: "#/definitions/MltbTagPerfomancesDTO"    |
|                                                 |
| ModelFoldPerfromancesDTO:                       |
| type: object                                    |
| properties:                                     |
| fold_no:                                        |
| type: number                                    |
| eval_metric:                                    |
| type: string                                    |
| value:                                          |
| type: number                                    |
|                                                 |
| MltbTagPerfomancesDTO:                          |
| type: object                                    |
| properties:                                     |
| name:                                           |
| type: string                                    |
| precision:                                      |
| type: number                                    |

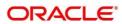

recall:

type: number

f1score:

type: number

## 4.3.3 Classification Processing Service

This section elaborates the payload details for document classification model processing service.

### **Input Payload:**

### **Table 100: Input Payload**

| name      | in       | type   | required | Remarks                                |
|-----------|----------|--------|----------|----------------------------------------|
| modelPath | formData | string | true     | The path to the classification model   |
| file      | formData | File   | true     | The text file which must be classified |

```
name: "modelPath"
in: "formData"
type: string
required: true
name: "file"
in: "formData"
type: file
required: true
```

### **Output Payload**

```
{
  "data": {
  "docType": "string"
}
```

### **Output Payload data model definition**

```
MltbNlpDTO:
type: object
properties:
```

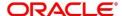

data:
properties:
docType:

type: string

## 4.3.4 NER Processing Service

This section elaborates the payload details for NER model processing service

### **Input Payload:**

## **Table 101: Input Payload**

| name      | in       | type   | required | Remarks                                |
|-----------|----------|--------|----------|----------------------------------------|
| modelPath | formData | string | true     | The path to the NER model              |
| file      | formData | File   | true     | The text file which must be classified |

```
in: "formData"

type: string

required: true

- name: "file"

in: "formData"

type: file

required: true

Output Payload

{

"data": {

"keyvals": [

{

"tagName": "string",

"value": "string",

"start_index": 0,

"end_index": 0
```

- name: "modelPath"

```
}
    ]
   }
   }
Output Payload data model definition:
   MltbNerKeyValsDTO:
   type: object
   properties:
    data:
    properties:
     keyvals:
     type: array
     items:
      $ref: '#/definitions/MltbNerKeyValExtractedObjDTO'
   MltbNerKeyValExtractedObjDTO:
   type: object
   properties:
    tagName:
    type: string
    value:
    type: string
    start_index:
    type: number
    end_index:
    type: number
```

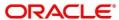

## 4.3.5 Service Mapping

After creation of the model services, entries must be made into the table CMC\_TM\_ML\_SERVICE\_DEFN to enable the NLP framework to use these services.

### **Existing use case:**

Update the highlighted column in table CMC\_TM\_ML\_SERVICE\_DEFN with the new service API.

**Table 102: Existing Use Case** 

| Column name      | Remarks               | Model Training                       | Model Processing                     |
|------------------|-----------------------|--------------------------------------|--------------------------------------|
| ID               | Unique ID             |                                      |                                      |
| USECASE_NAME     | Use Case Name         | <existing case="" use=""></existing> | <existing case="" use=""></existing> |
| DESCRIPTION      | Use Case Description  |                                      |                                      |
| SERVICE_TYPE     | Service Type          | Training                             | Processing                           |
| SERVICE_DEFN     | Mapped Service API    | <new api="" service=""></new>        | <new api="" service=""></new>        |
| METHOD_TYPE      | Method Type           | POST                                 | POST                                 |
| APP_ID           | Sub Domain ID         |                                      |                                      |
| RECORD_STAT      | Record Status         | 0                                    | 0                                    |
| AUTH_STAT        | Authorized Status     | A                                    | А                                    |
| MOD_NO           | Modification Number   | 1                                    | 1                                    |
| ONCE_AUTH        | Once Authorized       | Y                                    | Υ                                    |
| MAKER_ID         | Maker Name            | SYSTEM                               | SYSTEM                               |
| MAKER_DT_STAMP   | Maker Date stamp      | <application date=""></application>  | <application date=""></application>  |
| CHECKER_ID       | Authorizer Name       | SYSTEM                               | SYSTEM                               |
| CHECKER_DT_STAMP | Authorizer Date stamp | <application date=""></application>  | <application date=""></application>  |

#### New use case

Insert a new record into the table CMC\_TM\_ML\_SERVICE\_DEFN.

Table 103: New Use Case

| Column name  | Description          | Remarks for Data                                                     |
|--------------|----------------------|----------------------------------------------------------------------|
| ID           | Unique ID            | Ensure a Unique ID                                                   |
| USECASE_NAME | II ICA L'ACA NAMA    | Must be one of the usecase_name from the table CMC_TM_ML_NER_TAG_MAS |
| DESCRIPTION  | Use Case Description |                                                                      |

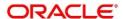

| Column name      | Description           | Remarks for Data                                               |                                              |
|------------------|-----------------------|----------------------------------------------------------------|----------------------------------------------|
|                  |                       | 'Training'                                                     | Use this value for model<br>Training Service |
| SERVICE_TYPE     | Service Type          | 'Processing'                                                   | Use this value for model execution Service   |
|                  |                       | 'Business'                                                     | Use this value for business<br>Service       |
| SERVICE_DEFN     | Mapped Service API    | <the 3p="" api="" created="" newly="" nlp="" service=""></the> |                                              |
| METHOD_TYPE      | Method Type           | POST                                                           |                                              |
| APP_ID           | Sub Domain ID         | NULL                                                           |                                              |
| RECORD_STAT      | Record Status         | o                                                              |                                              |
| AUTH_STAT        | Authorized Status     | А                                                              |                                              |
| MOD_NO           | Modification Number   | 1                                                              |                                              |
| ONCE_AUTH        | Once Authorized       | Υ                                                              |                                              |
| MAKER_ID         | Maker Name            | SYSTEM                                                         |                                              |
| MAKER_DT_STAMP   | Maker Date stamp      | <application date=""></application>                            |                                              |
| CHECKER_ID       | Authorizer Name       | SYSTEM                                                         |                                              |
| CHECKER_DT_STAMP | Authorizer Date stamp | <application date=""></application>                            |                                              |

### 4.3.6 Business Service Mapping

If straight through processing is enabled in use case definition, then entries must be made into the table CMC\_TM\_ML\_BUS\_SERVICE\_DEFN to enable the NLP framework to call the Business Service.

Insert a new record into the table CMC\_TM\_ML\_BUS\_SERVICE\_DEFN for each use-case with straight through processing enabled.

**Table 104: For Each Use Case** 

| Column name  | Description          | Remarks for Data                                                     |
|--------------|----------------------|----------------------------------------------------------------------|
| ID           | Unique ID            | Ensure a Unique ID                                                   |
| USECASE_NAME |                      | Must be one of the usecase_name from the table CMC_TM_ML_NER_TAG_MAS |
| DESCRIPTION  | Use Case Description |                                                                      |

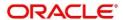

| Column name      | Description                                                    | Remarks for Data                                                                                                    |                                        |
|------------------|----------------------------------------------------------------|----------------------------------------------------------------------------------------------------|----------------------------------------|
| SERVICE_TYPE     | Service Type                                                   | 'Business'                                                                                                    | Use this value for business<br>Service |
| ADAPTER_CLASS    | Fully qualified name of the adapter class                      | Use oracle.fsgbu.cmc.nlp.pipeline.services.adaptor.Generi cAdaptor for all the business service calls Use oracle.fsgbu.cmc.nlp.pipeline.services.adaptor.OBRH Adaptor if you want to call business service via OBRH |                                        |
| SERVICE_DEFN     | IIVIONNOG SORVICO API                                          | API, which will be called for Business service execution                                                                                                    |                                        |
| HEADERS          | Comma separated<br>headers key value<br>separated by colon (:) | Eg : docld:123 , branchCode : 000                                                                                                    |                                        |
| METHOD_TYPE      | Method Type                                                    | POST                                                                                                    |                                        |
| APP_ID           | Sub Domain ID                                                  | NULL                                                                                                    |                                        |
| RECORD_STAT      | Record Status                                                  | О                                                                                                    |                                        |
| AUTH_STAT        | Authorized Status                                              | A                                                                                                    |                                        |
| MOD_NO           | Modification Number                                            | 1                                                                                                    |                                        |
| ONCE_AUTH        | Once Authorized                                                | Υ                                                                                                    |                                        |
| MAKER_ID         | Maker Name                                                     | SYSTEM                                                                                                    |                                        |
| MAKER_DT_STAMP   | Maker Date stamp                                               | <application date=""></application>                                                                                                    |                                        |
| CHECKER_ID       | Authorizer Name                                                | SYSTEM                                                                                                    |                                        |
| CHECKER_DT_STAMP | Authorizer Date stamp                                          | <application date=""></application>                                                                                                    |                                        |

If you are Integrating Business Service via OBRH then in service definition column, you need to provide URL of OBRH dispatch API and the additional headers in headers column.

Since there are some common headers, which are required for calling OBRH as well (like appld, branchCode, uderld) and to avoid the conflict for these headers, the ML\_ prefix is appended in header keys by OBRH adaptor. You need to configure transformation logic of these headers in OBRH.

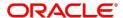

# 5. Error Codes and Messages

This topic contains the error codes and messages:

**Table 105: Error Codes and Messages** 

| Error Codes | Messages                                                                   |
|-------------|----------------------------------------------------------------------------|
| CC-01015    | Default BIC Is Checked For More Than One BIC                               |
| CC-01016    | Swift Address is Mandatory                                                 |
| CC-01017    | Default BIC Is Not Checked For any BIC                                     |
| CC-01018    | Same Swift Address is present more than once                               |
| CC-01019    | Mismatch in bank code                                                      |
| CC-ACC-002  | Currency should be null for Multi-Currency Account                         |
| CC-ACC-102  | Record already exist for Source Branch and Source Account No combination   |
| CC-ACC-169  | Reopen not allowed for a closed Customer No                                |
| CC-BIC-010  | Bic code is being used in branch maintenance. Close not allowed.           |
| CC-BIC02    | The BIC code does not conform to SWIFT standards                           |
| CC-BIC05    | Record already maintained for the customer no                              |
| CC-BNK-001  | Branch code is in Open status. Close not allowed.                          |
| CC-BNK-002  | Reopen not allowed for a closed Branch Code                                |
| CC-BNK-003  | Only one Bank Code is allowed.                                             |
| CC-BRN-101  | Active account / accounts exist for the branch code. Close not allowed.    |
| CC-BRN-102  | This is HO branch. Close not allowed.                                      |
| CC-BRN-103  | Record for Source Branch Code already exists                               |
| CC-C00100   | Relationship cannot be No for a Customer Linked BIC Code                   |
| CC-CUS-167  | Record already exist for customer no and source_system_cust_no combination |
| CC-CUS-169  | Active account/accounts exist for the customer no                          |
| CC-CUS-17   | Kindly Enter a Valid Walkin Customer                                       |
| CC-EC-002   | Record already exist for Account IBAN                                      |
| CC-ECA-001  | Active \$1 exist for the Source System                                     |
| CC-HST-001  | Active \$1 exist for the Host Code                                         |

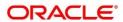

| Error Codes     | Messages                                                                        |
|-----------------|---------------------------------------------------------------------------------|
| CC-MOD-001      | \$1 cannot be modified                                                          |
| CC-MOD-INV      | \$1 is invalid                                                                  |
| CC-NUL-001      | \$1 cannot be null                                                              |
| CC-TXN-001      | \$1 is closed. Reopen not allowed.                                              |
| CMC-ACC-FOR01   | Cannot reopen forgotten account                                                 |
| CMC-ACC-PII01   | User doesnt have access to PII data, cannot perform create or modify operations |
| CMC-ACC-SUBAC01 | No SubAccounts available for Multi-Currency Account                             |
| CMC-ACC-SUBAC02 | Exactly one account should be primary account                                   |
| CMC-ACC-SUBAC03 | Sub Accounts should have unique currency code                                   |
| CMC-BRN-018     | Exception occurred in ICFlipDate                                                |
| CMC-BRN-019     | Unable to get branch date                                                       |
| CMC-BRN-020     | Branch code is null                                                             |
| CMC-BRN-100     | Branch Status retrieved Successfully                                            |
| CMC-BRN-101     | Branch doesnot exist                                                            |
| CMC-BRN-CD01    | Date changed successfully                                                       |
| CMC-BRN-CD02    | Failed to change date, holiday list not maintained properly                     |
| CMC-BRN-EOD01   | Branch Status not in TI, cannot initiate EOD                                    |
| CMC-BRN-EOD02   | EOD invoked for the branch                                                      |
| CMC-BRN-EOD03   | Invalid Branch Code                                                             |
| CMC-BRN-EOD04   | Eod Requested on Date is not Branch's Today                                     |
| CMC-BRN-EOD05   | EOD cannot be invoked on a holiday                                              |
| CMC-BRN-EOD06   | Date changed successfully                                                       |
| CMC-BRN-EOD07   | EOD not invoked, cannot initiate change date                                    |
| CMC-BRN-EOD08   | EOFI job not completed, cannot initiate change date                             |
| CMC-BRN-EOD09   | EOD not invoked, cannot initiate mark TI                                        |
| CMC-BRN-EOD10   | Date Change job not completed, cannot initiate TI for next day                  |
| CMC-BRN-EOD11   | Mark TI successful                                                              |
| CMC-BRN-EOD12   | Branch status not in TI, cannot initiate Mark EOFI                              |

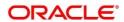

| Error Codes   | Messages                                                      |
|---------------|---------------------------------------------------------------|
| CMC-BRN-EOD13 | Branch status not in EOFI, cannot change Date                 |
| CMC-BRN-EOD14 | Branch status for next working date update to BOD             |
| CMC-BRN-EOD15 | Branch status not in BOD, cannot mark TI                      |
| CMC-BRN-EOD16 | Branch status for next working date update to TI              |
| CMC-BRN-EOD17 | Branch Status Changed to EOFI                                 |
| CMC-BRN-EOD18 | Invoke Mark TI failed                                         |
| CMC-BRN-EOD19 | Date change completed cannot retrigger                        |
| CMC-BRN-EOD20 | Mark TI completed cannot retrigger                            |
| CMC-BRN-EOD21 | Date changed failed                                           |
| CMC-BRN-EOD30 | Invalid requested date, failed to parse                       |
| CMC-BRN-EOD31 | Mark Eoti retry intiated                                      |
| CMC-BRN-EOD32 | Cannot retry Mark EOFI which has not failed                   |
| CMC-BRN-EOD33 | Date Changed successfully. \$1                                |
| CMC-BRN-EOD34 | BOD Batches completed successfully.                           |
| CMC-BRN-EOD35 | BOD Batches retriggered successfully. \$1                     |
| CMC-BRN-EOD36 | \$1. Hence EOFI Failed.                                       |
| CMC-BRN-EOD37 | Failed in getting current date                                |
| CMC-CCY-001   | Duplicate records exists in Amount word currency Mapping      |
| CMC-CCY-002   | Duplicate records exists in Amount Text Mapping               |
| CMC-CCY-003   | Cannot change Currency Decimal for once authorized currencies |
| CMC-CCY-004   | Cannot Change round unit if the round rule is Truncate (T)    |
| CMC-CCY-005   | Mandatory field Interest Method is not entered                |
| CMC-CCY-006   | Mandatory field Spot Days is not entered                      |
| CMC-CCY-007   | Mandatory field Settlement Days is not entered                |
| CMC-CCY-008   | Mandatory field Country is not entered                        |
| CMC-CCY-009   | Mandatory field Rule is not entered                           |
| CMC-CCY-010   | Value should be in range of 0 and 999 for Settlement Days     |
| CMC-CCY-011   | Mandatory field Unit is not entered                           |

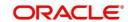

| Error Codes | Messages                                                                                    |
|-------------|---------------------------------------------------------------------------------------------|
| CMC-CCY-012 | Decimals/ Rounding Unit Mismatch                                                            |
| CMC-CCY-013 | Numerator of Interest Method is not Actual                                                  |
| CMC-CCY-014 | Duplicate Alternate Currency Code                                                           |
| CMC-CCY-015 | Duplicate ISO Numeric Currency Code                                                         |
| CMC-CCY-016 | Duplicate Euro currency                                                                     |
| CMC-CCY-017 | Euro Conversion required cannot be changed for the currency types out, Euro and Euro closed |
| CMC-CCY-018 | Spot days is less than fx netting days                                                      |
| CMC-CCY-019 | Currency Cut Off days cannot be greater than spot days for currency                         |
| CMC-CCY-020 | Spot Days for currency cannot be lesser than cut off days for currency                      |
| CMC-CCY-021 | Value should be in range of 1 and 99 for Cut Off Days                                       |
| CMC-CCY-022 | Value should be in range of 1 and 23 for Cut Off Hour                                       |
| CMC-CCY-023 | Value should be in range of 1 and 59 for Cut Off Min                                        |
| CMC-CCY-024 | Value cannot be less than .00000 for Currency Total limit                                   |
| CMC-CCY-025 | Value should be in range of 0 and 3 for Currency Decimal                                    |
| CMC-CCY-026 | Country Code is Mandatory                                                                   |
| CMC-CCY-027 | Duplicate records exists in Currency Country Mapping                                        |
| CMC-CCY-028 | Mandatory field Country is not entered in Currency Country Mapping                          |
| CMC-CCY-029 | Currency Code is NULL                                                                       |
| CMC-CCY-030 | Date is NULL                                                                                |
| CMC-CCY-031 | Date is Invalid (should be in yyyy-mm-dd format)                                            |
| CMC-CCY-032 | No record found                                                                             |
| CMC-CCY-033 | Next/Previous indicator is NULL (should be either N or P)                                   |
| CMC-CCY-034 | Next/Previous indicator is Invalid (should be either N or P)                                |
| CMC-CCY-035 | Lower Limit Date is Invalid (should be in yyyy-mm-dd format)                                |
| CMC-CCY-036 | Upper Limit Date is Invalid (should be in yyyy-mm-dd format)                                |
| CMC-CCY-037 | Offset is NULL                                                                              |
| CMC-CCY-038 | Offset is Invalid (should be > 0)                                                           |
| CMC-CCY-039 | Input date should be between Upper limit date and Lower limit date                          |

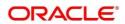

| Error Codes | Messages                                                              |
|-------------|-----------------------------------------------------------------------|
| CMC-CCY-040 | Duplicate records exists in CurrencyHolidays                          |
| CMC-CCY-041 | Mandatory Through Currency Code is not entered                        |
| CMC-CCY-042 | Cannot change spread definition option for through currency pair      |
| CMC-CCY-043 | Through currency should be blank if the through currency is unchecked |
| CMC-CCY-044 | Through currency has to be of type Euro                               |
| CMC-CCY-045 | Through Currency is not allowed for Euro In Currency Pair             |
| CMC-CCY-046 | Points multiplier should be in the range 0 - 1                        |
| CMC-CCY-047 | MidRate is invalid                                                    |
| CMC-CCY-048 | BuySpread is invalid                                                  |
| CMC-CCY-049 | SaleSpread is invalid                                                 |
| CMC-CCY-050 | Atleast one Currency Rate Should be Maintained                        |
| CMC-CCY-051 | Duplicate records exists in Rate                                      |
| CMC-CCY-052 | Currency Code is NULL                                                 |
| CMC-CCY-053 | Currency Code is Empty                                                |
| CMC-CCY-054 | Amount is NULL                                                        |
| CMC-CCY-055 | Option is NULL                                                        |
| CMC-CCY-056 | Option is Empty                                                       |
| CMC-CCY-057 | Method is NULL                                                        |
| CMC-CCY-058 | Method is Empty                                                       |
| CMC-CCY-059 | Decimal is NULL                                                       |
| CMC-CCY-060 | Units is NULL                                                         |
| CMC-CCY-061 | Maintenance Country is NULL                                           |
| CMC-CCY-062 | Maintenance Country is Empty                                          |
| CMC-CCY-063 | Currency1/Currency2/branch Code is NULL                               |
| CMC-CCY-065 | Error in conversion                                                   |
| CMC-CCY-066 | Rate is not handled for currency1 and currency2                       |
| CMC-CCY-067 | Rate is not handled for currency2 and currency1                       |
| CMC-CCY-068 | Error in Amount rounding                                              |

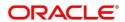

| Error Codes   | Messages                                                                        |
|---------------|---------------------------------------------------------------------------------|
| CMC-CCY-069   | Currency definition is not maintaned for given currency and maintenance country |
| CMC-CCY-070   | Error in getting branch currency and country                                    |
| CMC-CCY-071   | Error in getting currency pair for currency1 and currency2                      |
| CMC-CCY-072   | Error in getting Premium points for currency1 and currency2                     |
| CMC-CCY-073   | Error in getting rate with through currency                                     |
| CMC-CCY-074   | Error in getting Rate                                                           |
| CMC-CCY-075   | Rate History is not handled for currency1 and currency2                         |
| CMC-CCY-076   | Rate History is not handled for currency2 and currency1                         |
| CMC-CCY-077   | Currency Pair is not maintained                                                 |
| CMC-CCY-078   | Error in purging                                                                |
| CMC-CCY-079   | Data inadequate in currency Pair Definition                                     |
| CMC-CCY-080   | Currency Pair already exists for the given Maintenance Country                  |
| CMC-CCY-081   | MidRate is mandatory                                                            |
| CMC-CCY-082   | Either buySpread/buyRate are mandatory                                          |
| CMC-CCY-083   | Either saleSpread/saleRate are mandatory                                        |
| CMC-CUS-FOR01 | Record successfully deleted                                                     |
| CMC-CUS-PII01 | User doesnt have access to PII data, cannot perform create or modify operations |
| CMC-EOD-001   | Invoked EOD successfully                                                        |
| CMC-EOD-002   | Failed while resolving current date                                             |
| CMC-EOD-003   | EOD flow is not maintained for \$1 branch                                       |
| CMC-EOD-004   | EOD already invoked for today                                                   |
| CMC-EOD-005   | Unable to invoke EOD                                                            |
| CMC-EOD-006   | Retried EOD successfully                                                        |
| CMC-EOD-007   | Failed to retry EOD                                                             |
| CMC-EOD-008   | Pending maintenances exist. Failed to start EOD                                 |
| CMC-EOD-009   | Failed during pending maintenance check                                         |
| CMC-EOD-010   | Pending transactions exist. Failed to start EOD                                 |

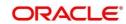

| Error Codes    | Messages                                                                                                    |
|----------------|----------------------------------------------------------------------------------------------------|
| CMC-EOD-011    | Failed during pending transaction check                                                                             |
| CMC-EOD-012    | Marked cutoff for the branch successfully                                                                           |
| CMC-EOD-013    | Branch not in Transaction Input. Cannot mark cutoff                                                                 |
| CMC-EOD-014    | Branch not in BOD stage. Cannot release cutoff                                                                      |
| CMC-EOD-015    | Released cutoff for the branch successfully                                                                         |
| CMC-EOD-016    | Branch cutoff not released. Cannot mark Transaction Input                                                           |
| CMC-EOD-017    | Branch cutoff not marked. Cannot mark End of Transaction Input                                                      |
| CMC-FORC-001   | Request is null, not valid.                                                                                         |
| CMC-FORC-002   | Forget customers request created successfully.                                                                      |
| CMC-FORC-003   | Failed to create forget entities request.                                                                           |
| CMC-FORC-004   | Invalid id sent, id null                                                                                            |
| CMC-FORC-005   | Already authorized                                                                                                  |
| CMC-FORC-006   | Authorized successfully                                                                                             |
| CMC-FORC-007   | Record not found, invalid id.                                                                                       |
| CMC-FORC-008   | Cannot delete authorized record                                                                                     |
| CMC-FORC-009   | Record successfully deleted                                                                                         |
| CMC-FORC-010   | Invalid Customer \$1 added, customer should be valid and in closed and authorized state without pending maintenance |
| CMC-FORC-011   | Invalid request. Duplicate requests for customer number \$1                                                         |
| CMC-INDBML-001 | Usecase already exists with a same name                                                                             |
| CMC-INDBML-002 | Target Column cannot be null                                                                                        |
| CMC-INDBML-003 | Unique Case Identifier Column cannot be null                                                                        |
| CMC-INDBML-004 | Invalid Partition column value                                                                                      |
| CMC-INDBML-005 | Duplicate Column Values                                                                                             |
| CMC-INDBML-006 | Partition Columns cannot be same as either of target, usecase identifier or prediction column.                      |
| CMC-LOV-001    | Invalid Source Code                                                                                                 |
| CMC-LOV-002    | Invalid Currency                                                                                                    |
| CMC-LOV-003    | Cannot Close the record for which rates are maintained                                                              |

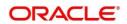

| Error Codes  | Messages                                                                               |
|--------------|----------------------------------------------------------------------------------------|
| CMC-LOV-004  | Invalid Language Code                                                                  |
| CMC-LOV-005  | Invalid Country                                                                        |
| CMC-LOV-006  | Invalid GLCode                                                                         |
| CMC-LOV-007  | Invalid Limit Currency                                                                 |
| CMC-LOV-008  | Invalid Year                                                                           |
| CMC-LOV-009  | Invalid Month                                                                          |
| CMC-LOV-010  | Amount Limit Exceeds                                                                   |
| CMC-LOV-011  | Invalid Version                                                                        |
| CMC-LOV-012  | Rate Type \$1 is invalid                                                               |
| CMC-NLP-000  | System is unable to process the request                                                |
| CMC-NLP-001  | Training File created successfully                                                     |
| CMC-NLP-002  | Training File creation failed                                                          |
| CMC-NLP-003  | Service definition not found for \$1 for use case \$2                                  |
| CMC-NLP-004  | Unsupported file type uploaded please upload supported file type                       |
| CMC-NLP-005  | You don't have sufficient number of training files for use case \$1 to train the model |
| CMC-NLP-006  | Invalid training files are present in the training corpus                              |
| CMC-NLP-007  | Error in processing step \$1                                                           |
| CMC-NLP-008  | Successfully completed the processing of process \$1                                   |
| CMC-OBRH-001 | Record already exists.                                                                 |
| CMC-OBRH-002 | Record saved successfully.                                                             |
| CMC-OBRH-003 | Record does not exist.                                                                 |
| CMC-OBRH-004 | Invalid Payload                                                                        |
| CMC-OBRH-005 | Record deleted successfully.                                                           |
| CMC-OBRH-006 | Record modified successfully.                                                          |
| CMC-OBRH-007 | Data fetched successfully.                                                             |
| CMC-OBRH-008 | Data exported successfully.                                                            |
| CMC-OBRH-009 | Failed to get data.                                                                    |
| CMC-OBRH-010 | Cannot start disabled route.                                                           |

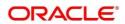

| Error Codes  | Messages                                                                           |
|--------------|------------------------------------------------------------------------------------|
| CMC-OBRH-011 | Data imported successfully.                                                        |
| CMC-OBRH-012 | Failed to import.                                                                  |
| CMC-OBRH-013 | Failed to parse [\$1]                                                              |
| CMC-OBRH-014 | Data extracted successfully.                                                       |
| CMC-OBRH-015 | Route state cannot be changed to Start as Consumer Service / Provider is inactive. |
| CMC-OBRH-016 | Modified/Deleted attribute is already in use by route.                             |
| CMC-OBRH-017 | Something went wrong!                                                              |
| CMC-OBRH-018 | Imported WSDL successfully                                                         |
| CMC-OBRH-019 | Imported Swagger successfully                                                      |
| CMC-OBRH-020 | Failed to import [\$1]                                                             |
| CMC-OBRH-021 | Failed to export [\$1]                                                             |
| CMC-OBRH-022 | Request failed [\$1]                                                               |
| CMC-OBRH-023 | Request is being processed                                                         |
| CMC-ORCH-001 | Failed to initiate.                                                                |
| CMC-ORCH-002 | Transaction is successfully initiated.                                             |
| CMC-ORCH-003 | Invalid action, failed to initiate.                                                |
| CMC-ORCH-004 | \$1 is not submitted, transaction remains the same.                                |
| CMC-ORCH-005 | Cannot proceed with submit as the action is not initiated.                         |
| CMC-ORCH-006 | Cannot proceed with submit as the information is incomplete.                       |
| CMC-ORCH-007 | Failed to submit.                                                                  |
| CMC-ORCH-008 | Record successfully submitted.                                                     |
| CMC-ORCH-009 | \$1 is in-progress, failed to initiate.                                            |
| CMC-ORCH-010 | Aw, snap! An unexpected exception occurred, try again.                             |
| CMC-ORCH-011 | Invalid request.                                                                   |
| CMC-ORCH-012 | Cannot proceed with submit as the action is not initiated.                         |
| CMC-ORCH-013 | Cannot find the provided information.                                              |
| CMC-ORCH-014 | Record is not yet submitted by \$1, cannot initiate the action.                    |
| CMC-ORCH-015 | Record already unlocked by \$1.                                                    |

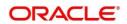

| Error Codes  | Messages                                                                      |
|--------------|-------------------------------------------------------------------------------|
| CMC-ORCH-016 | One record can be authorized at a time. Please close the screen and try again |
| CMC-ORCH-017 | Current operation terminated                                                  |
| CMC-ORCH-018 | Current operation could not be terminated                                     |
| CMC-OV-001   | Override Codes must not be empty                                              |
| CMC-OV-002   | Business Overrides Saved Successfully                                         |
| CMC-OV-003   | Business Overrides Updated Successfully                                       |
| CMC-OV-004   | Business Overrides Authorized Successfully                                    |
| CMC-OV-005   | Business Overrides Approval Pending                                           |
| CMC-OV-006   | Maker Cannot Authorize                                                        |
| CMC-OV-007   | Multiple Authorizations not allowed for checker                               |
| CMC-OV-008   | No Records found for approval                                                 |
| CMC-OV-009   | Maker should approve the records                                              |
| CMC-OV-010   | Reference number is not valid                                                 |
| CMC-OV-011   | Exception Occurred while converting string to number                          |
| CMC-OV-012   | Server Error Occurred during API call                                         |
| CMC-OV-013   | Client Error Occurred during API call                                         |
| CMC-OV-014   | Illegal State Exception Occurred                                              |
| CMC-OV-015   | JTA Transaction unexpectedly rolled back                                      |
| CMC-OV-016   | Exception Occurred while creating Bean                                        |
| CMC-OV-017   | Unexpected Exception Occurred                                                 |
| CMC-OV-018   | Exception Occurred while Executing Query                                      |
| CMC-STR-001  | mandatory fields are missing                                                  |
| CMC-STR-002  | invalid real account number                                                   |
| CMC-STR-003  | Real Account No cannot be modified                                            |
| CMC-STR-004  | Structured Address is already created for this Real Account                   |
| CMC-STR-005  | Structured Address is already created for this External Virtual Account       |
| CMC-STR-006  | invalid virtual account number                                                |
| CMC-STR-007  | Virtual Account No cannot be modified                                         |

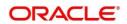

| Error Codes  | Messages                                                                                              |
|--------------|----------------------------------------------------------------------------------------------------|
| CMC-VAM-001  | Rolled Back Due to Exception                                                                          |
| ERR_DEF_CODE | System is unable to process the request                                                               |
| GCS-AUTH-01  | Record Successfully Authorized                                                                        |
| GCS-AUTH-02  | Valid modifications for approval were not sent. Failed to match                                       |
| GCS-AUTH-03  | Maker cannot authorize                                                                                |
| GCS-AUTH-04  | No Valid unauthroized modifications found for approval.                                               |
| GCS-CLOS-002 | Record Successfully Closed                                                                            |
| GCS-CLOS-01  | Record Already Closed                                                                                 |
| GCS-CLOS-02  | Record Successfully Closed                                                                            |
| GCS-CLOS-03  | Unauthorized record cannot be closed, it can be deleted before first authorization                    |
| GCS-COM-001  | Record does not exist                                                                                 |
| GCS-COM-002  | Invalid version sent, operation can be performed only on latest version                               |
| GCS-COM-003  | Please Send Proper ModNo                                                                              |
| GCS-COM-004  | Please send makerId in the request                                                                    |
| GCS-COM-005  | Request is Null. Please Resend with Proper SELECT                                                     |
| GCS-COM-006  | Unable to parse JSON                                                                                  |
| GCS-COM-007  | Request Successfully Processed                                                                        |
| GCS-COM-008  | Modifications should be consecutive.                                                                  |
| GCS-COM-009  | Resource ID cannot be blank or "null".                                                                |
| GCS-COM-010  | Successfully cancelled \$1.                                                                           |
| GCS-COM-011  | \$1 failed to update.                                                                                 |
| GCS-DEL-001  | Record deleted successfully                                                                           |
| GCS-DEL-002  | Record(s) deleted successfully                                                                        |
| GCS-DEL-003  | Modifications didnt match valid unauthorized modifications that can be deleted for this record        |
| GCS-DEL-004  | Send all unauthorized modifications to be deleted for record that is not authorized even once.        |
| GCS-DEL-005  | Only Maker of first version of record can delete modifications of record that is not once authorized. |

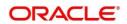

| Error Codes  | Messages                                                                       |
|--------------|--------------------------------------------------------------------------------|
| GCS-DEL-006  | No valid unauthroized modifications found for deleting                         |
| GCS-DEL-007  | Failed to delete. Only maker of the modification(s) can delete.                |
| GCS-MOD-001  | Closed Record cannot be modified                                               |
| GCS-MOD-002  | Record Successfully Modified                                                   |
| GCS-MOD-003  | Record marked for close, cannot modify.                                        |
| GCS-MOD-004  | Only maker of the record can modify before once auth                           |
| GCS-MOD-005  | Not amendable field, cannot modify                                             |
| GCS-MOD-006  | Natural Key cannot be modified                                                 |
| GCS-MOD-007  | Only the maker can modify the pending records.                                 |
| GCS-REOP-003 | Successfully Reopened                                                          |
| GCS-REOP-01  | Unauthorized Record cannot be Reopened                                         |
| GCS-REOP-02  | Failed to Reopen the Record, cannot reopen Open records                        |
| GCS-REOP-03  | Successfully Reopened                                                          |
| GCS-REOP-04  | Unauthorized record cannot be reopened, record should be closed and authorized |
| GCS-SAV-001  | Record already exists                                                          |
| GCS-SAV-002  | Record Saved Successfully.                                                     |
| GCS-SAV-003  | The record is saved and validated successfully.                                |
| GCS-VAL-001  | The record is successfully validated.                                          |
| ML-RG-001    | Regression Model Build Failed                                                  |
| ML-RG-002    | Regression Model Statistics Calculation Failed                                 |
| ML-RG-003    | Cross Validation Failed                                                        |
| ML-RG-004    | Model Selection Failed                                                         |
| ML-RG-005    | Model Successfully Trained                                                     |
| ML-RG-006    | Invalid Use Case Selected                                                      |
| ML-RG-007    | No Trained Model found                                                         |
| ML-RG-008    | Batch Scoring Failed                                                           |
| ML-RG-009    | Successfully completed Batch scoring                                           |
| ML-UTIL-003  | Failed in Random Sampling                                                      |

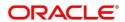

| Error Codes      | Messages                                                                   |
|------------------|----------------------------------------------------------------------------|
| ML-UTIL-004      | Too less data for model building                                           |
| ML-UTIL-005      | Failed in Splitting Data                                                   |
| ML-UTIL-006      | Failed in Selecting Feature                                                |
| ML-UTIL-007      | Failed to Drop Model(s)                                                    |
| ST-CUS-167       | Record already exist for customer no and source_system_cust_no combination |
| ST-SAVE-027      | Request Successfully Processed                                             |
| CBS-CRITERIA-001 | Criteria Code cannot be blank                                              |
| CBS-CRITERIA-002 | Criteria Description cannot be blank                                       |
| CBS-CRITERIA-003 | Select valid Product Processor                                             |
| CBS-CRITERIA-004 | Atleast one Rule should be selected in Criteria Definition                 |
| CBS-CRITERIA-005 | Rule Description cannot be blank                                           |
| CBS-CRITERIA-006 | Select a Rule ID from the list                                             |
| CBS-CRITERIA-007 | Enter a valid number for Priority                                          |
| CBS-CRITERIA-008 | Enter a valid number for Priority                                          |
| CBS-CRITERIA-009 | Duplicate entries found for Rule ID                                        |
| CBS-CRITERIA-010 | Duplicate entries found for Priority                                       |
| CBS-CRITERIA-011 | Enter valid Parent Rule ID for                                             |
| CBS-CRITERIA-012 | Duplicate entries found for Rule ID                                        |
| CBS-CRITERIA-013 | Cannot add child Rule when Call All Bureau is enabled                      |
| CBS-CRITERIA-014 | Duplicate entries found for Priority                                       |
| CBS_ERR_004      | Parameter description cannot be modified                                   |
| CBS_LKUP_01      | Duplicate entries found for Lookup Code                                    |
| CBS 500          | Error occurred at Bureau Call                                              |
| CBS_500          | Response structure from Bureau is different                                |
| CBS_SYSPAR_001   | System parameter not maintained for the bureau for history call            |
| CBS_400          | Facts not found for Bureau identification Rule                             |
|                  | Empty response from criteria for given PPcode                              |
|                  | Empty response from OBRH from bureau call                                  |

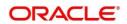

| Error Codes | Messages                                             |
|-------------|------------------------------------------------------|
|             | Bureau identification Rule not found for given facts |

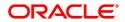

## 6. Glossary

This section provides a glossary of all terms and abbreviations used in the user manual.

#### **Accounts**

Continuing financial relationship between a bank and a customer, in which deposits and debts are held and processed within a framework of established rules and procedures.

#### Reports

A page containing information organized in a narrative, graphic, or tabular format, prepared on ad-hoc, periodic, recurring, regular, or as required basis. Reports may refer to specific periods, events, occurrences, or subjects.

#### **Pareto Chart**

It is a type of chart that consists of both bars and a line graph, where individual values are represented in descending order by bars, and the cumulative total is represented by the line.

#### **Sunburst Chart**

It is a type of chart that is ideal for displaying hierarchical data. Each level of the hierarchy is represented by one ring or circle with the innermost circle as the top of the hierarchy. A sunburst chart without any hierarchical data (one level of categories), looks similar to a doughnut chart.

#### **Virtual Account**

Virtual accounts are provided to a corporate by its banking partner. Each account is a subsidiary or subaccount of the client's own physical account with the bank; they cannot exist outside of the immediate relationship; hence they are virtual.

#### Virtual Identifier

Virtual identifier serves to segregate any funds from any other funds in the same main account and yet is inextricably linked to the virtual account.

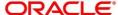

### 7. List of Menus

- 1. 3P Service Integration 4.3 3P Service Integration (pg. 156)
- 2. Additional Field Maintenance 3.1 Additional Field Maintenance (pg. 10)
- 3. Advice 3.2 Advice (pg.13)
- 4. Amount Text Language 3.3 Amount Text Language (pg. 16)
- 5. BIC Directory 3.4 BIC Directory (pg. 19)
- 6. Branch EDD 3.5 Branch EOD (pg. 23)
- 7. Country Code 3.6 Country Code (pg. 27)
- 8. Currency Definition 3.7 Currency Definition (pg. 30)
- 9. Currency Exchange Rate 3.8 Currency Exchange Rate (pg. 36)
- 10. Currency Holiday Master 3.9 Currency Holiday Master (pg. 40)
- 11. Currency Pair Definition 3.10 Currency Pair Definition (pg. 43)
- 12. Currency Rate Type 3.11 Currency Rate Type (pg. 47)
- 13. Customer Category 3.12 Customer Category (pg. 49)
- 14. ECA System 3.13 ECA System (pg. 51)
- 15. Entities 2.1 Entities (pg. 3)
- 16. External Bank Parameters 3.14 External Bank Parameters (pg. 53)
- 17. External Branch Parameters 3.15 External Branch Parameters (pg. 55)
- 18. External Chart Account 3.16 External Chart Account (pg. 59)
- 19. External Customer 3.17 External Customer (pg. 61)
- 20. External Customer Account 3.18 External Customer Account (pg. 64)
- External Customer Account Structured Address 3.19 External Customer Account Structured Address (pg. 68)
- 22. External Virtual Account Structured Address 3.20 External Virtual Account Structured Address (p 71)
- 23. Forget Process 3.21 Forget Process (pg. 72)
- 24. Host Code 3.22 Host Code (pg. 74)
- 25. Language Code 3.23 Language Code (pg. 76)
- 26. Local Holiday 3.24 Local Holiday (pg. 78)
- 27. Media 3.25 Media (pg. 80)
- 28. Operation 4.2 Operation (pg. 152)
- 29. Process Code 3.26 Process Code (pg. 83)
- 30. Pricing Source System 3.31 Pricing Source System (pg. 94)
- 31. System Dates 3.27 System Dates (pg. 86)
- 32. Transaction Code 3.28 Transaction Code (pg. 87)
- 33. Toolkit 4.1 Toolkit (pg.140)
- 34. Upload Source 3.29 Upload Source (pg. 89)
- 35. Upload Source Preferences 3.30 Upload Source Preference (pg. 91)
- 36. Users 2.2 Users (pg. 6)
- 37. OBS OBRH Integration Guide 3.32 OBS OBRH Integration (pg. 97)
- 38. Oracle Bureau Service 3.33 Oracle Bureau Service (OBS) (pg. 119)

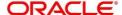

- 39. Credit Bureau Display 3.34 Credit Bureau Display (pg.125)
- 40. Lookup 3.35 Lookup (pg.129)
- 41. Criteria 3.36 Criteria (pg.133)

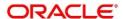

### 8. Reference and Feedback

This section contains following subsections:

- 8.1 References
- 8.2 Documentation Accessibility
- 8.3 Feedback and Support

### 8.1 References

For more information on any related features, you can refer to the following documents:

- Security Management System User Guide
- Getting Started User Guide

### 8.2 **Documentation Accessibility**

For information about Oracle's commitment to accessibility, visit the Oracle Accessibility Program website at http://www.oracle.com/pls/topic/lookup?ctx=acc&id=docacc.

### 8.3 Feedback and Support

Oracle welcomes customers' comments and suggestions on the quality and usefulness of the document. Your feedback is important to us. If you have a query that is not covered in this user guide or if you still need assistance, please contact documentation team.

**Home** 

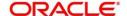